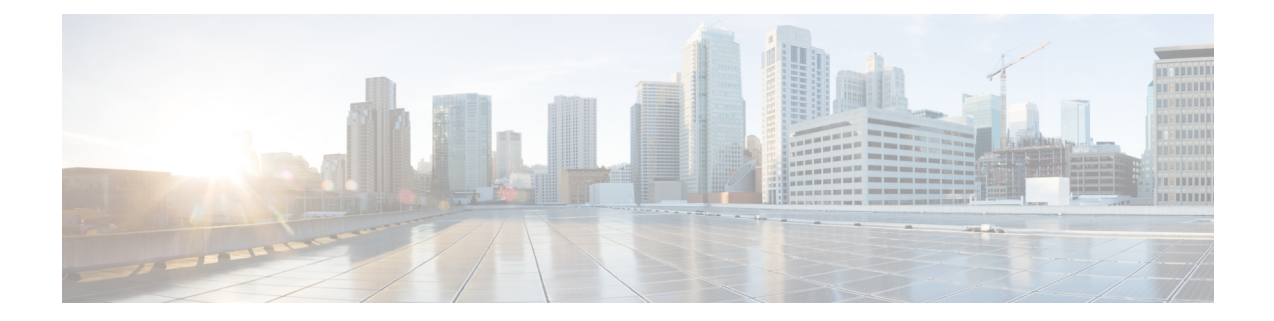

## **Field Reference for Monitor Pages**

This section provides descriptions of the fields found under the **Monitor** tab in Cisco Prime Infrastructure.

- Monitor > [Switches](#page-1-0) > Physical Ports, on page 2
- Monitor > [Switches](#page-1-1) > Sensors, on page 2
- Monitor > Switches > [Spanning](#page-2-0) Tree, on page 3
- Monitor > Switches > [Spanning](#page-2-1) > Tree > STP instance ID, on page 3
- Monitor > [Switches](#page-3-0) > Stacks, on page 4
- Monitor > Switches > Interfaces > Ethernet [Interfaces,](#page-3-1) on page 4
- Monitor > Switches > [Interfaces](#page-4-0) > Ethernet Interface Name, on page 5
- Monitor > Switches > [Interfaces](#page-5-0) > IP Interface, on page 6
- Monitor > Switches > [Interfaces](#page-5-1) > VLAN Interface, on page 6
- Monitor > Switches > Interfaces > [EtherChannel](#page-5-2) Interface, on page 6
- Monitor > [Switches](#page-6-0) > Client, on page 7
- Monitor > Wireless [Technologies](#page-6-1) > Access Point Radios, on page 7
- Monitor > Wireless [Technologies](#page-7-0) > Access Point Radios > Edit View, on page 8
- Monitor > Wireless [Technologies](#page-9-0) > Access Point Radios > Load, on page 10
- Monitor > Wireless [Technologies](#page-9-1) > Access Point Radios > Dynamic Power Control, on page 10
- Monitor > Wireless [Technologies](#page-10-0) > Access Point Radios > Voice TSM Table, on page 11
- Monitor > Wireless [Technologies](#page-11-0) > Access Point Radios > Voice TSM Reports, on page 12
- Monitor > Wireless [Technologies](#page-12-0) >Access Point Radios > General, on page 13
- Monitor > Wireless [Technologies](#page-17-0) > Access Point Radios > Interfaces, on page 18
- Monitor > Wireless [Technologies](#page-19-0) > Access Point Radios > CDP Neighbors, on page 20
- Monitor > Wireless [Technologies](#page-20-0) > Access Point Radios > Current Associated Clients , on page 21
- Monitor > Wireless [Technologies](#page-21-0) > Access Point Radios > SSID, on page 22
- Rogue AP [Alarms](#page-21-1) Page, on page 22
- Alarm Severity [Indicator](#page-22-0) Icons, on page 23
- Selecting [Commands](#page-23-0) for Rogue AP Alarms , on page 24
- [Drop-Down](#page-24-0) Menus in Rogue AP Alarm Details Page, on page 25
- Ad hoc Rogue Alarm [Details,](#page-25-0) on page 26
- Rogue AP [History](#page-27-0) Details Page, on page 28
- Rogue AP Event [History](#page-28-0) Details Page, on page 29
- Ad hoc Rogue [Alarms](#page-29-0) Page, on page 30
- Select [Commands](#page-30-0) for Ad hoc Rogue AP Alarms, on page 31
- View Ad hoc Rogue Alarm [Details,](#page-31-0) on page 32
- [Chokepoints](#page-32-0) Page, on page 33
- AP Detected [Interferers](#page-33-0) Page, on page 34
- AP Detected [Interferer](#page-34-0) Details Page, on page 35
- Monitor > Interferers > [Interference](#page-35-0) Device ID > Location History, on page 36
- Spectrum Experts > [Summary,](#page-36-0) on page 37
- [Interferers](#page-36-1) > Summary, on page 37
- [Spectrum](#page-37-0) Experts Details Page, on page 38
- Monitor > [Network](#page-38-0) Devices > Unified AP, on page 39
- Monitor > Network Devices > Wireless Controller > System [Summary,](#page-44-0) on page 45
- Wireless [Controller](#page-46-0) System Spanning Tree Protocol, on page 47
- Wireless [Controller](#page-47-0) > System > CLI Sessions, on page 48
- Wireless [Controller](#page-47-1) > System > DHCP Statistics, on page 48
- Wireless [Controller](#page-48-0) > WLANs, on page 49
- Wireless [Controller](#page-49-0) > Ports, on page 50
- Wireless Controller > CDP [Neighbors,](#page-49-1) on page 50
- Wireless Controller > Security > RADIUS [Authentication,](#page-50-0) on page 51
- Wireless Controller > Security > RADIUS [Accounting,](#page-51-0) on page 52
- Wireless Controller > Security > [Management](#page-52-0) Frame Protection, on page 53
- Wireless [Controller](#page-53-0) > Security > Rogue AP Rules, on page 54
- Wireless [Controller](#page-54-0) Security Guest Users , on page 55
- Wireless [Controller](#page-54-1) > Mobility > Mobility Stats, on page 55
- Wireless Controller > Redundancy > [Redundancy](#page-56-0) Summary, on page 57
- [Monitor](#page-57-0) Tools, on page 58
- Media [Streams,](#page-65-0) on page 66

### <span id="page-1-0"></span>**Monitor > Switches > Physical Ports**

The following table describes the switch physical ports information:

**Table 1: View Switches Physical Ports Information**

| <b>Physical Ports</b>  |                                                               |
|------------------------|---------------------------------------------------------------|
| Port Name              | Name of the physical port.                                    |
| Port Description       | Description of the physical port.                             |
| <b>Residing Module</b> | Module on which the physical port resides.                    |
|                        | Vendor Equipment Type   Description of vendor equipment type. |

### <span id="page-1-1"></span>**Monitor > Switches > Sensors**

The following table describes the switch sensor information:

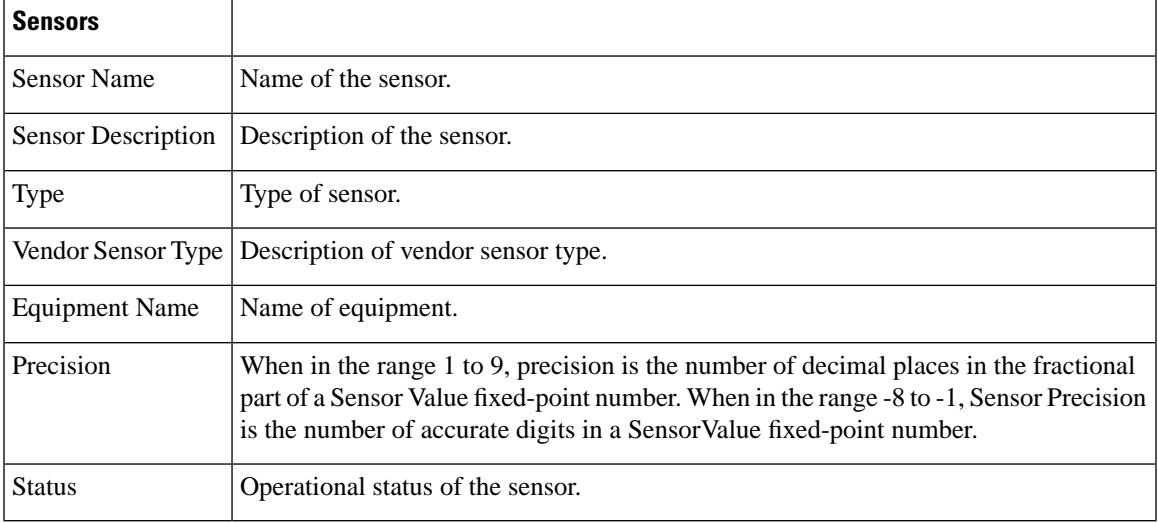

#### **Table 2: View Switches Sensors Information**

## <span id="page-2-0"></span>**Monitor > Switches > Spanning Tree**

The following table describes the spanning tree information:

**Table 3: View Switches Spanning Tree Information**

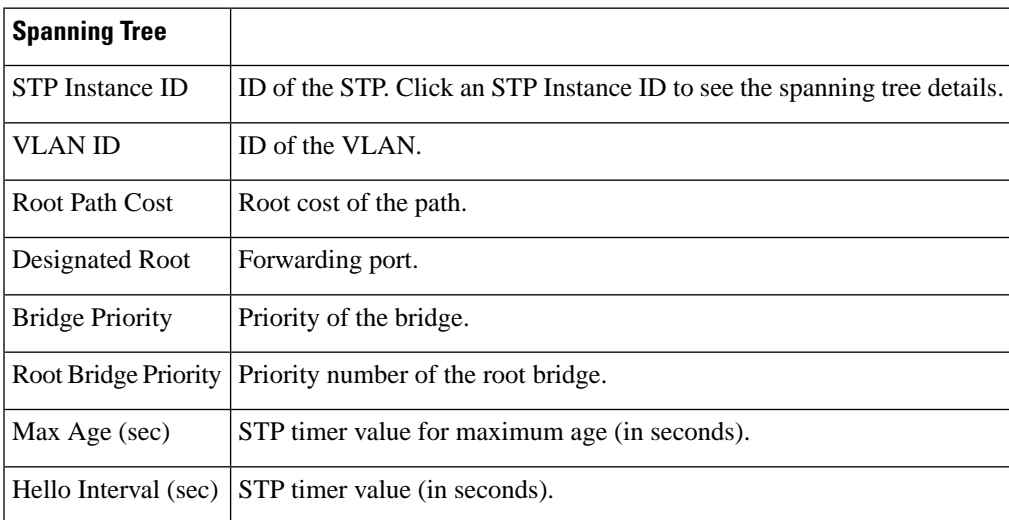

## <span id="page-2-1"></span>**Monitor > Switches > Spanning > Tree > STP instance ID**

The following table describes the fields in the spanning tree details page:

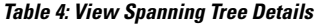

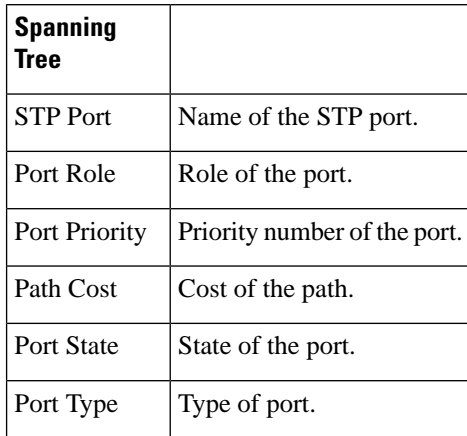

### <span id="page-3-0"></span>**Monitor > Switches > Stacks**

The following table describes the fields in switch stacks information page:

**Table 5: View Switches Stacks Information**

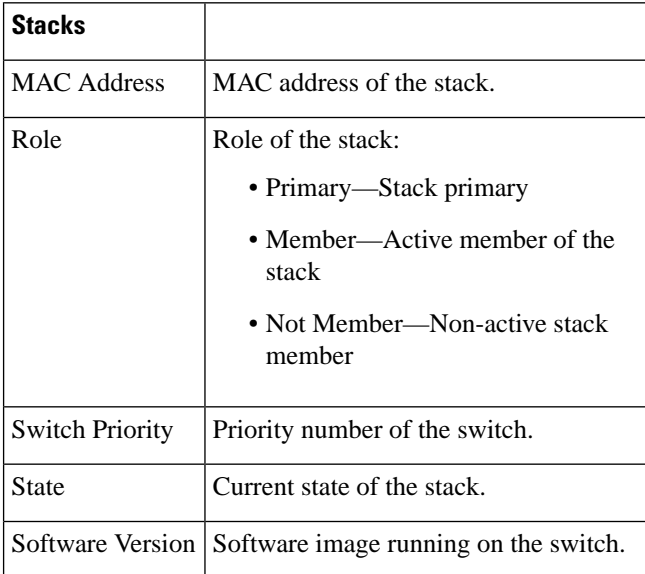

### <span id="page-3-1"></span>**Monitor > Switches > Interfaces > Ethernet Interfaces**

The following table describes the fields in the switch Ethernet interfaces page:

**Table 6: View Switch Ethernet Interfaces**

**Ethernet Interfaces**

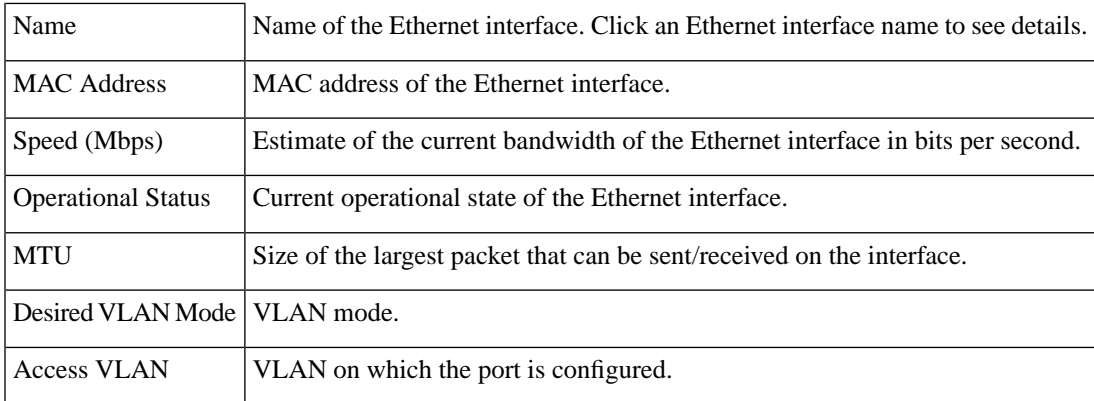

## <span id="page-4-0"></span>**Monitor > Switches > Interfaces > Ethernet Interface Name**

The following table describes the fields in the switch Ethernet interface details page:

**Table 7: View Switch Ethernet Interface Details**

| <b>Ethernet Interfaces</b>                |                                                                                                    |
|-------------------------------------------|----------------------------------------------------------------------------------------------------|
| Name                                      | Name of the Ethernet interface.                                                                                |
| <b>Admin Status</b>                       | Administration status of the interface.                                                                        |
| Duplex Mode                               | Duplex mode configured on the interface.                                                                       |
| <b>VLAN Switch Port</b>                   |                                                                                                    |
| <b>Operational VLAN Mode</b>              | Specifies the operational mode of the VLAN switch port, which can be<br>either an access port or a trunk port. |
| Desired VLAN Mode                         | VLAN mode, which can be truck, access, dynamic, or desirable.                                                  |
| <b>Access VLAN</b>                        | VLAN on which the port is configured.                                                                          |
| <b>Operational Truck</b><br>Encapsulation | Trunk encapsulation, which can be 802.1Q or <i>none</i> .                                                      |
| <b>VLAN</b> Trunk                         |                                                                                                    |
| <b>Native VLAN</b>                        | Untagged VLAN on the trunk switch port.                                                                        |
| Prune Eligible                            | Specifies whether VLANs on the trunk port can be pruned.                                                       |
| Allows VLANs                              | List of allowed VLANs on the trunk port.                                                                       |
| Desired Trunking<br>Encapsulation         | Trunk encapsulation.                                                                                           |

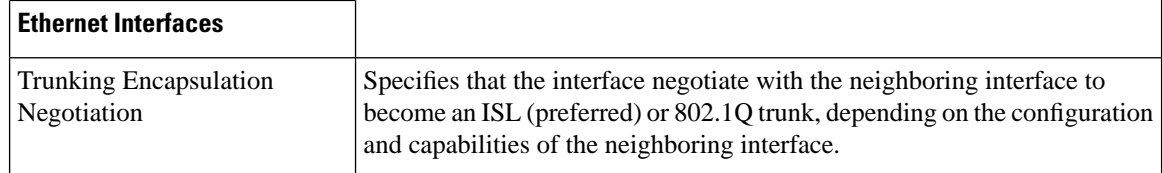

## <span id="page-5-0"></span>**Monitor > Switches > Interfaces > IP Interface**

The following table describes the fields in the switch IP interfaces page:

**Table 8: View Switch IP Interfaces**

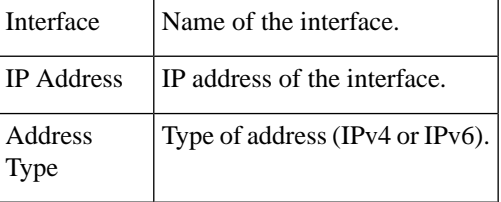

### <span id="page-5-1"></span>**Monitor > Switches > Interfaces > VLAN Interface**

The following table describes the fields in the switch VLAN interfaces page:

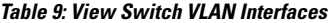

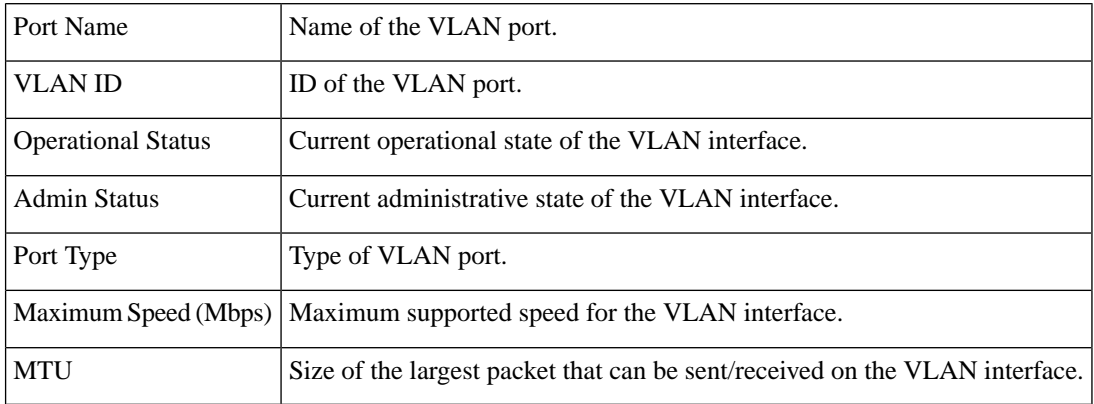

## <span id="page-5-2"></span>**Monitor > Switches > Interfaces > EtherChannel Interface**

The following table describes the fields in the switch EtherChannel interfaces page:

**Table 10: View Switch EtherChannel Interfaces**

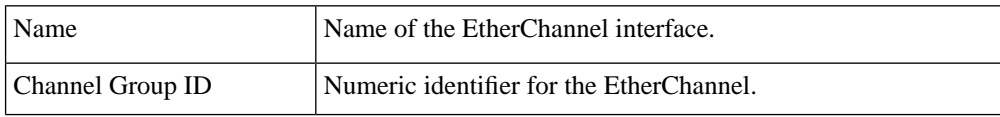

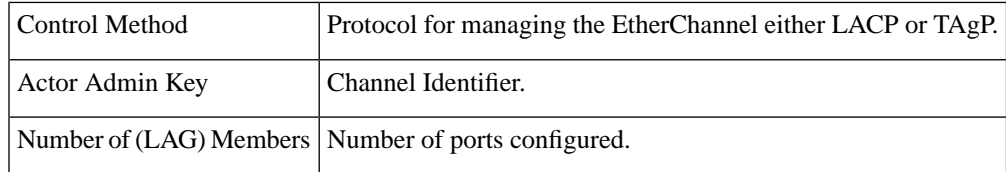

## <span id="page-6-0"></span>**Monitor > Switches > Client**

The following table describes the fields in the switch clients page:

**Table 11: View Current Associated Client**

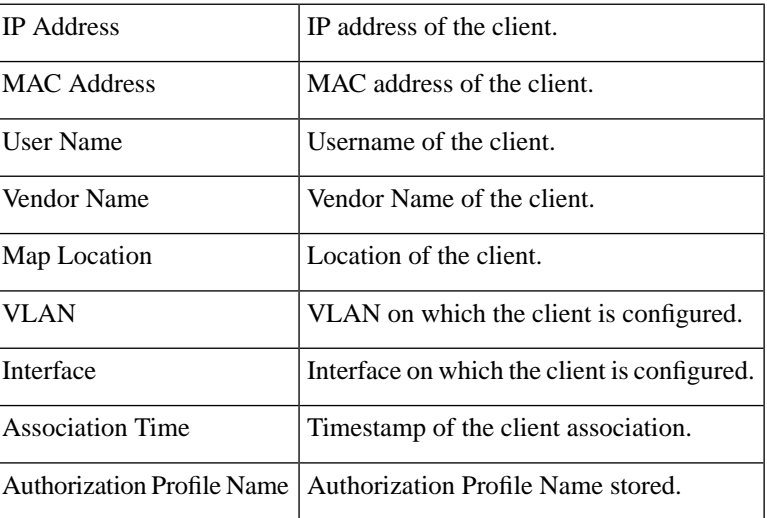

## <span id="page-6-1"></span>**Monitor > Wireless Technologies > Access Point Radios**

The following table describes the **Monitor > Wireless Technologies > Access Point Radios** fields.

**Table 12: Access Point Search Results Fields**

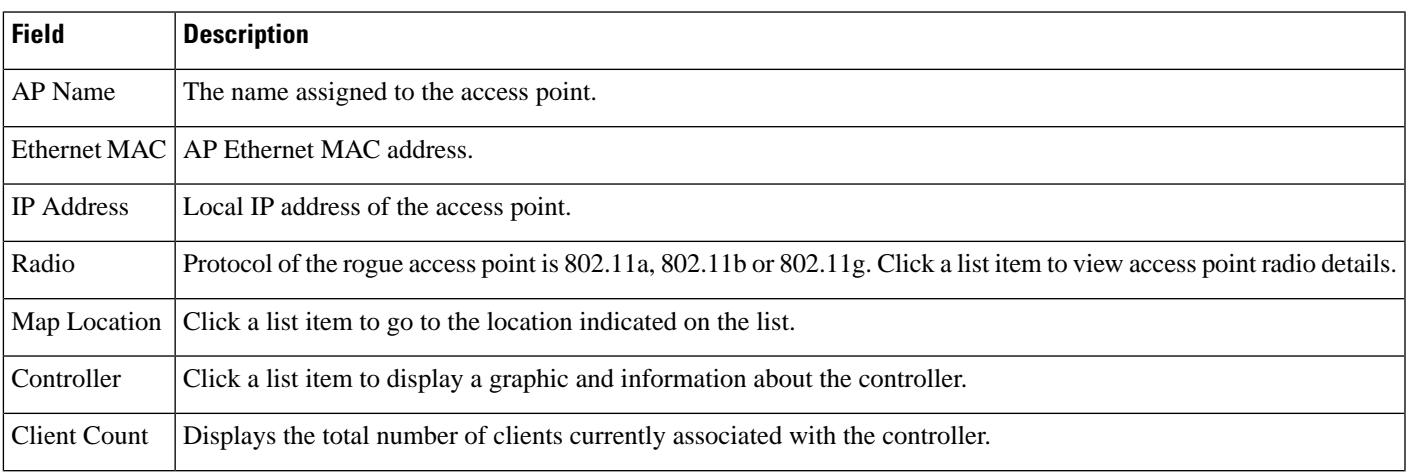

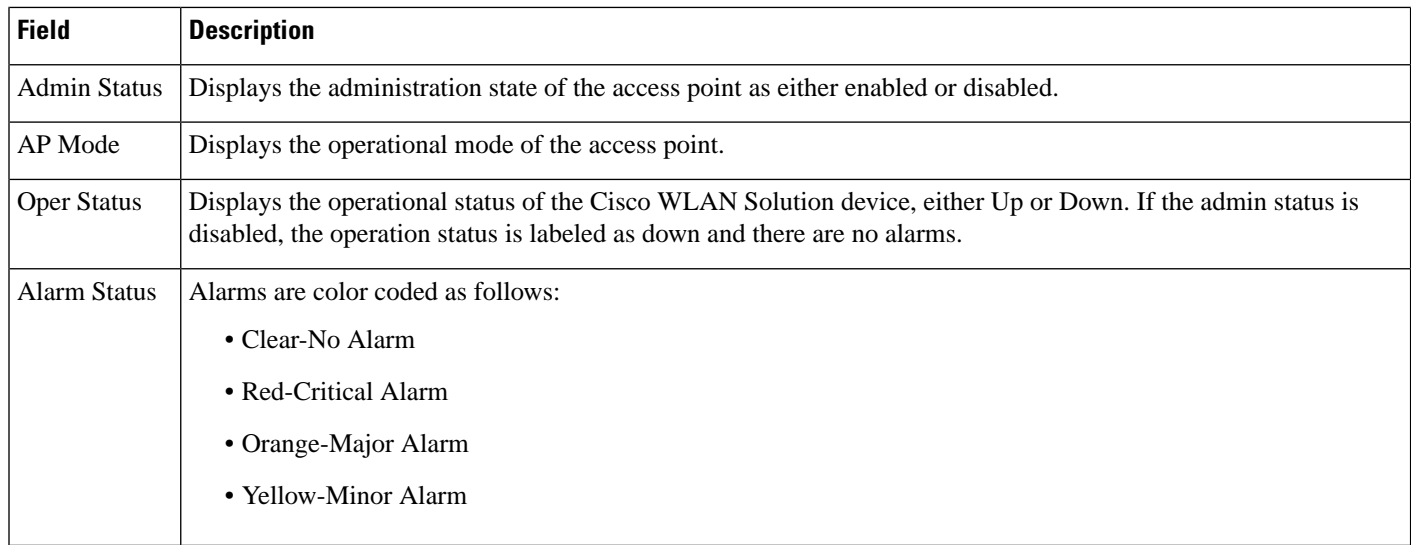

## <span id="page-7-0"></span>**Monitor > Wireless Technologies > Access Point Radios > Edit View**

The following table describes the **Monitor > Wireless Technologies > Access Point Radios > Edit View** fields.

#### **Table 13: Edit View Search Results Fields**

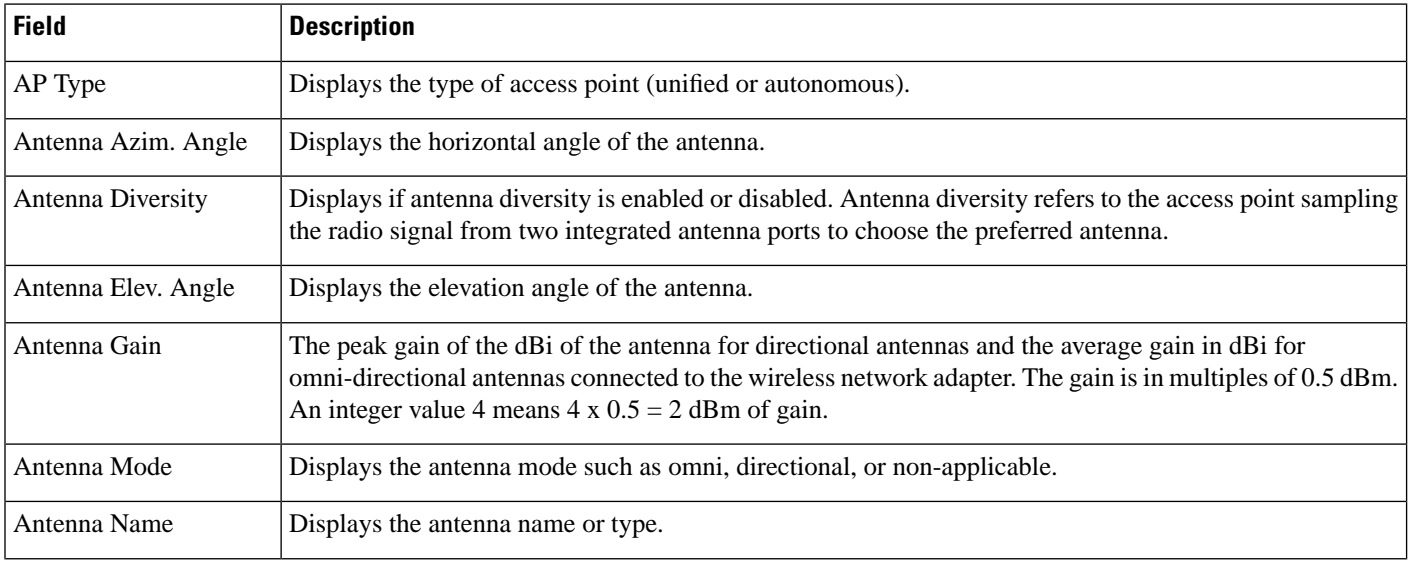

I

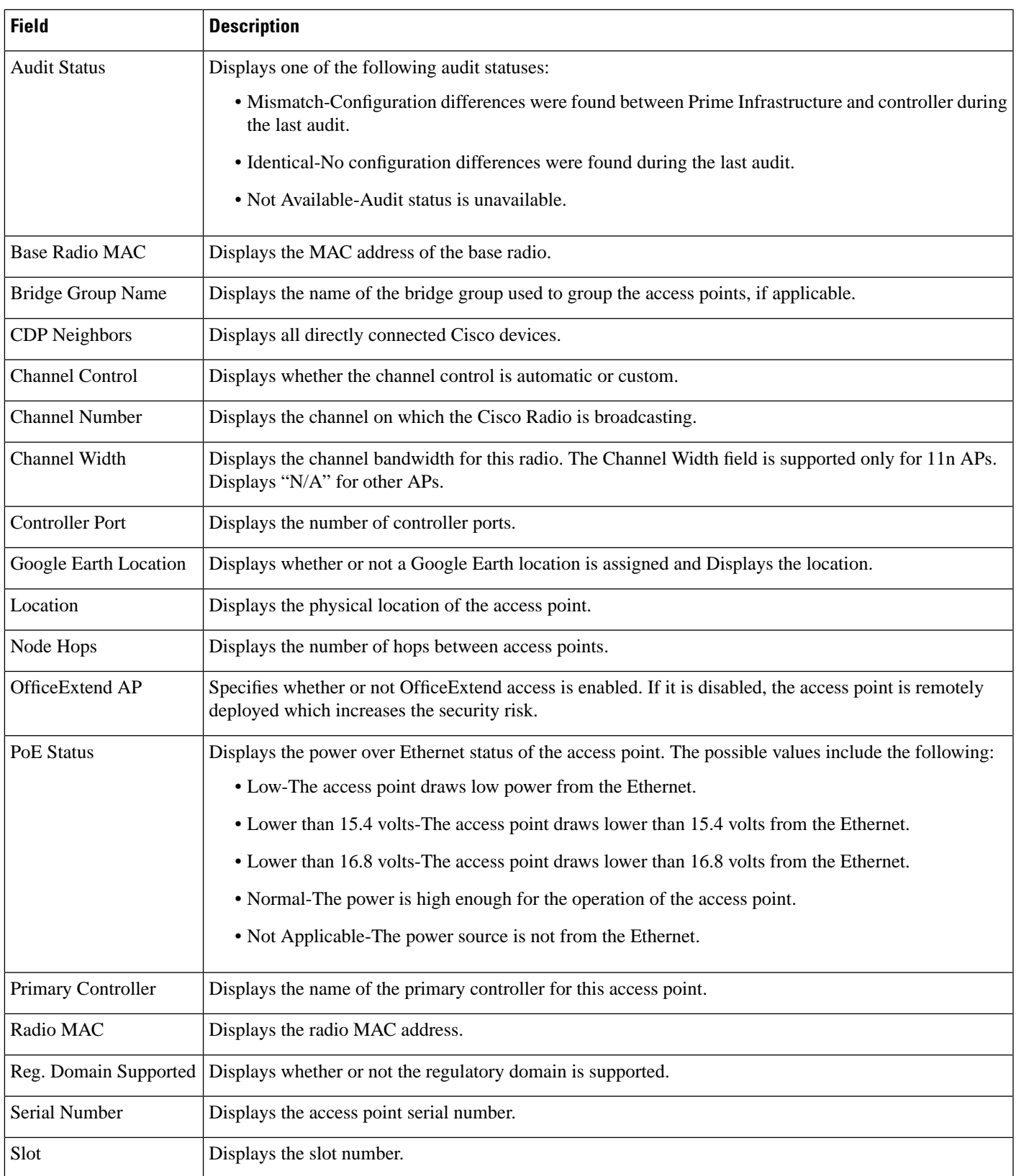

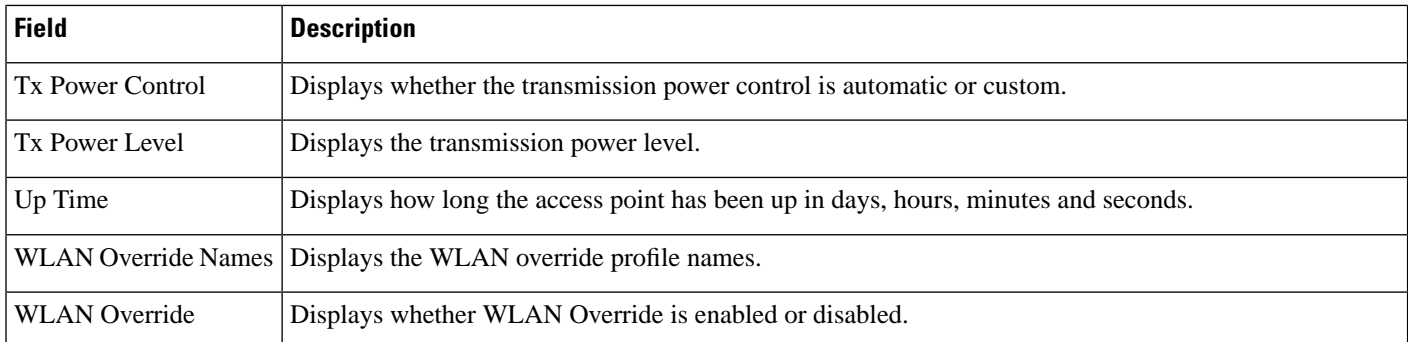

## <span id="page-9-0"></span>**Monitor > Wireless Technologies >Access Point Radios > Load**

The following table describes the **Monitor > Wireless Technologies > Access Point Radios > Load** fields.

#### **Table 14: Traffic Load Page Fields**

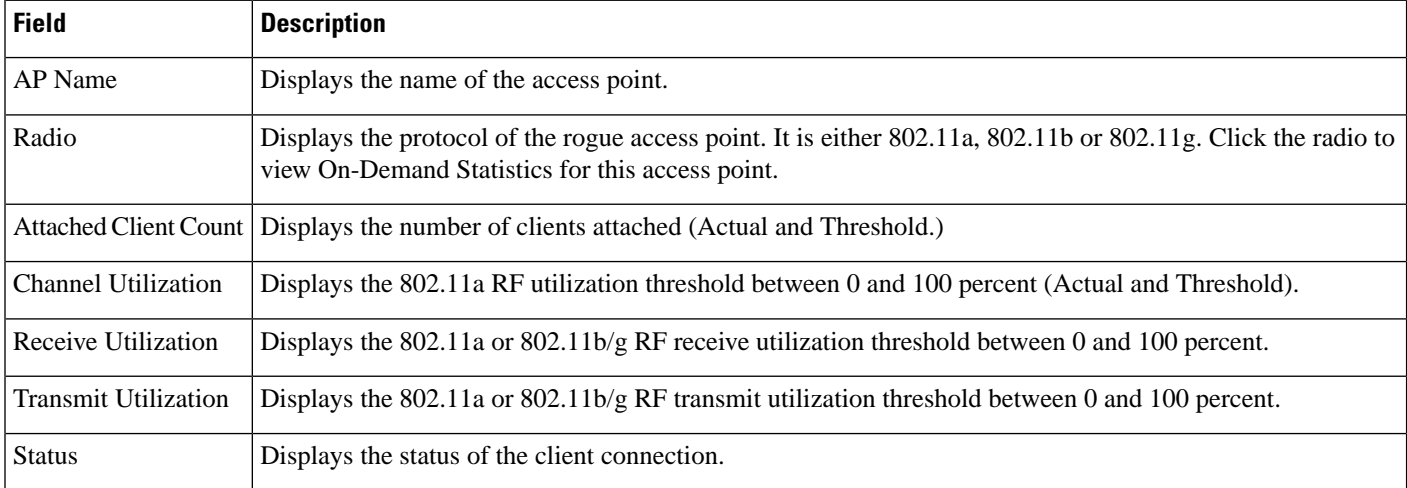

## <span id="page-9-1"></span>**Monitor > Wireless Technologies > Access Point Radios > Dynamic Power Control**

The following table describes the **Monitor > Wireless Technologies > Access Point Radios > Dynamic Power Control** fields.

**Table 15: Dynamic Power Control Page Fields**

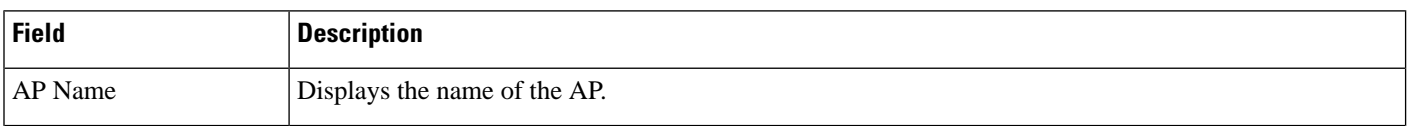

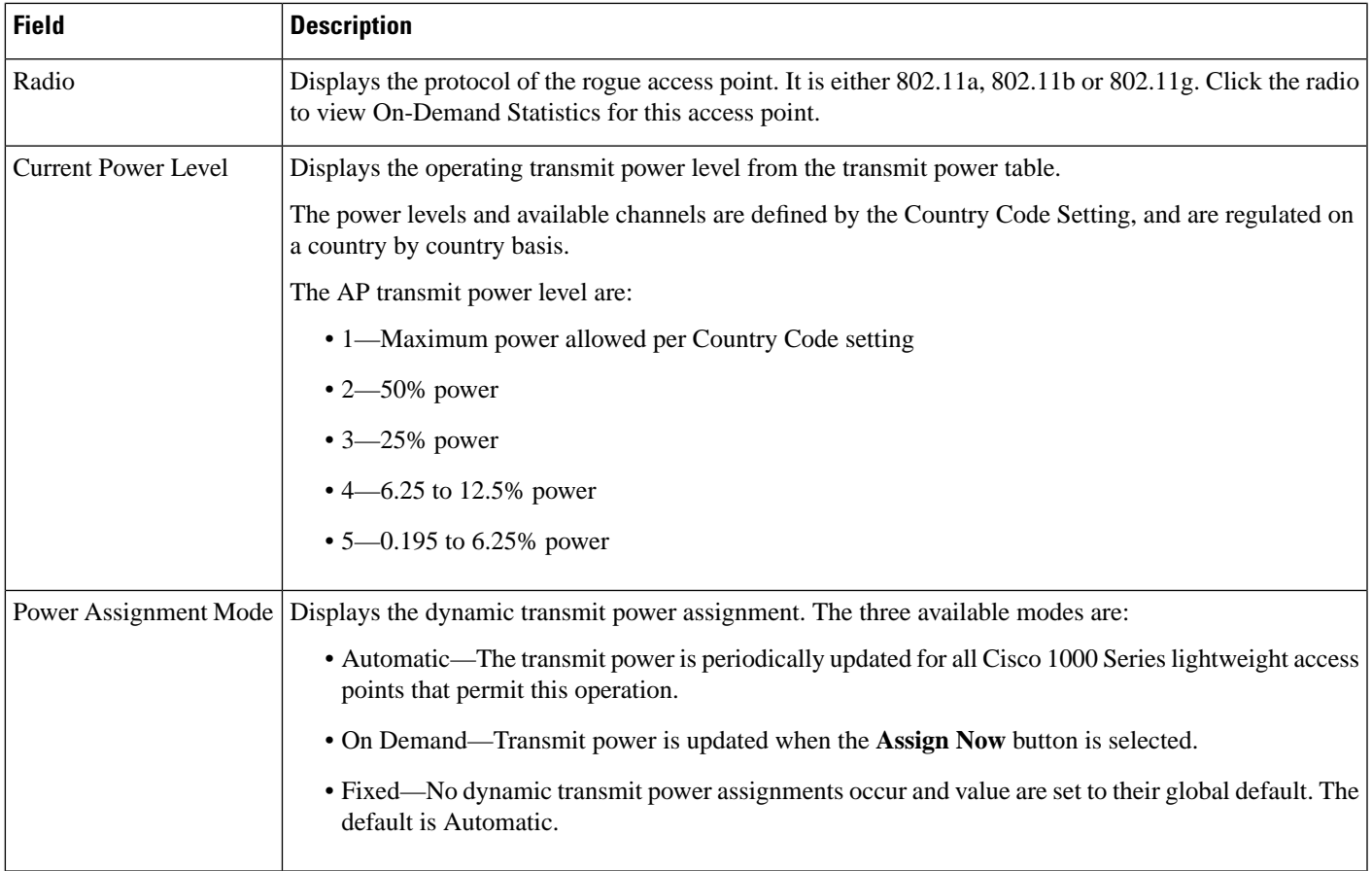

## <span id="page-10-0"></span>**Monitor>WirelessTechnologies>AccessPointRadios>Voice TSM Table**

The following table describes the **Monitor > Wireless Technologies > Access Point Radios > Voice TSM Table** fields.

**Table 16: Voice Traffic Stream Metrics Table Page Fields**

| <b>Field</b> | <b>Description</b>                                                                                                    |
|--------------|----------------------------------------------------------------------------------------------------|
| Time         | Time that the statistics were gathered from the access point(s).                                                                                                    |
| Client MAC   | MAC address of the client. This shows a list of the clients evaluated during the most recent 90<br>second interval. The client could be a VoIP phone, laptop, PDA and refers to any client attached<br>to the access point collecting measurements.                                                                                                    |
| QoS          | QoS values (packet latency, packet jitter, packet loss, roaming time) which can affect the WLAN<br>are monitored. Access points and clients measure the metrics, access points collect the<br>measurements and send them to the controller. The access points update the controller with traffic<br>stream metric information every 90 seconds and 10 minutes of data is stored at one time. |

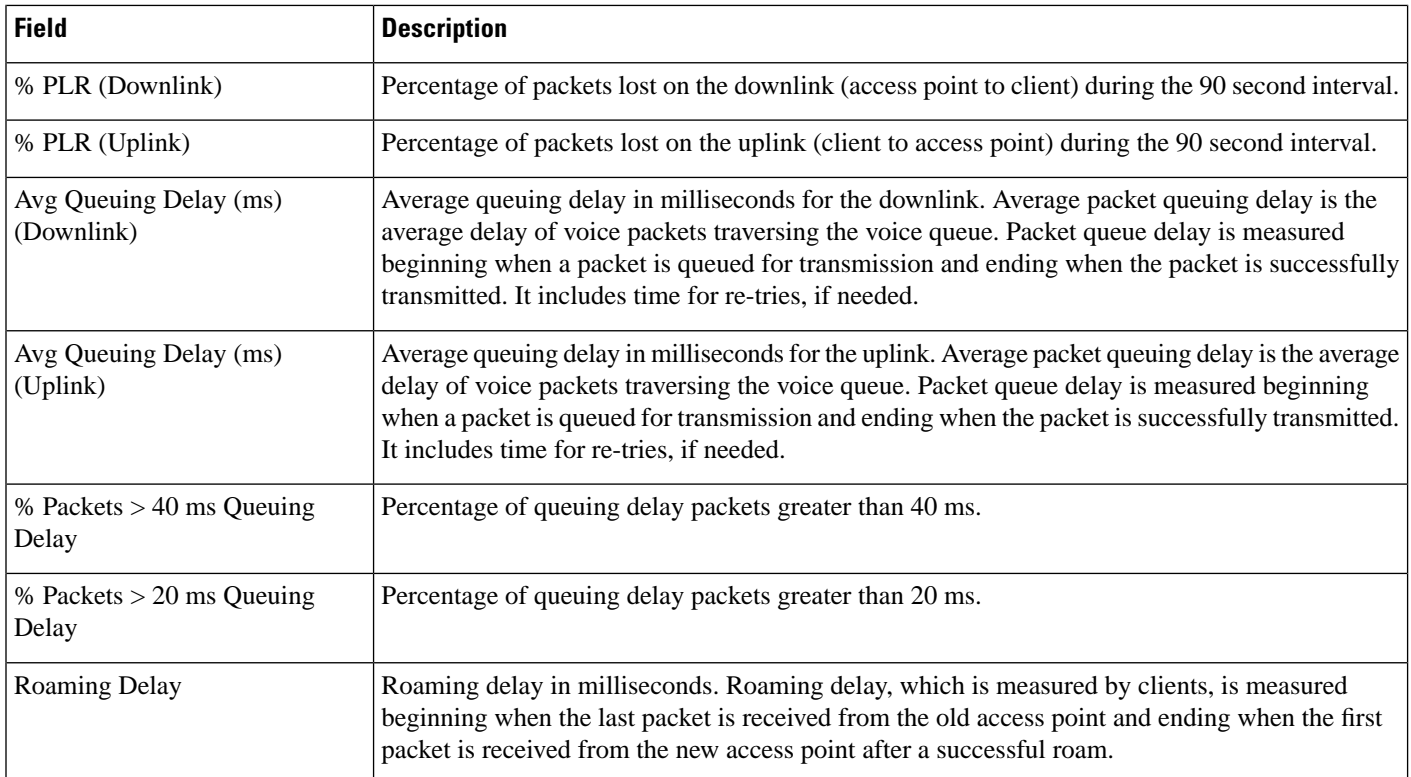

## <span id="page-11-0"></span>**Monitor>WirelessTechnologies>AccessPointRadios>Voice TSM Reports**

The following table describes the **Monitor > Wireless Technologies > Access Point Radios > Voice TSM Reports** fields.

**Table 17: Voice Traffic Stream Metrics Table Reports Page Fields**

| <b>Field</b>                               | <b>Description</b>                                                                                                    |
|--------------------------------------------|----------------------------------------------------------------------------------------------------|
| Average Queuing Delay (ms)                 | Average queuing delay in milliseconds. Average packet queuing delay is the average<br>delay of voice packets traversing the voice queue. Packet queue delay is measured<br>beginning when a packet is queued for transmission and ending when the packet is<br>successfully transmitted. It includes time for re-tries, if needed. |
| % Packet with less than 10 ms delay        | Percentage of packets with less than 10 milliseconds delay.                                                                                                    |
| % Packet with more than $10 < 20$ ms delay | Percentage of packets with more than 10 milliseconds delay but less than 20 milliseconds<br>delay.                                                                                                    |
| % Packet with more than $20 < 40$ ms delay | Percentage of packets with more than 20 milliseconds delay but less than 40 milliseconds<br>delay.                                                                                                    |
| % Packet with more than 40 ms delay        | Percentage of packets with more than 40 milliseconds delay.                                                                                                    |

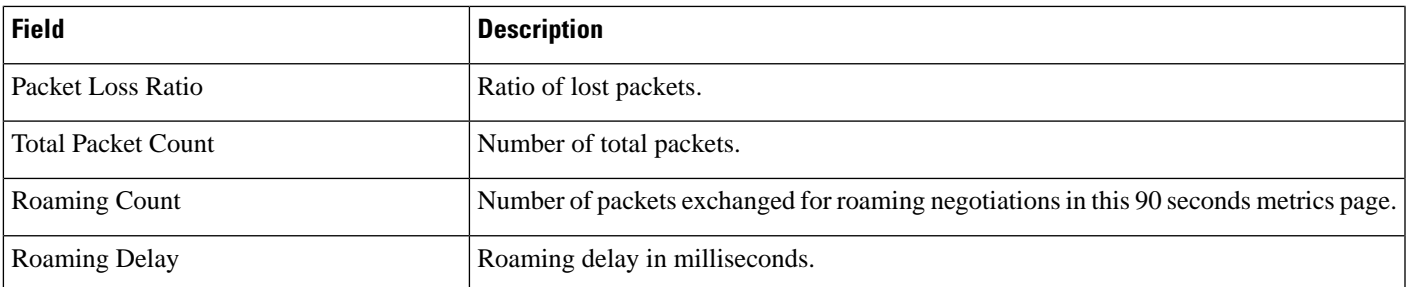

## <span id="page-12-0"></span>**Monitor > Wireless Technologies >Access Point Radios > General**

The following table describesthe **Monitor > Wireless Technologies > Access Point Radios > General**fields for Lightweight Access Points.

**Table 18: General Tab Fields for Lightweight Access Points**

| <b>Field</b>                                                          | <b>Description</b>                                                                                                    |
|-----------------------------------------------------------------------|----------------------------------------------------------------------------------------------------|
| General                                                               |                                                                                                    |
| AP Name                                                               | Operator defined name of the AP.                                                                                                    |
| AP IP address, Ethernet MAC<br>address, and Base Radio MAC<br>address | IP address, Ethernet MAC address and Radio MAC address.                                                                                                    |
| <b>Country Code</b>                                                   | The codes of the supported countries. Up to 20 countries can be supported per controller.                                                                                                   |
|                                                                       | Access points might not operate properly if they are not designed for use in your country of<br>operation. See                                                                              |
|                                                                       | http://www.cisco.com/en/US/docs/wireless/wcs/4.0/configuration/guide/wcscod.html for a<br>complete list of country codes supported per product.                                             |
| <b>Link Latency Settings</b>                                          | The link latency settings. The link latencies available are:                                                                                                    |
|                                                                       | • Current Link Latency—The current round-trip time in milliseconds of heartbeat packets<br>from the access point to the controller and back.                                                |
|                                                                       | • Minimum Link Latency—The minimum round-trip time in milliseconds of heartbeat packets<br>from the access point to the controller and back when link latency has been enabled or reset.    |
|                                                                       | • Maximum Link Latency—The maximum round-trip time in milliseconds of heartbeat<br>packets from the access point to the controller and back when link latency has been enabled<br>or reset. |
| LWAPP/CAPWAP Uptime                                                   | Displays how long the LWAPP/CAPWAP connection has been active.                                                                                                    |
| LWAPP?CAPWAP Join Taken<br>Time                                       | Displays how long the LWAPP/CAPWAP connection has been joined.                                                                                                    |

I

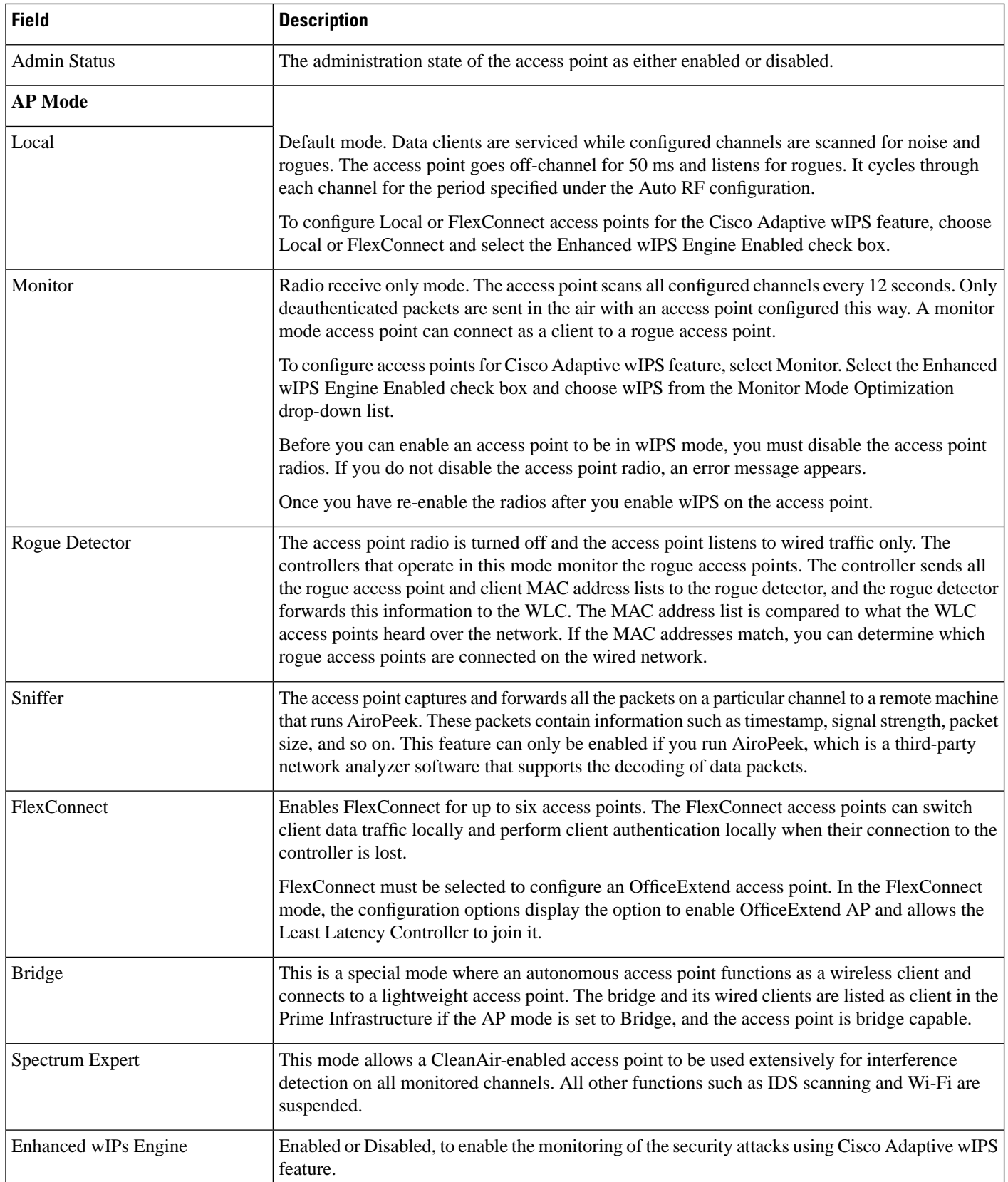

I

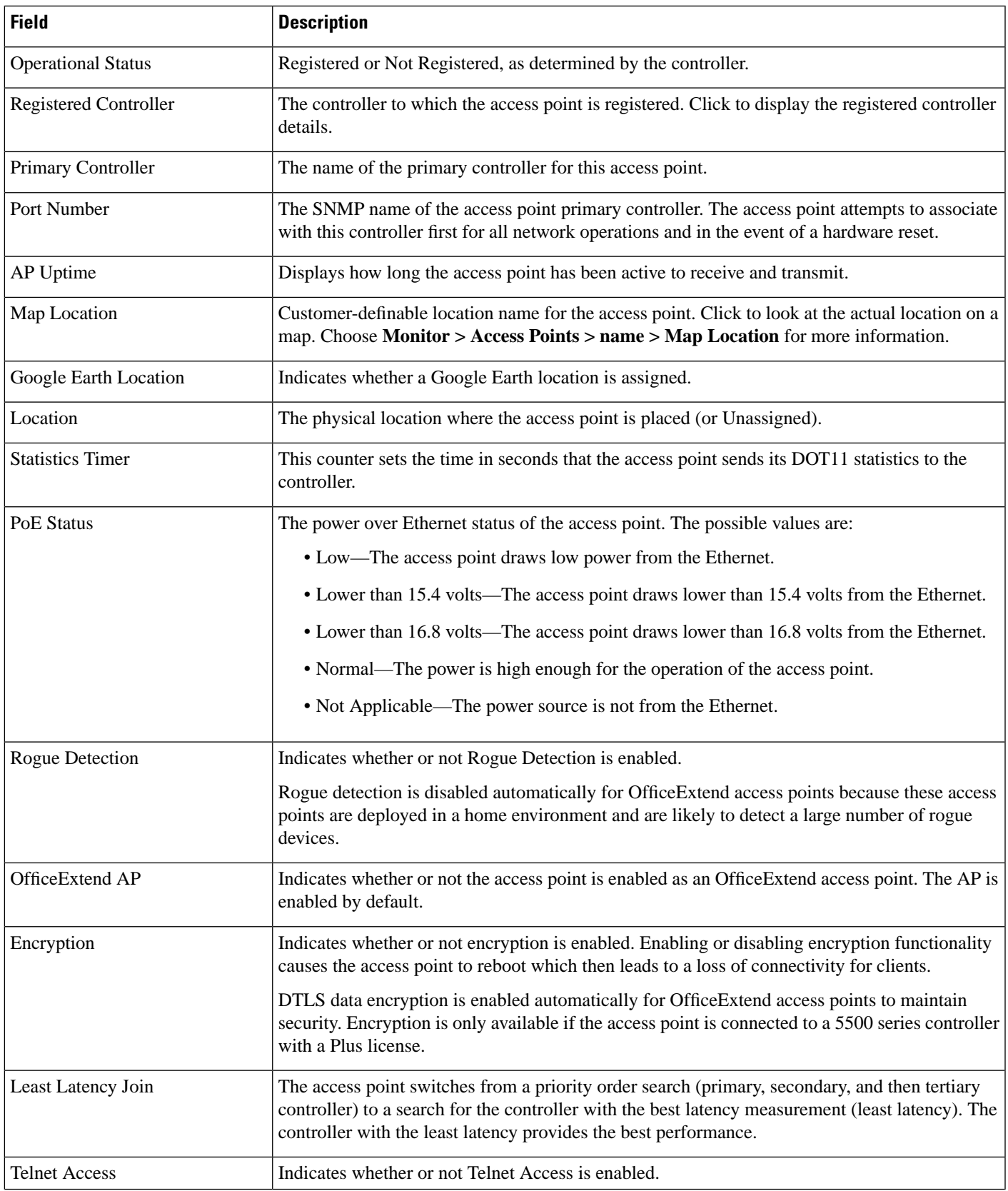

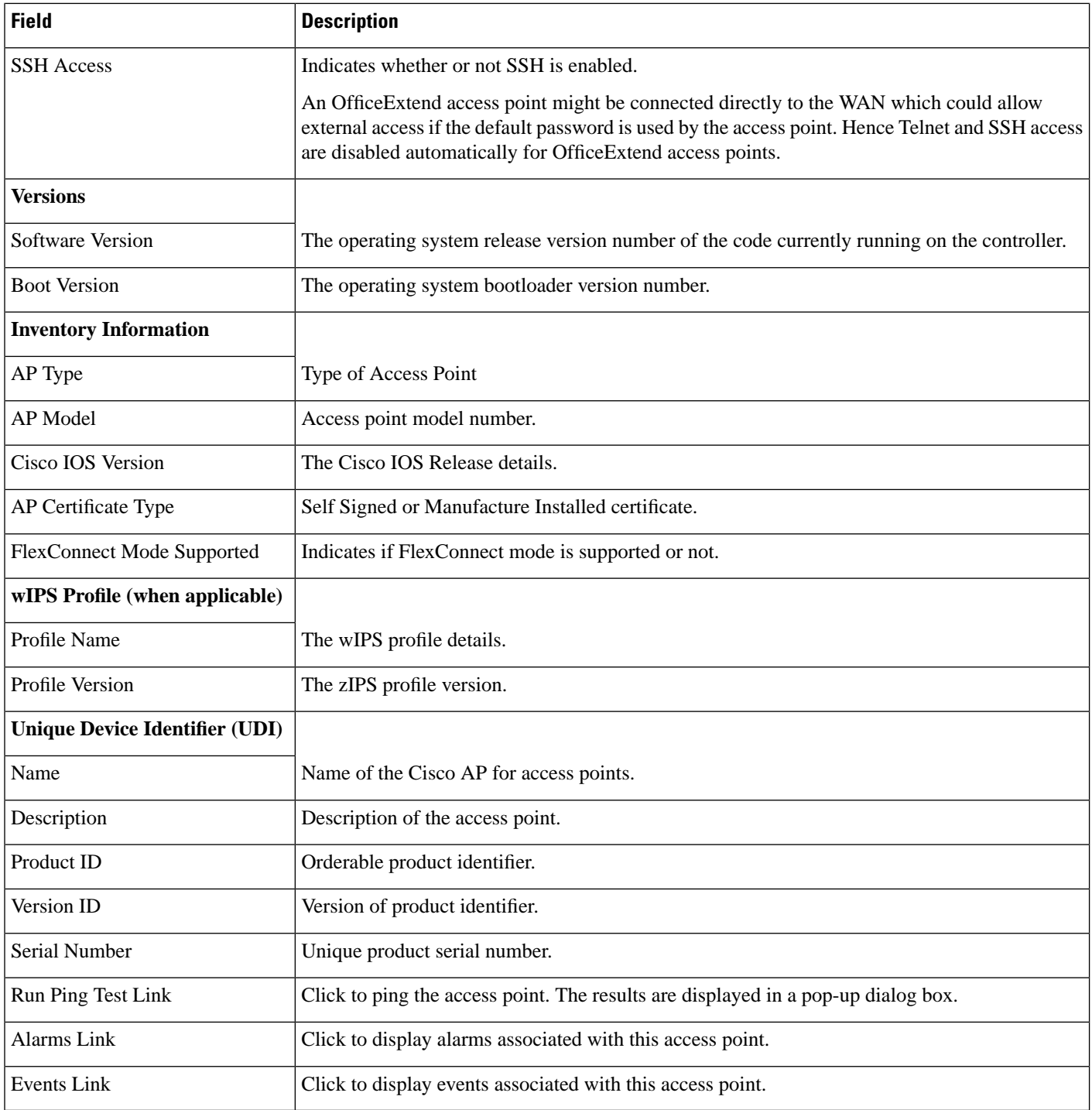

The following table describesthe **Monitor > Wireless Technologies > Access Point Radios > General**fields for Autonomous Access Points.

I

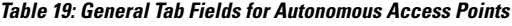

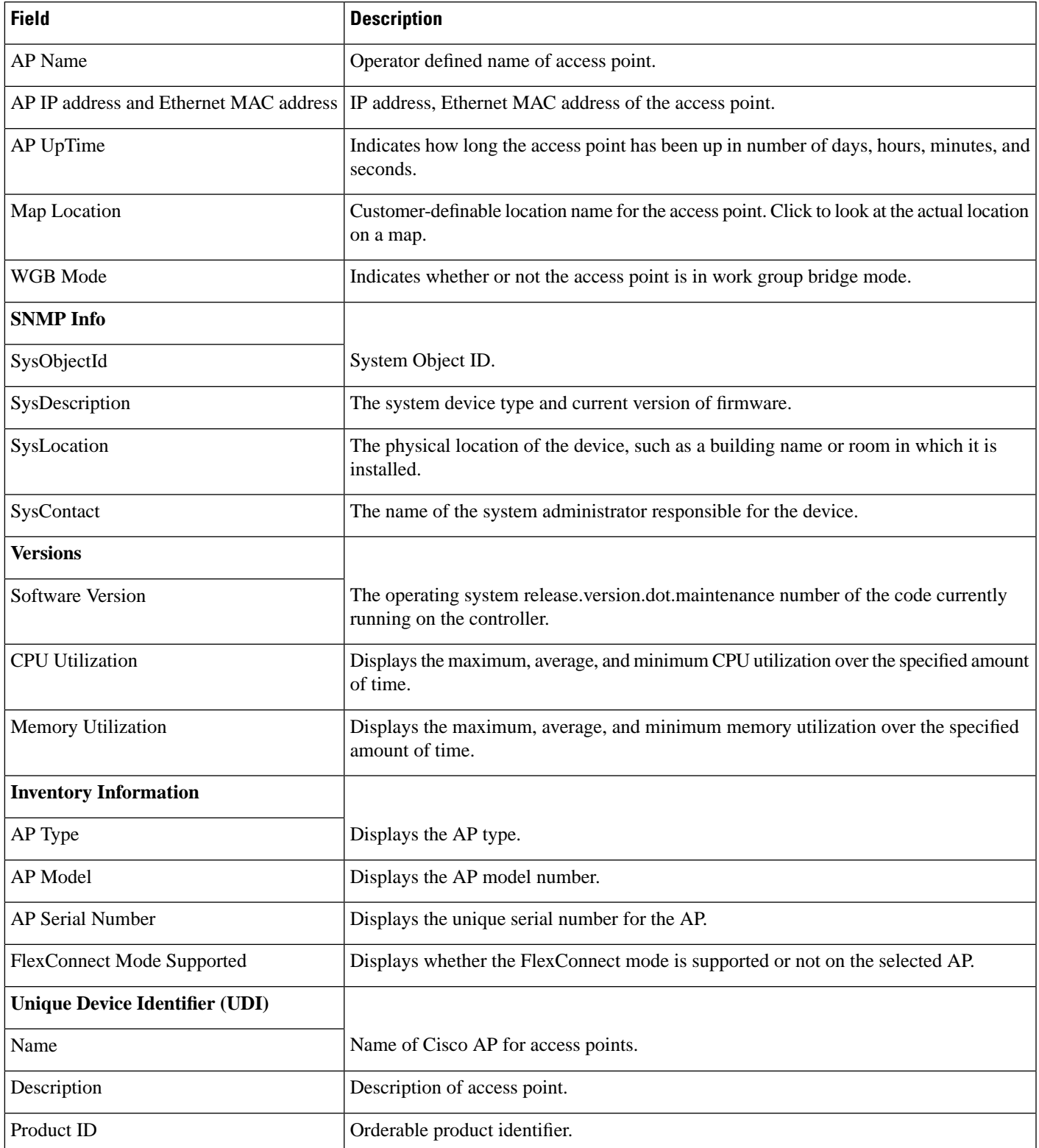

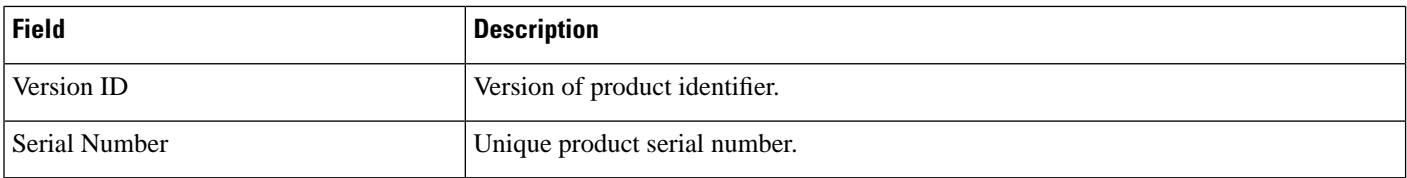

## <span id="page-17-0"></span>**Monitor > Wireless Technologies > Access Point Radios > Interfaces**

The following table describes the **Monitor > Wireless Technologies > Access Point Radios > Interface** fields.

**Table 20: Interfaces Tab Fields**

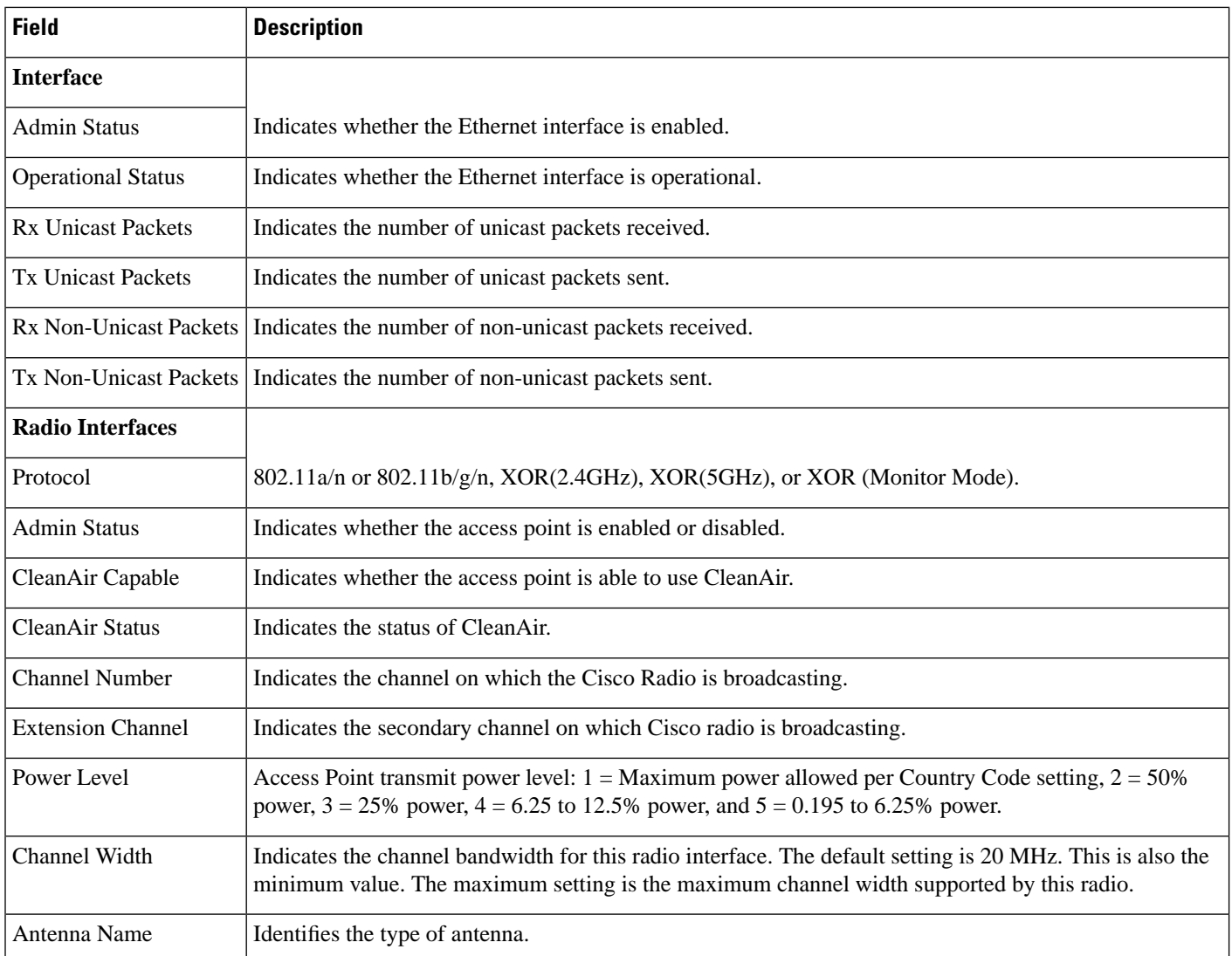

The following table describes the Interface properties fields.

#### **Table 21: Interface Properties Fields**

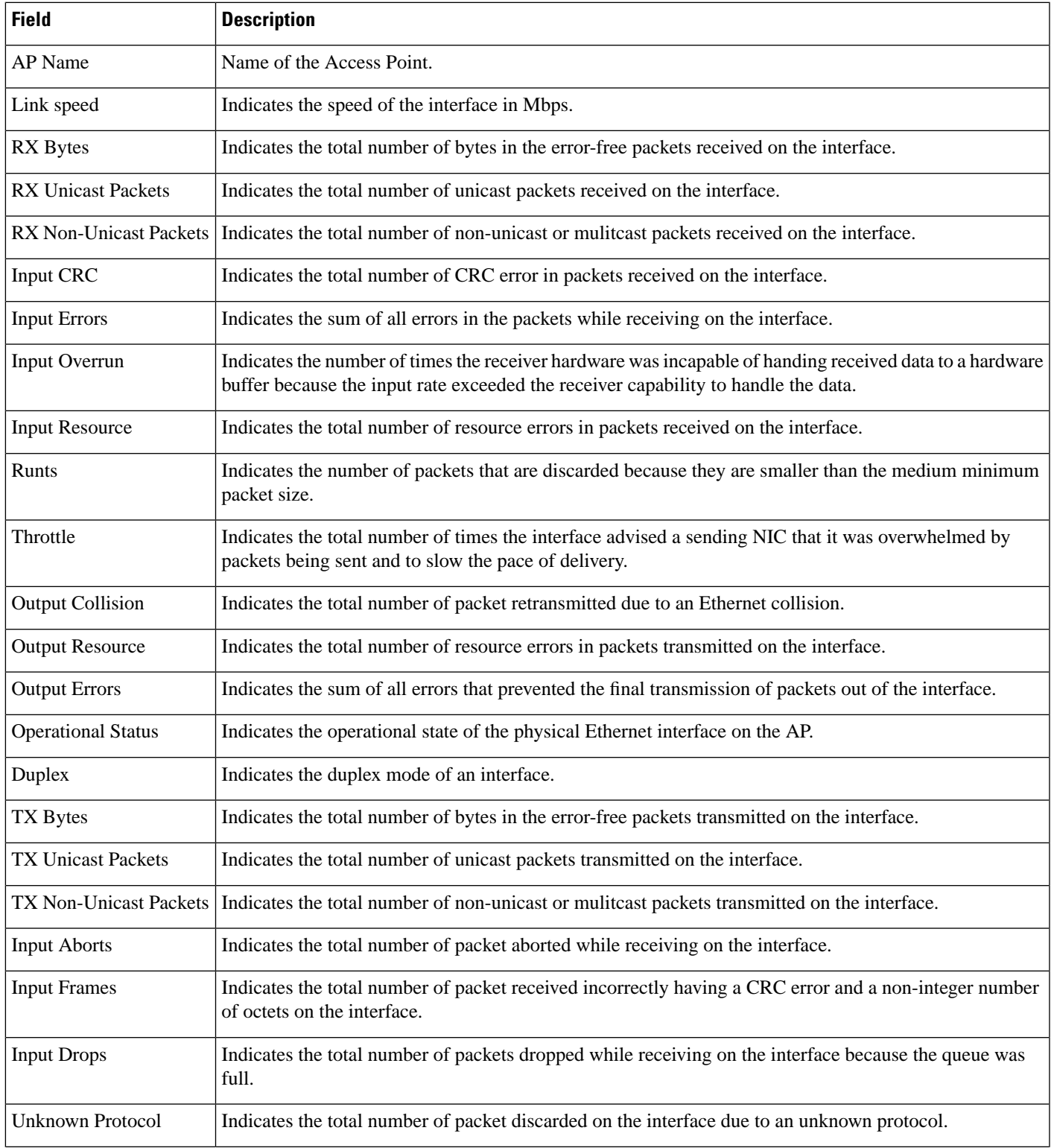

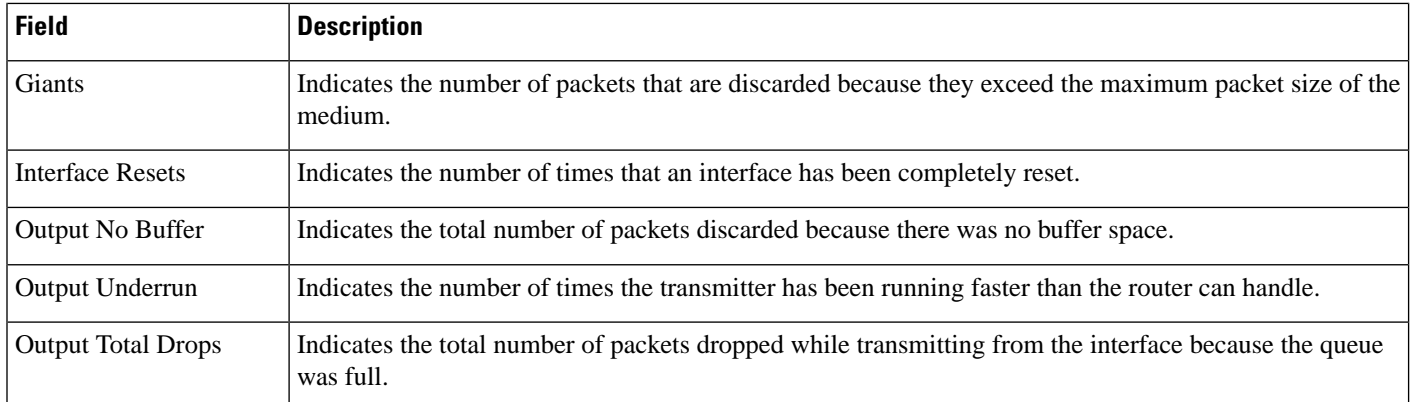

## <span id="page-19-0"></span>**Monitor > Wireless Technologies > Access Point Radios > CDP Neighbors**

The following table describesthe **Monitor > Wireless Technologies > Access Point Radios > CDP Neighbors** fields.

**Table 22: CDP Neighbors Tab Fields**

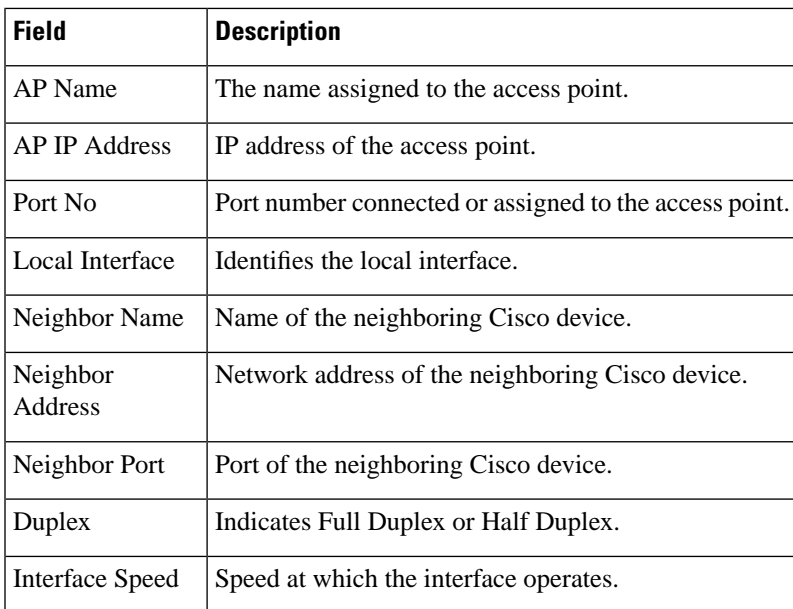

## <span id="page-20-0"></span>**Monitor > Wireless Technologies > Access Point Radios > Current Associated Clients**

The following table describes the **Monitor > Wireless Technologies > Access Point Radios > Current Associated Clients** fields.

The IP address in the Current Associated Clients will be displayed only if the current switch (where the Current Associated Clients is launched) knows the IP address of the clients. **Note**

**Table 23: Current Associated Clients Tab Fields**

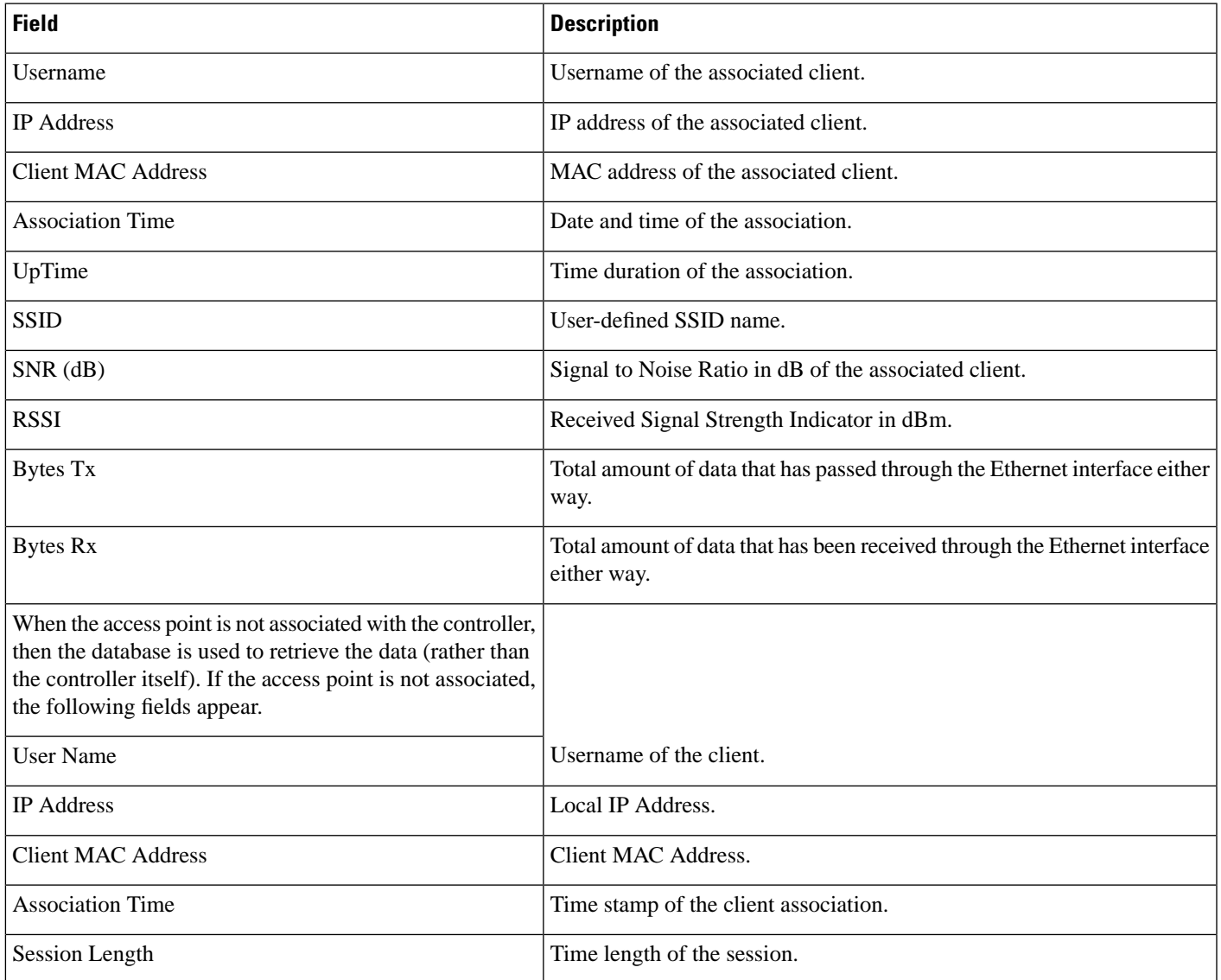

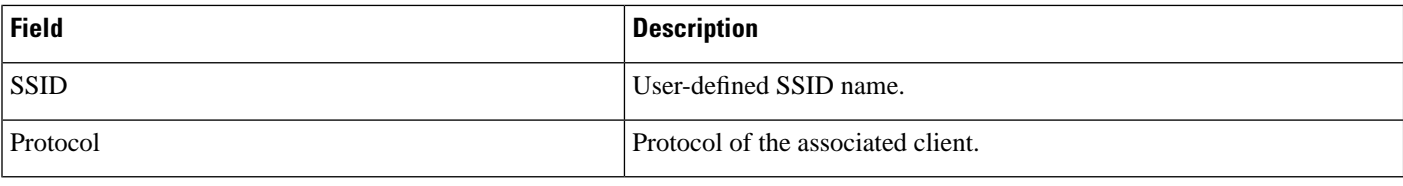

## <span id="page-21-0"></span>**Monitor >Wireless Technologies >Access Point Radios > SSID**

The following table describes the **Monitor > Wireless Technologies > Access Point Radios > SSID** fields.

**Table 24: SSID Tab Fields**

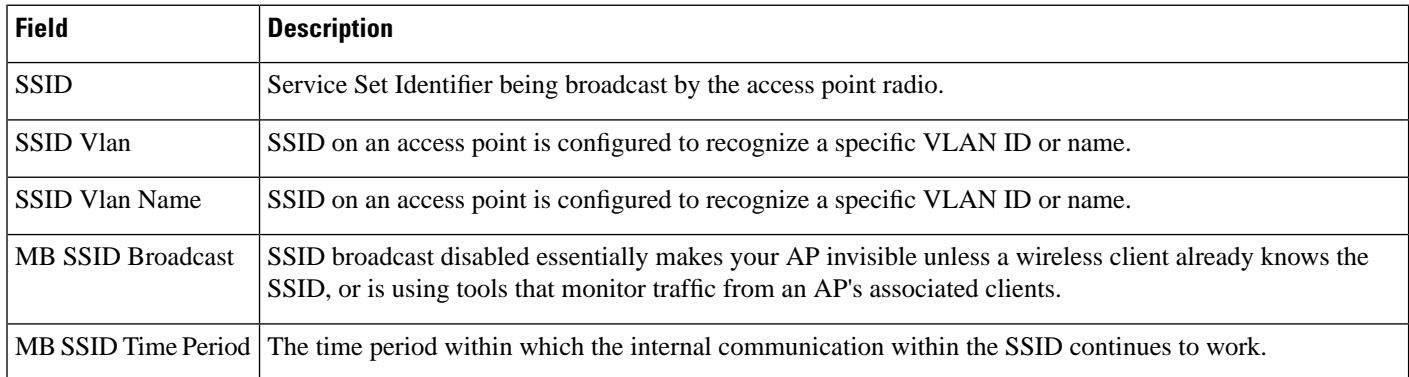

## <span id="page-21-1"></span>**Rogue AP Alarms Page**

The following table describes fields in the Rogue AP Alarms page:

**Table 25: Rogue AP Alarms Page Fields**

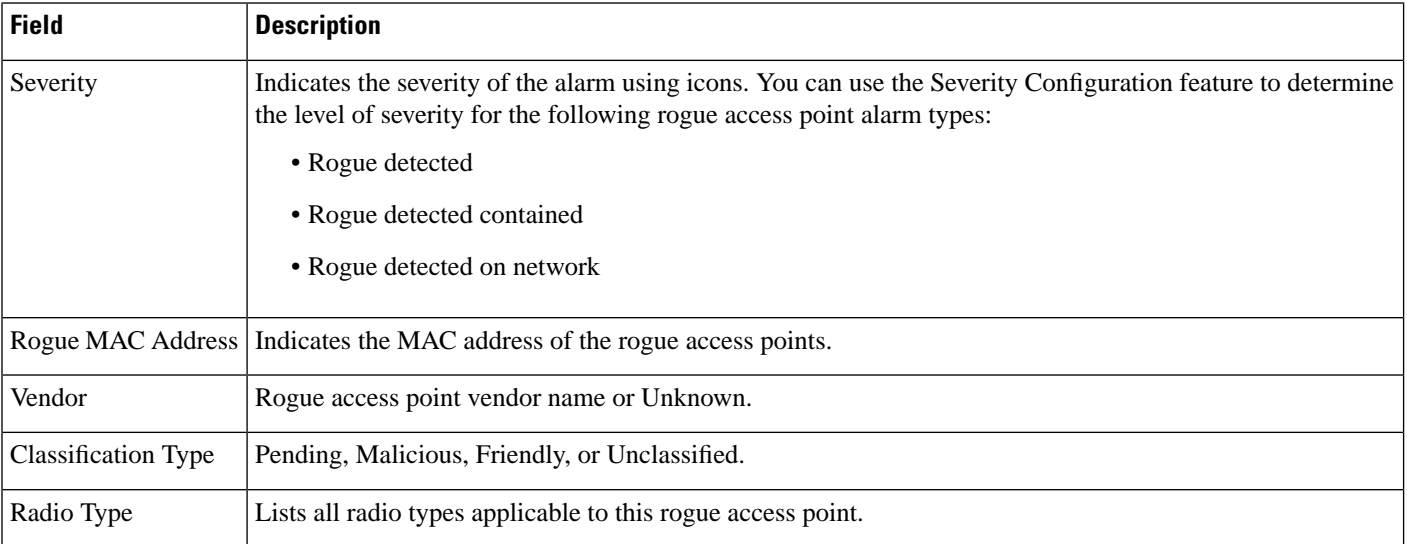

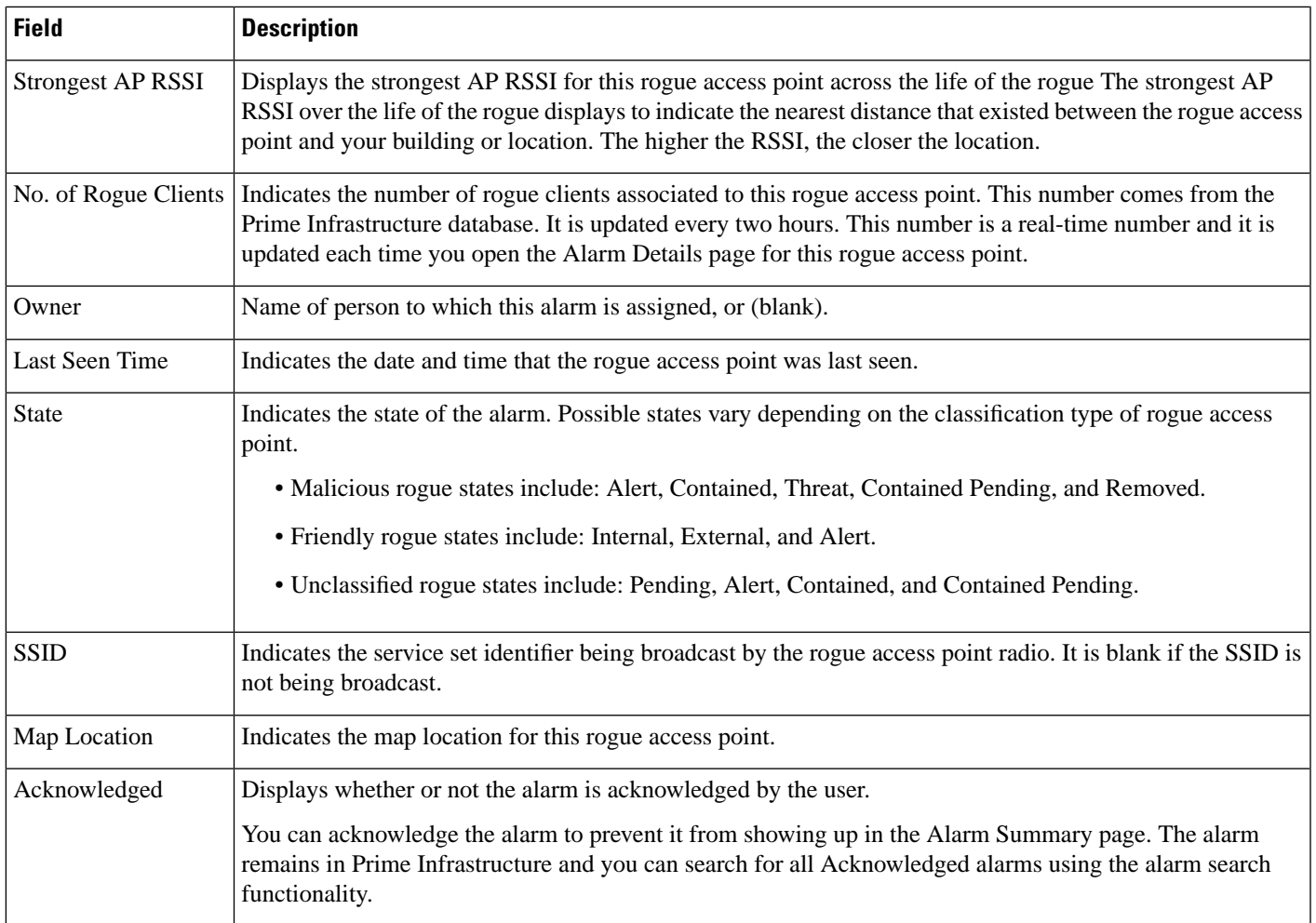

## <span id="page-22-0"></span>**Alarm Severity Indicator Icons**

**Table 26: Alarm Severity Indicator Icons**

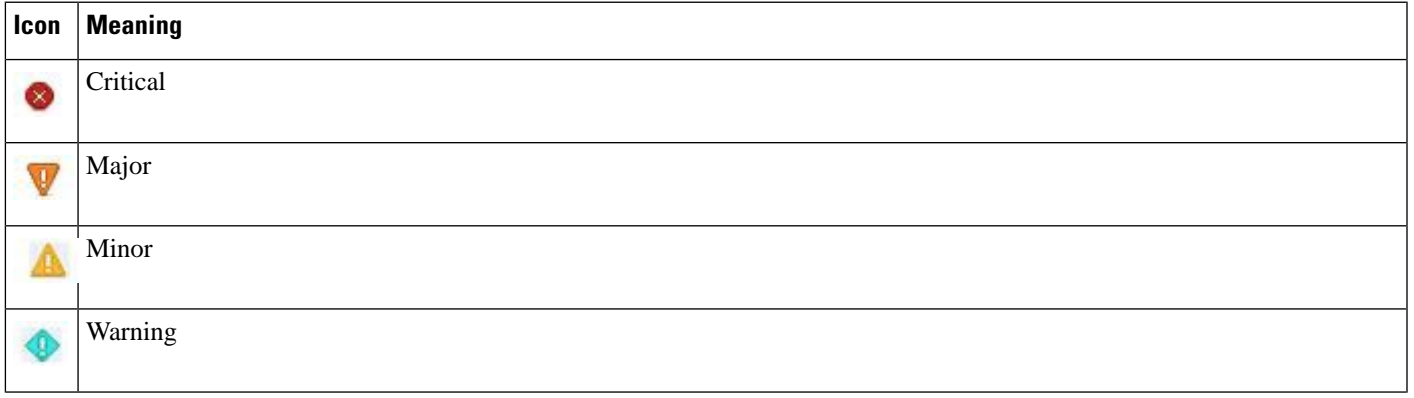

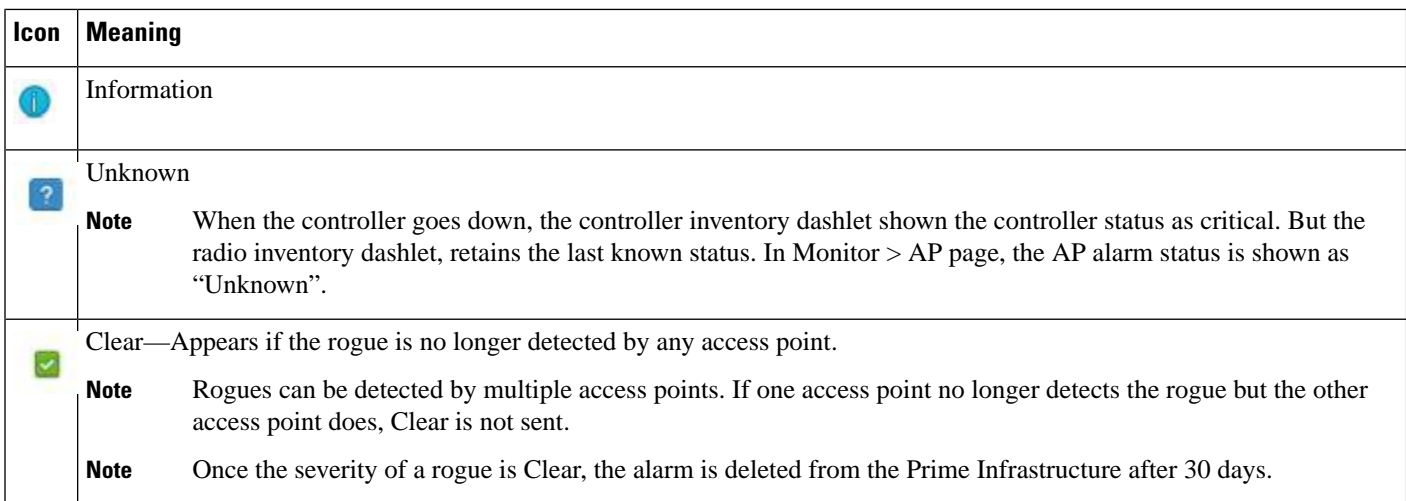

# <span id="page-23-0"></span>**Selecting Commands for Rogue AP Alarms**

Select one or more alarms by selecting their respective check boxes, choose one of the commands from the following drop-down lists.

**Table 27: Command drop-down Menus for Rouge AP alarms**

| <b>Field</b>         | <b>Description</b>                                                                                                    |
|----------------------|----------------------------------------------------------------------------------------------------|
| <b>Change Status</b> | • Acknowledge—Acknowledge the alarm to prevent it from showing up in the Alarm Summary page. The<br>alarm remains in the Prime Infrastructure and you can search for all Acknowledged alarms using the alarm<br>search functionality. |
|                      | • Unacknowledge—Unacknowledge an already acknowledged alarm.                                                                                                    |
|                      | • Clear—Clear the selected alarm(s). Indicates that the alarm is no longer detected by any access point. Once<br>the severity is Clear, the alarm is deleted from the Prime Infrastructure after 30 days.                             |
| <b>Change State</b>  | • Unclassified-Alert —Choose this command to tag the rogue access point as the lowest threat, continue<br>monitoring the rogue access point, and to turn off Containment. Indicates the MAC address of the rogue<br>access points.    |
|                      | • Malicious-Alert — Choose this command to tag the rogue access point as 'Malicious'.                                                                                                    |
|                      | • Friendly-Internal —Choose this command to tag the rogue access point as internal, add it to the Known<br>Rogue APs list, and to turn off Containment.                                                                               |
|                      | • Friendly-External —Choose this command to tag the rogue access point as external, add it to the Known<br>Rogue APs list, and to turn off Containment.                                                                               |
|                      | • Refresh from Network — Refresh the network.                                                                                                    |

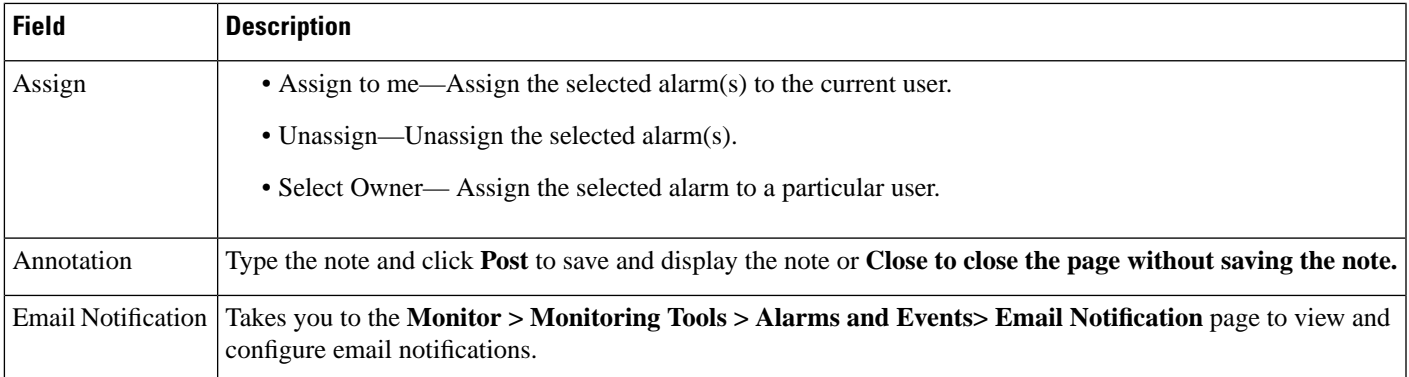

## <span id="page-24-0"></span>**Drop-Down Menus in Rogue AP Alarm Details Page**

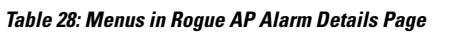

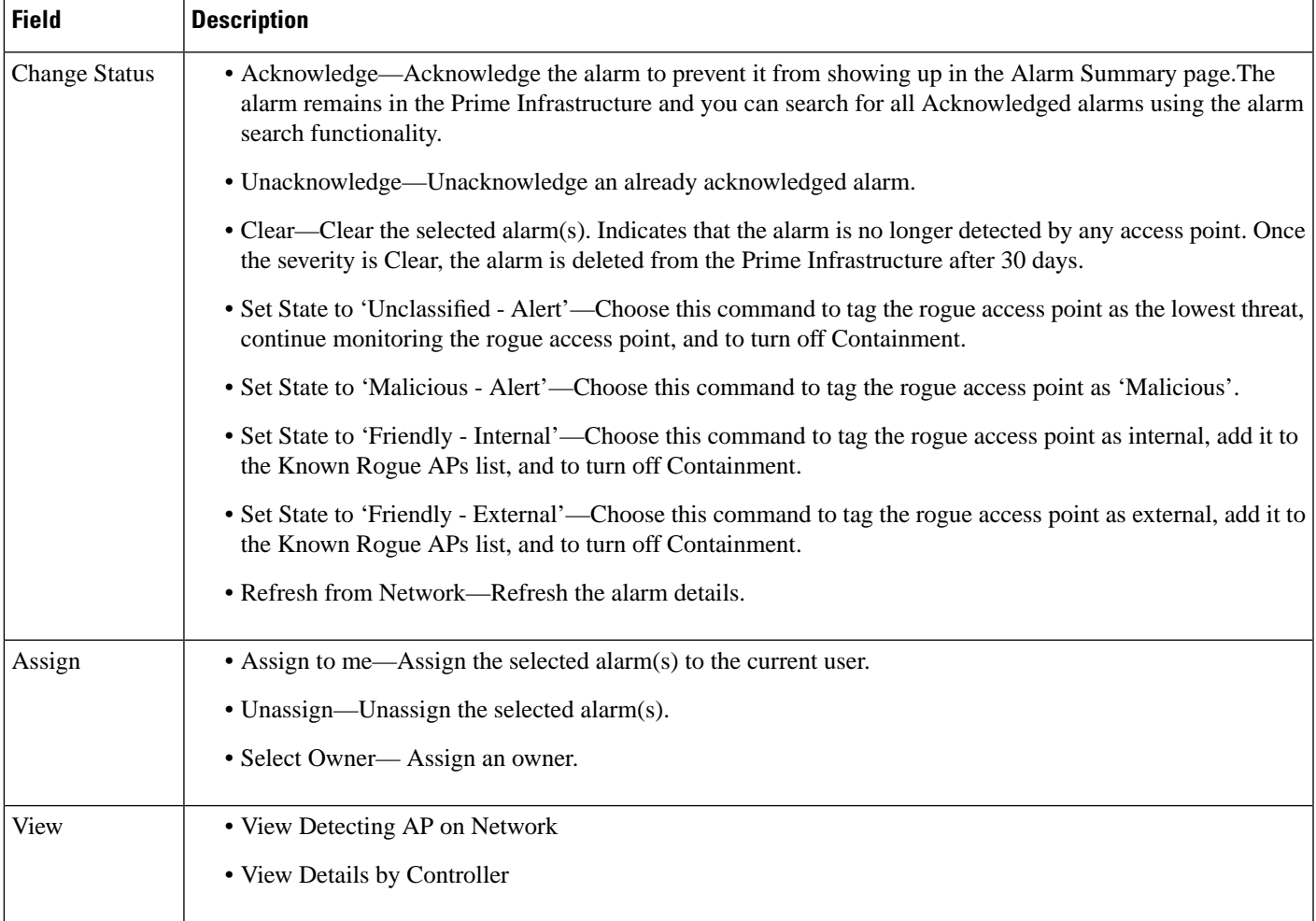

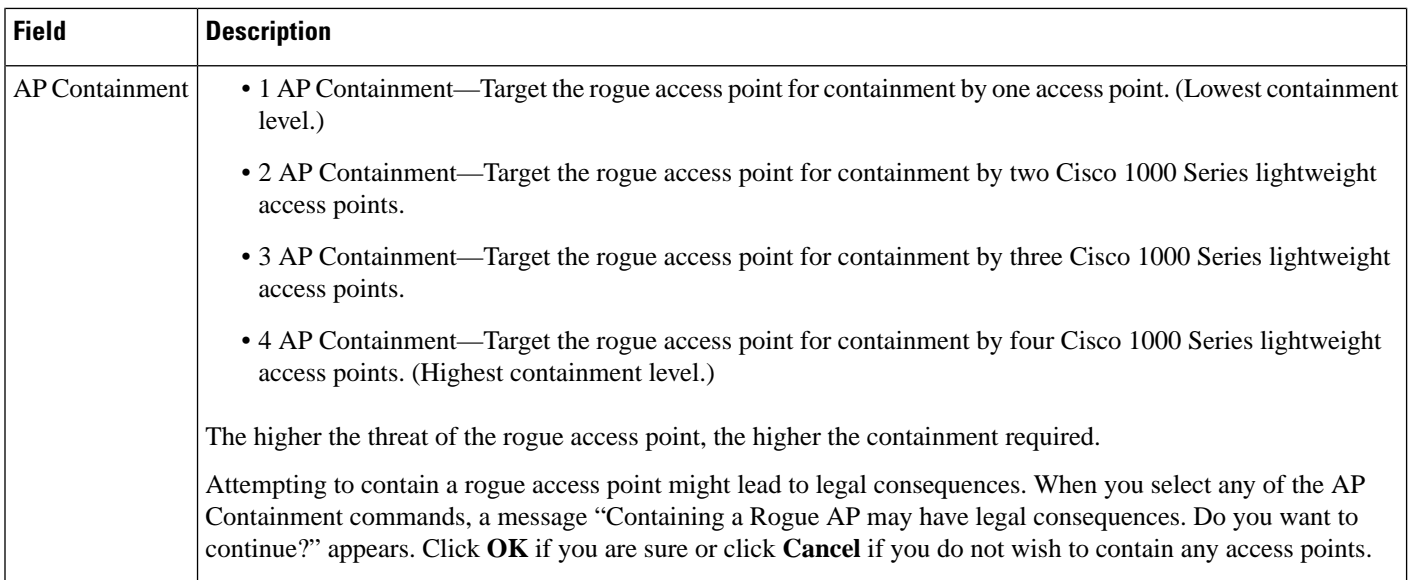

## <span id="page-25-0"></span>**Ad hoc Rogue Alarm Details**

The following table describes the fields on the Ad hoc Rogue Alarm Details page:

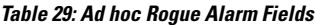

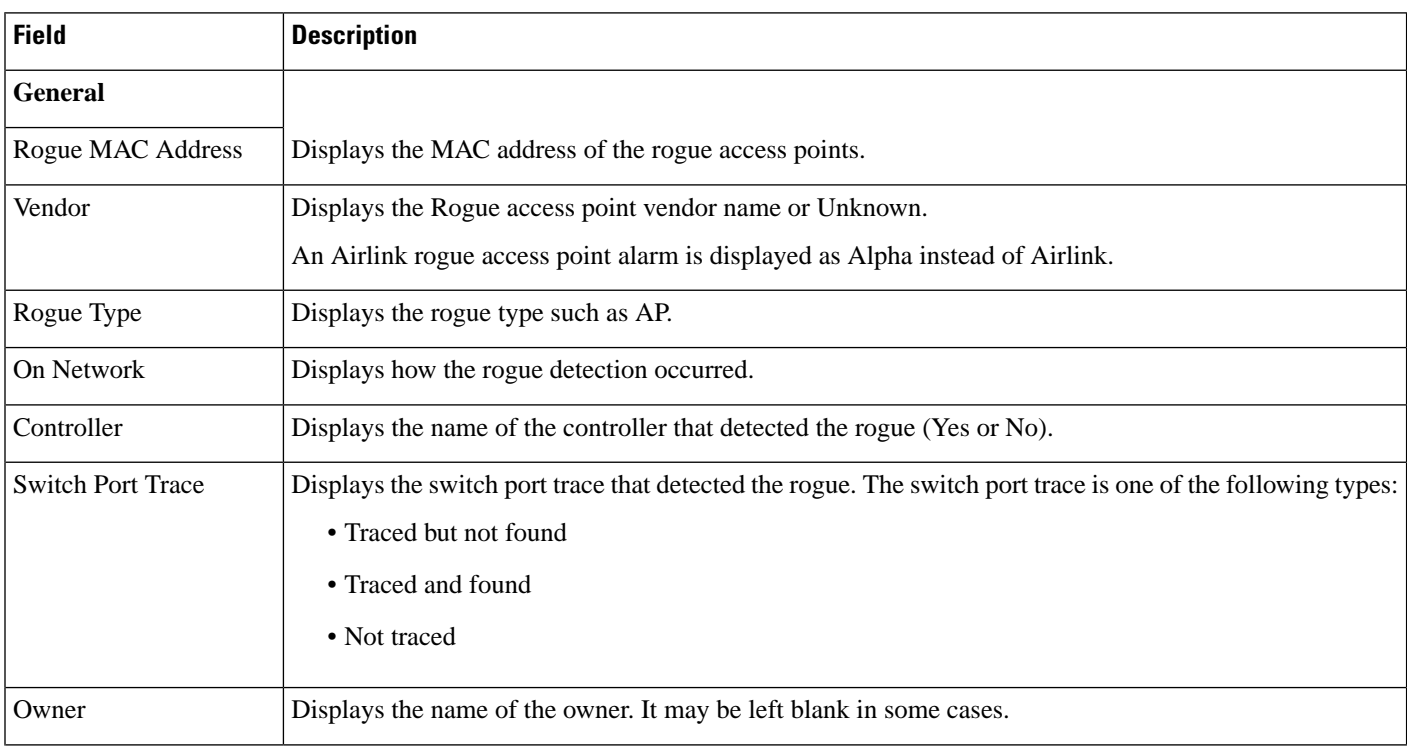

 $\overline{\phantom{a}}$ 

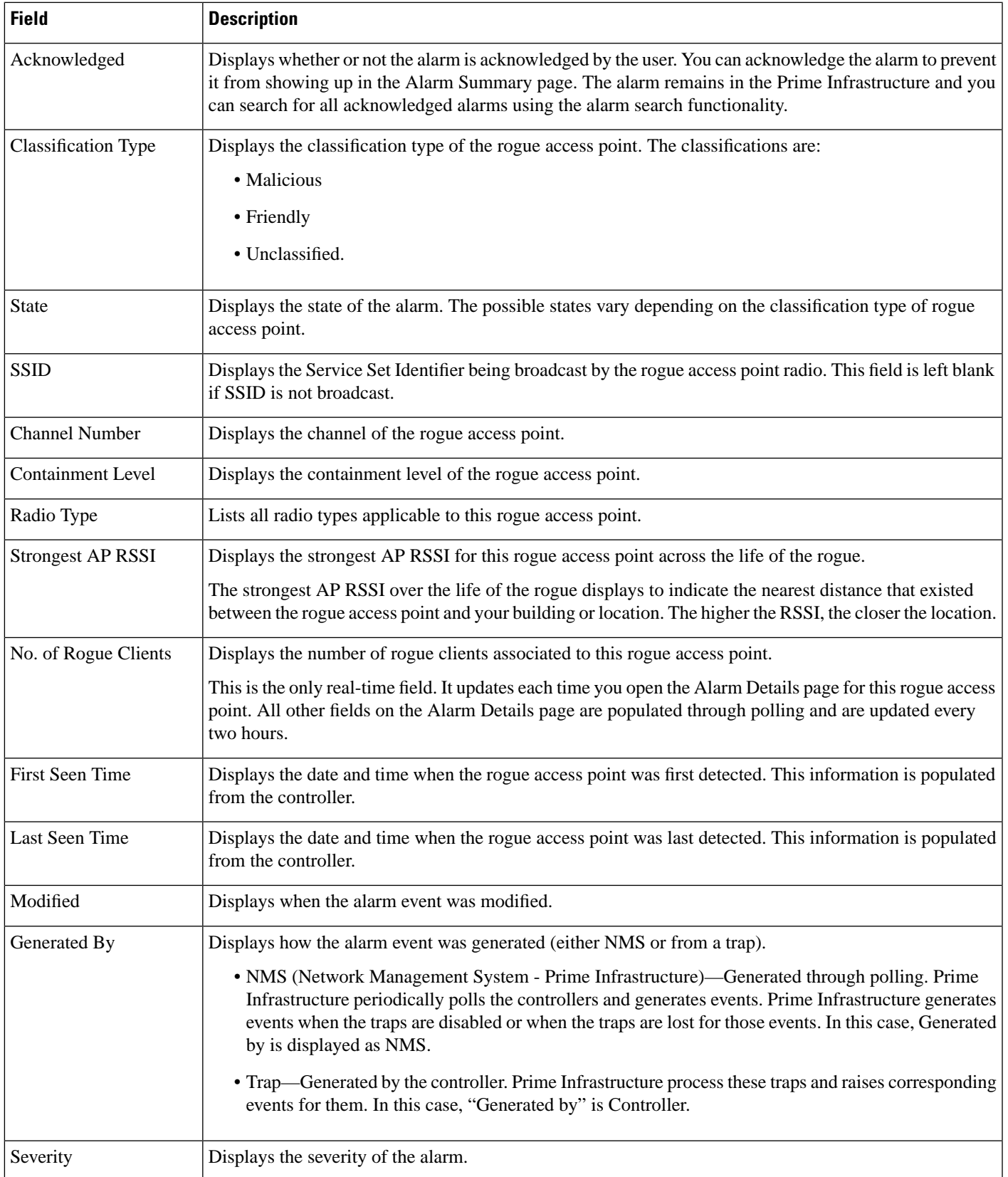

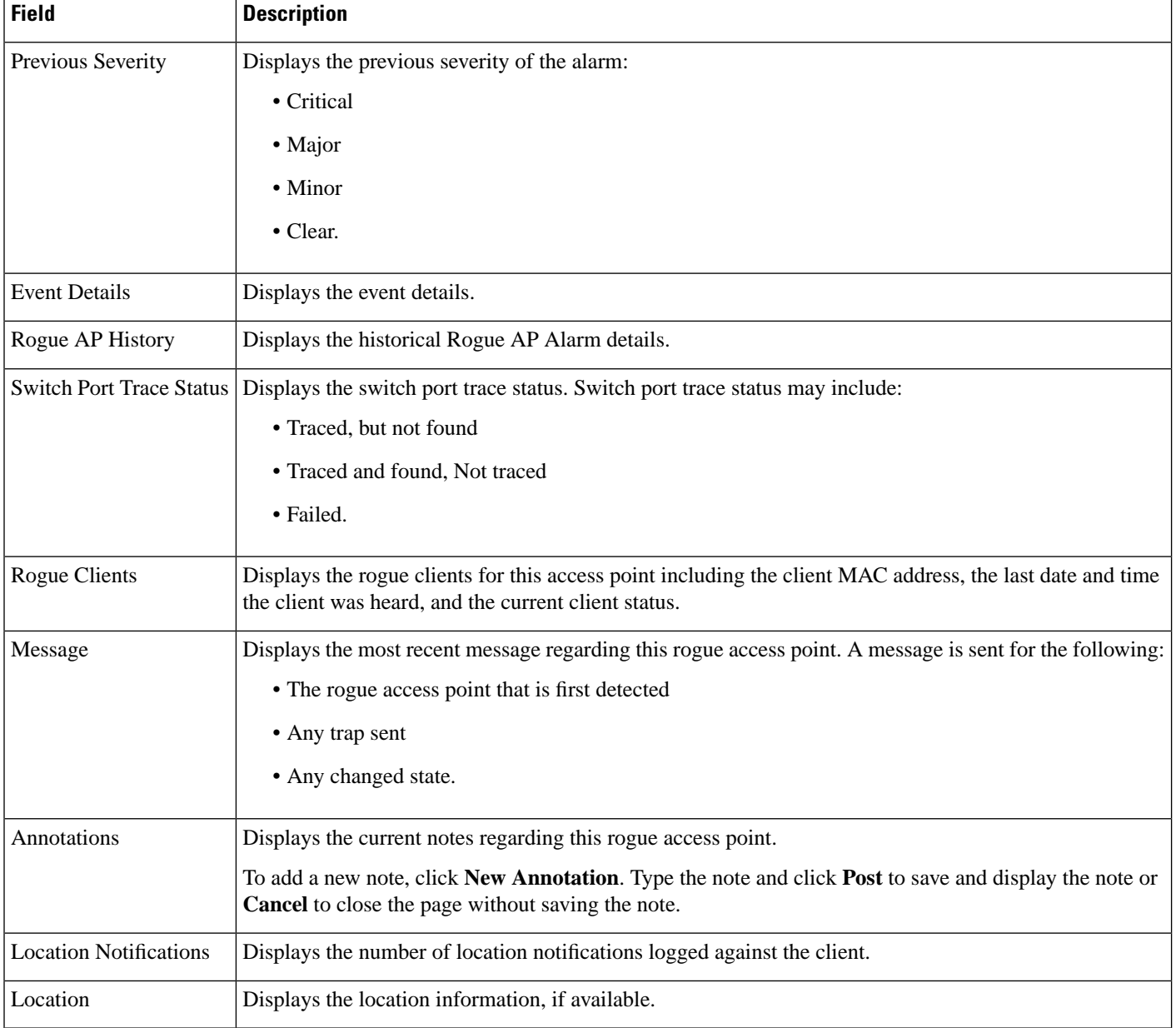

## <span id="page-27-0"></span>**Rogue AP History Details Page**

The following table describes the fields in Rouge AP History Details page.

**Table 30: Rogue AP History Details**

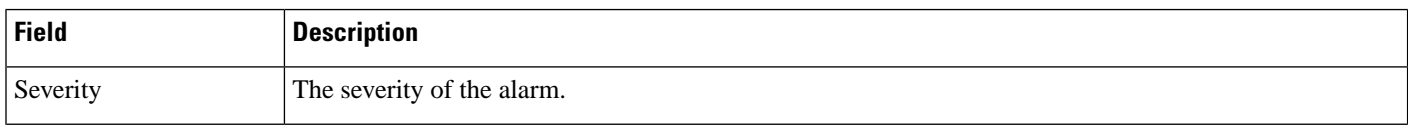

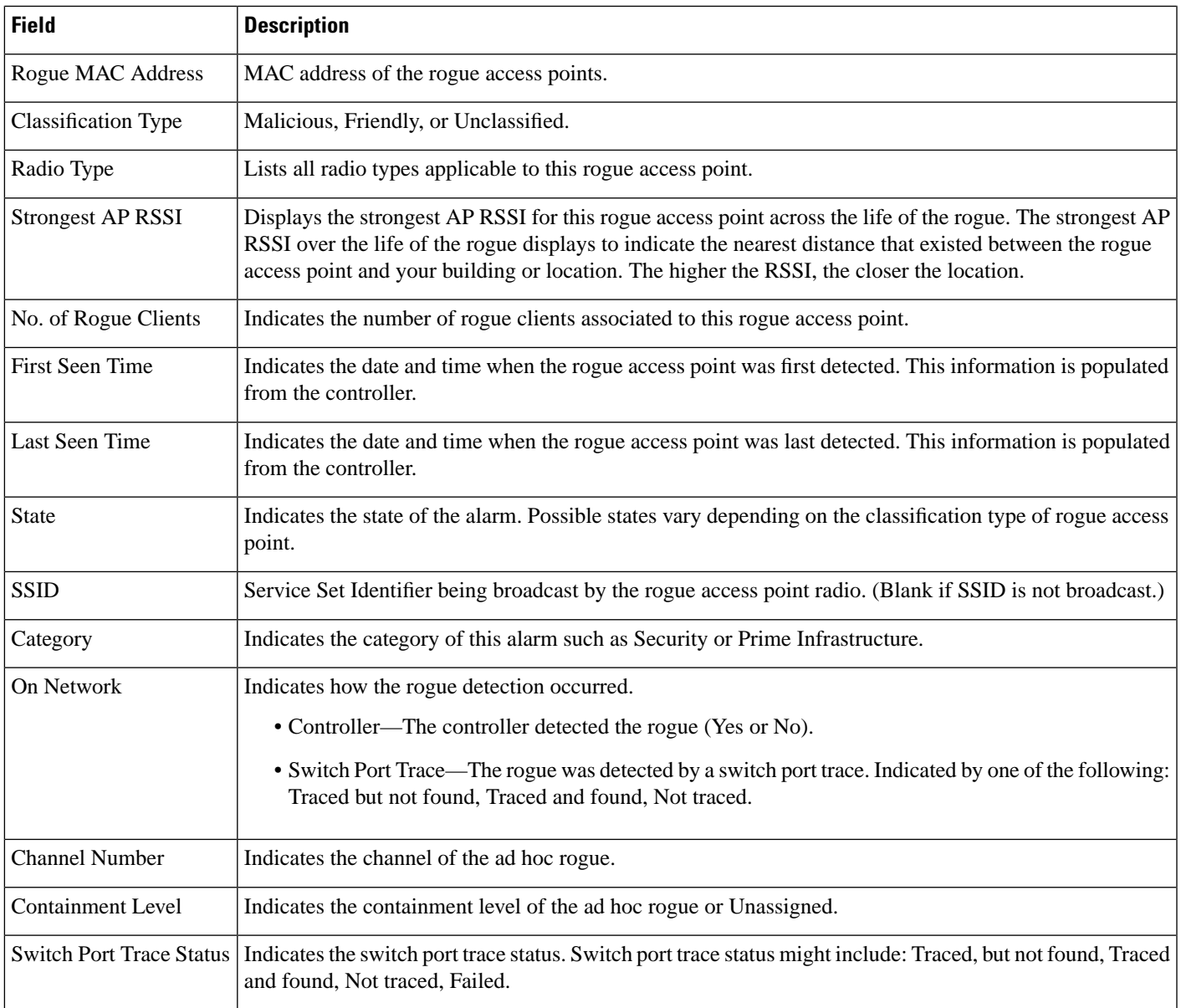

## <span id="page-28-0"></span>**Rogue AP Event History Details Page**

The following table describes the fields in Rouge AP Events History Details Page.

### **Table 31: Rogue AP Event History Details**

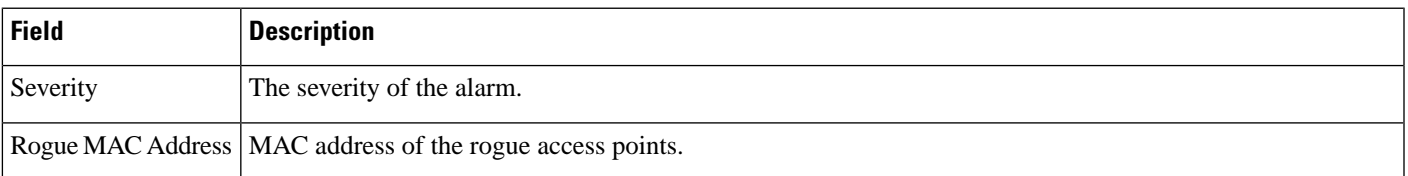

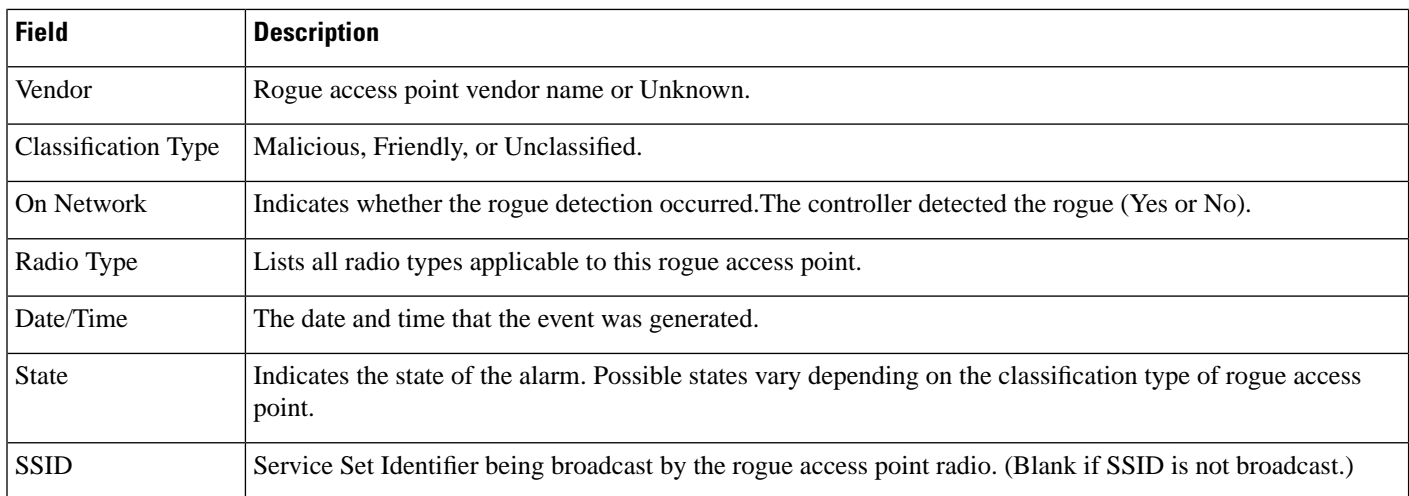

## <span id="page-29-0"></span>**Ad hoc Rogue Alarms Page**

The following table describes fields in the Ad hoc Rogue alarms page.

#### **Table 32: Ad hoc Rogue Alarms Details**

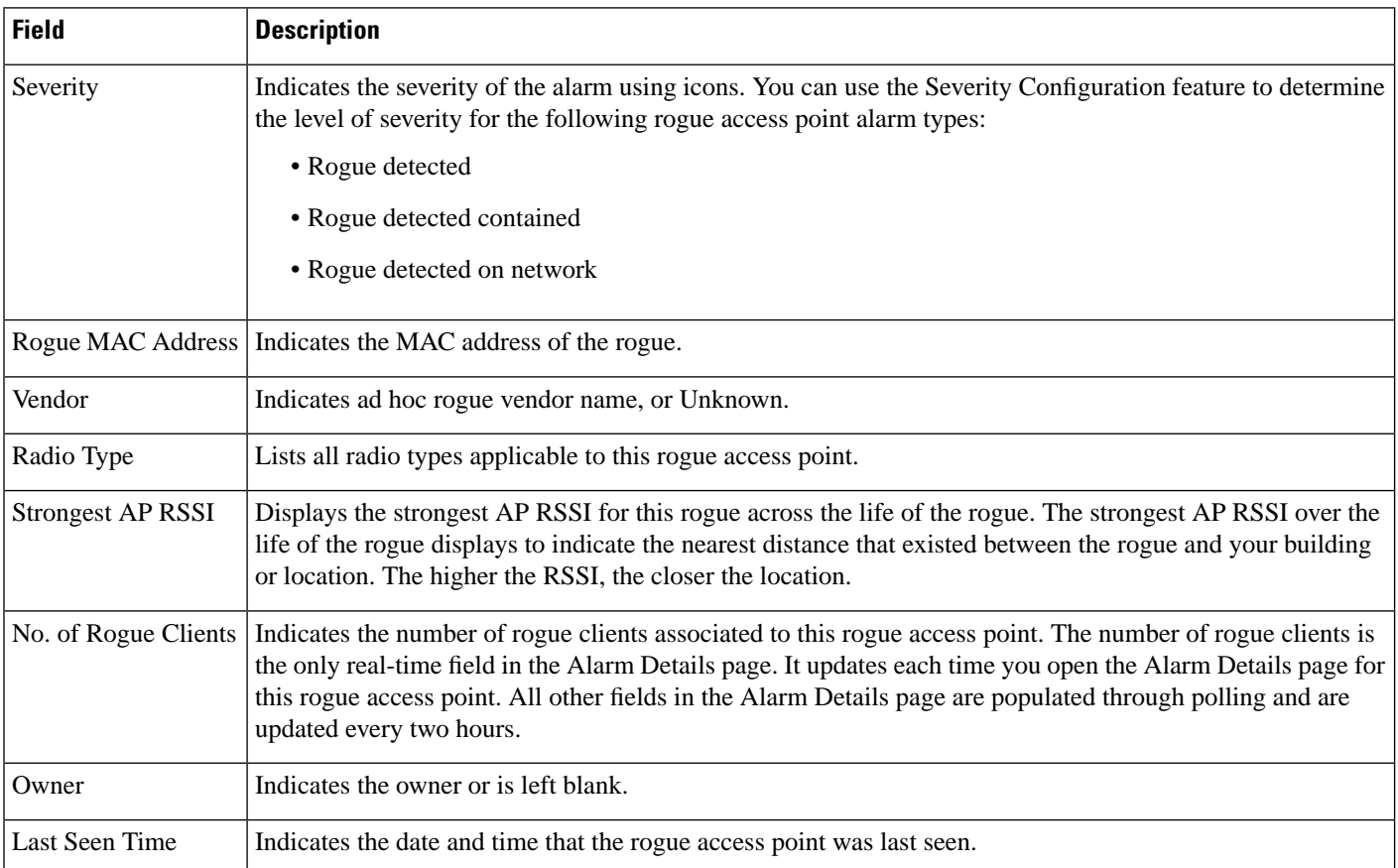

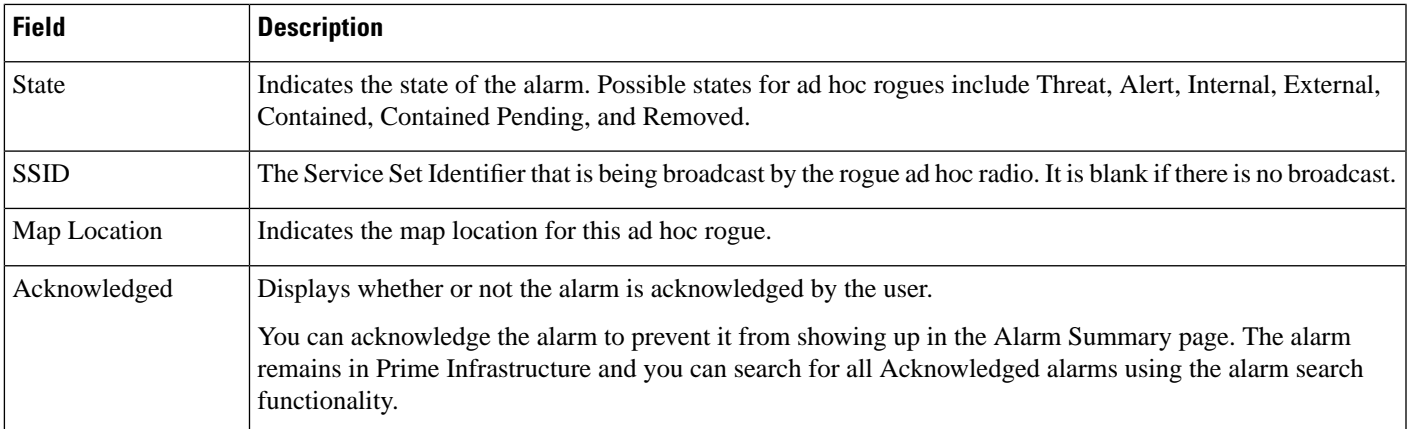

## <span id="page-30-0"></span>**Select Commands for Ad hoc Rogue AP Alarms**

Select one or more alarms by selecting their respective check boxes, choose one of the commands from the following drop-down lists.

**Table 33: Commands for Ad hoc Rogue AP Alarms**

| <b>Field</b>         | <b>Description</b>                                                                                                    |
|----------------------|----------------------------------------------------------------------------------------------------|
| <b>Change Status</b> | • Acknowledge—Acknowledge the alarm to prevent it from showing up in the Alarm Summary page. The<br>alarm remains in the Prime Infrastructure and you can search for all Acknowledged alarms using the alarm<br>search functionality. |
|                      | • Unacknowledge—Unacknowledge an already acknowledged alarm.                                                                                                    |
|                      | • Clear—Clear the selected alarm(s). Indicates that the alarm is no longer detected by any access point. Once<br>the severity is Clear, the alarm is deleted from the Prime Infrastructure after 30 days.                             |
|                      | • Clear all of this Condition                                                                                                    |
| <b>Change State</b>  | • Unclassified - Alert—Choose this command to tag the rogue access point as the lowest threat, continue<br>monitoring the rogue access point, and to turn off Containment. Indicates the MAC address of the rogue<br>access points.   |
|                      | • Malicious - Alert—Choose this command to tag the rogue access point as 'Malicious'.                                                                                                    |
|                      | • Friendly - Internal—Choose this command to tag the rogue access point as internal, add it to the Known<br>Rogue APs list, and to turn off Containment.                                                                              |
|                      | • Friendly - External—Choose this command to tag the rogue access point as external, add it to the Known<br>Rogue APs list, and to turn off Containment.                                                                              |
|                      | • Refresh from Network                                                                                                    |

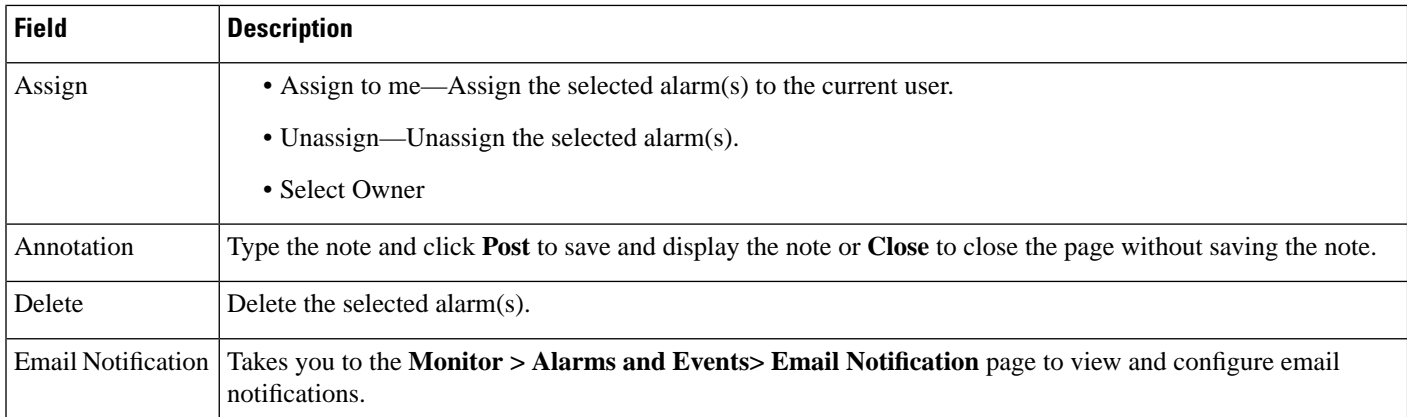

# <span id="page-31-0"></span>**View Ad hoc Rogue Alarm Details**

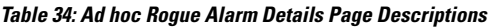

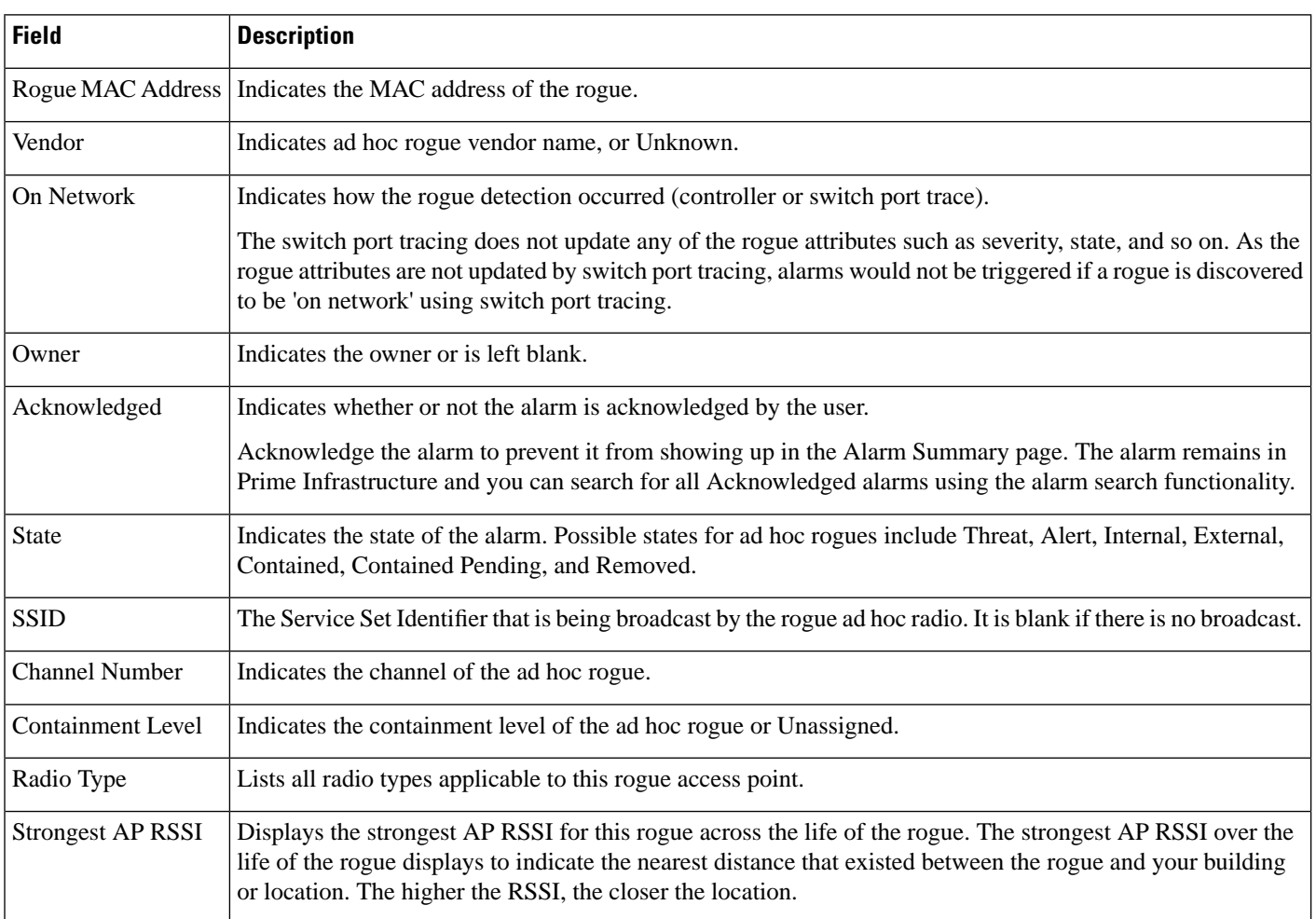

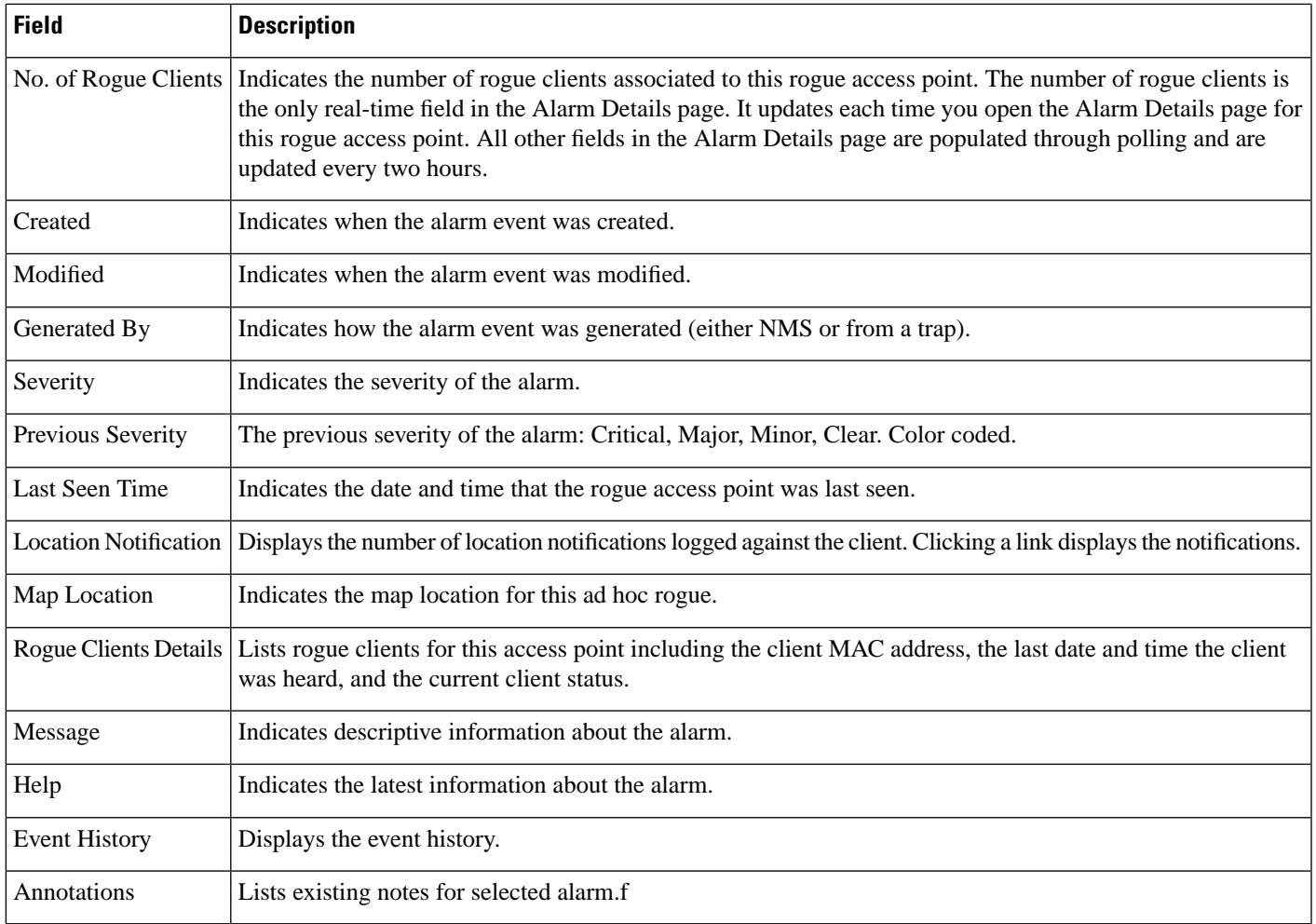

# <span id="page-32-0"></span>**Chokepoints Page**

The following table displays the Fields in the page displaying Chokepoints.

#### **Table 35: Chokepoints field descriptions**

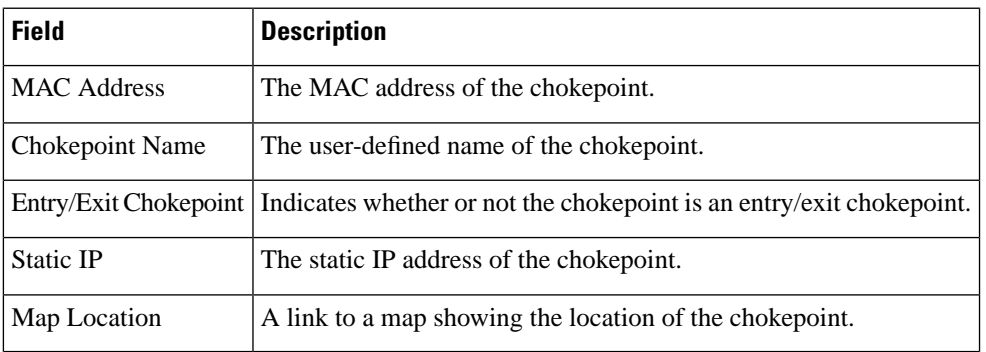

# <span id="page-33-0"></span>**AP Detected Interferers Page**

#### **Table 36: AP Detected Interferers Page Fields**

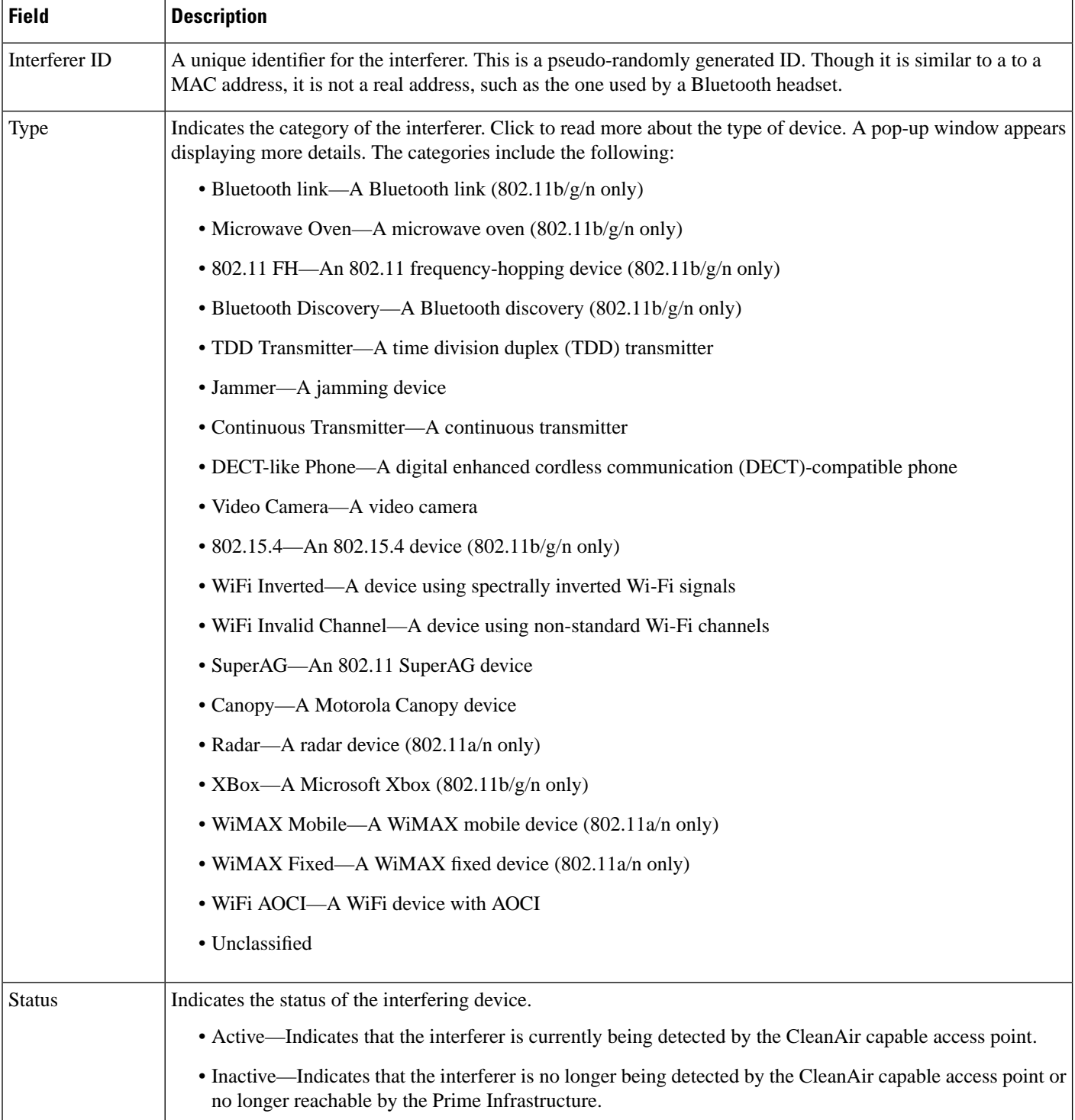

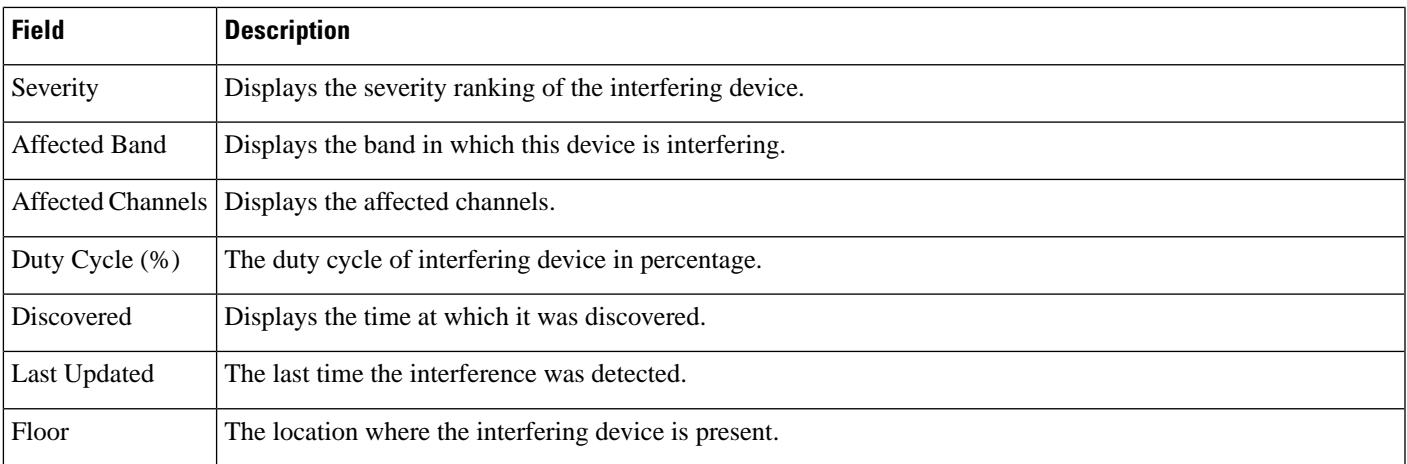

# <span id="page-34-0"></span>**AP Detected Interferer Details Page**

#### **Table 37: AP Detected Interferer Details Page Fields**

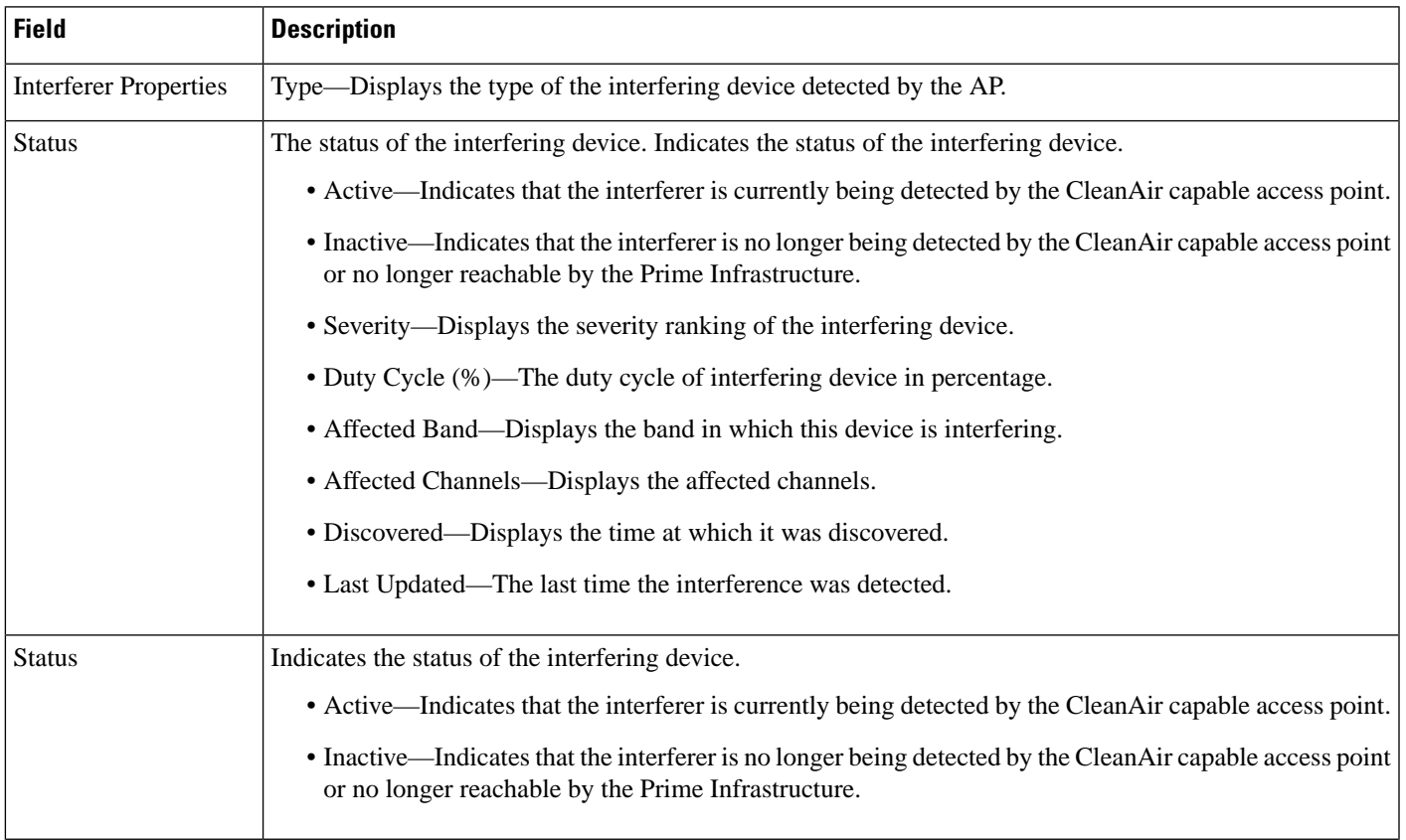

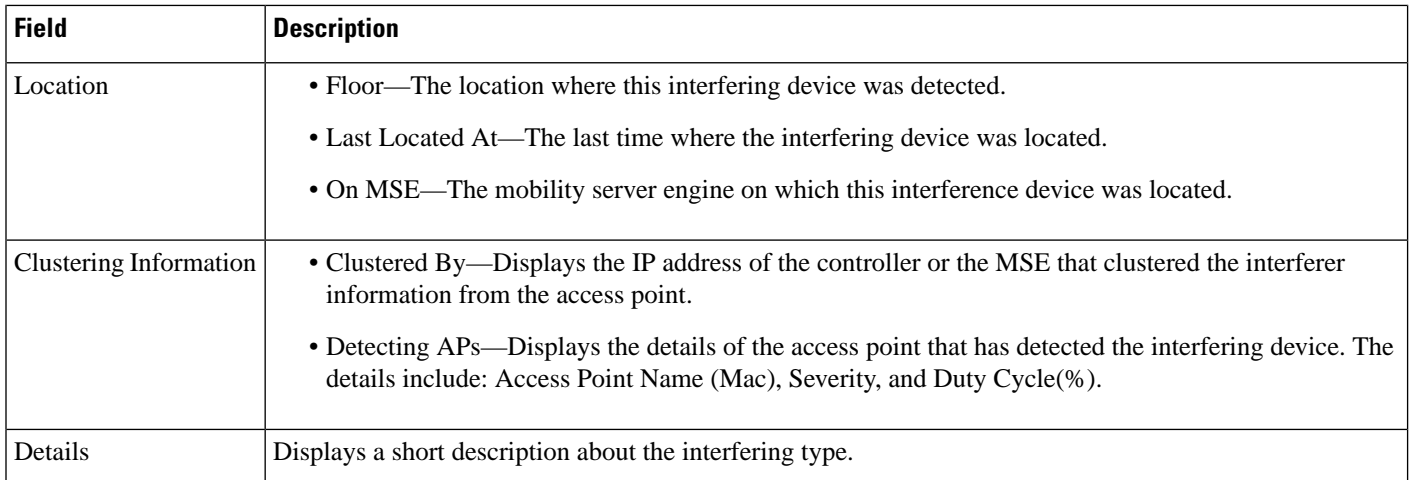

## <span id="page-35-0"></span>**Monitor>Interferers>InterferenceDeviceID>LocationHistory**

Choose **Monitor > Interferers >** *Interference Device ID,* then choose **Location History** from the Select a command drop-down list, and click **Go** to view this page.

**Table 38: AP Detected Interferer Details Location History Page Fields**

| <b>Field</b>                       | <b>Description</b>                                                                                                    |
|------------------------------------|----------------------------------------------------------------------------------------------------|
| Interferer Information             | Displays the basic information about the interfering device.                                                                          |
|                                    | • Data Collected At—The time stamp at which the data was collected.                                                                   |
|                                    | • Type—The type of the interfering device.                                                                                            |
|                                    | • Severity—The severity index of the interfering device.                                                                              |
|                                    | • Duty Cycle—The duty cycle (in percentage) of the interfering device.                                                                |
|                                    | • Affected Channels-A comma separated list of the channels affected.                                                                  |
| <b>Interferer Location History</b> | Displays the location history of the interfering devices.                                                                             |
|                                    | • Time Stamp                                                                                                    |
|                                    | $\bullet$ Floor                                                                                                    |
| <b>Clustering Information</b>      | Clustered By—Displays the IP address of the controller or the MSE that clustered the interferer<br>information from the access point. |
| Detecting APs                      | • AP Name—The access point that detected the interfering device.                                                                      |
|                                    | • Severity—The severity index of the interfering device.                                                                              |
|                                    | • Duty Cycle(%)—The duty cycle (in percentage) of the interfering device.                                                             |
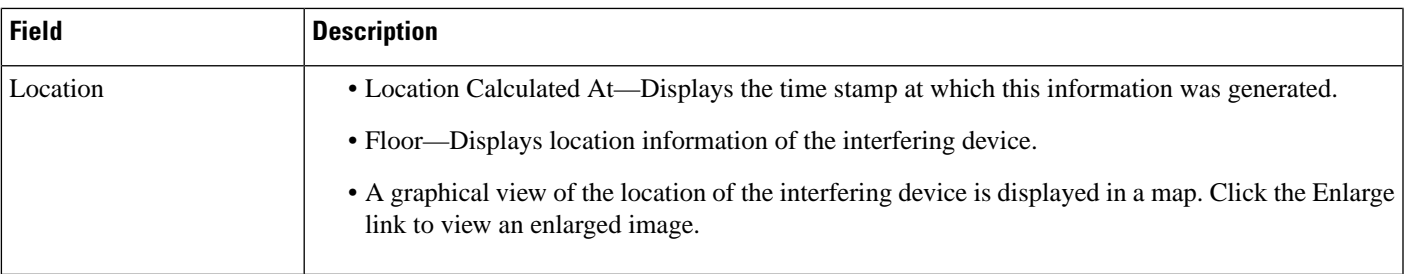

# **Spectrum Experts > Summary**

The Spectrum Experts > Summary page is the default page and provides a table of the Spectrum Experts added to the system. The table provides the following Spectrum Expert information:

#### **Table 39: Spectrum Experts Summary Page Fields**

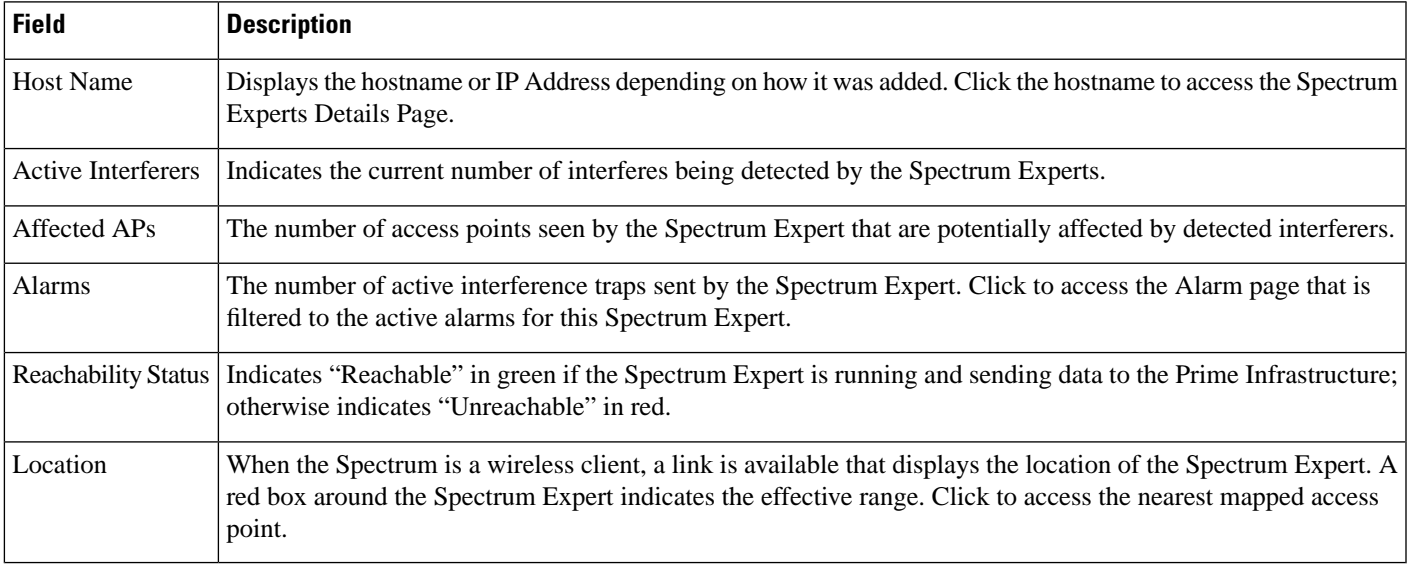

## **Interferers > Summary**

The Interferers > Summary page displays a list of all the Interferers detected over a 30 day interval. The table provides the following Interferers information:

#### **Table 40: Interferes Summary Page Fields**

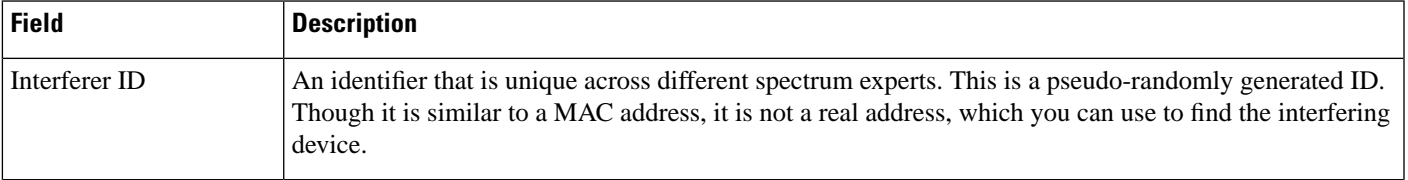

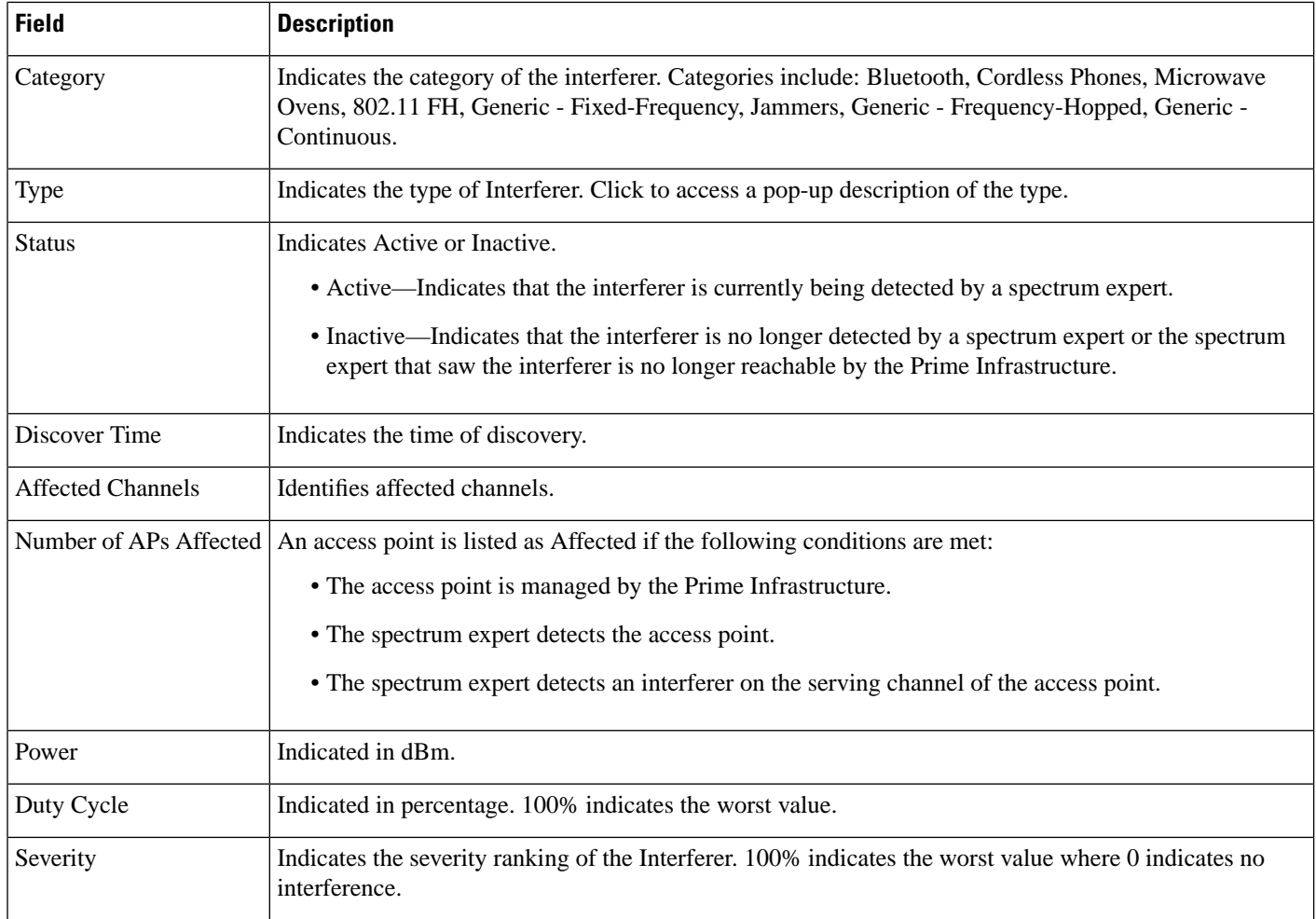

# **Spectrum Experts Details Page**

The Spectrum Expert Details page provides all interference details from a single Spectrum Expert. This page updates every 20 seconds providing a real-time look at what is happening on the remote Spectrum Expert and includes the following items:

#### **Table 41: Spectrum Expert Details Fields**

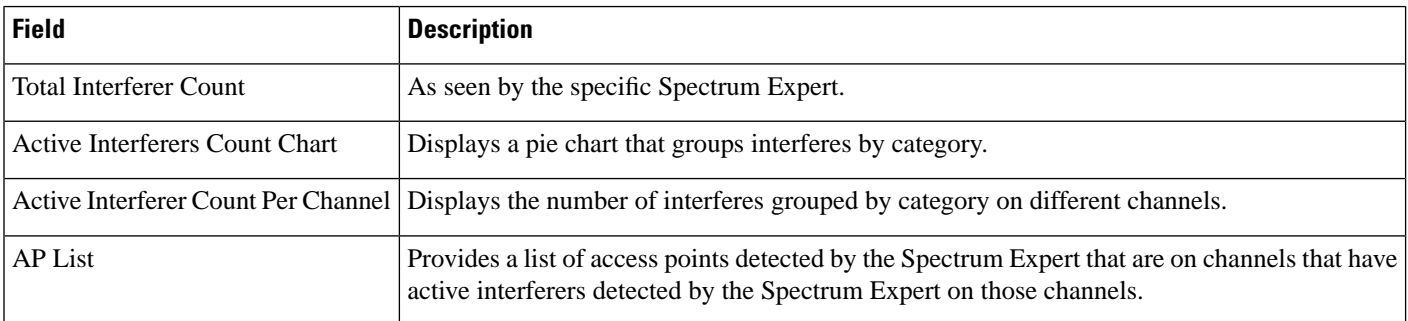

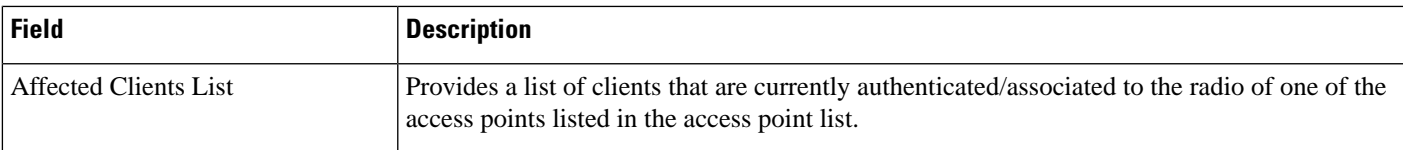

## **Monitor > Network Devices > Unified AP**

The following table describes the **Monitor > Network Devices > Unified AP > AP Name > Configuration tab**.

**Table 42: General Tab Fields for Unified Access Points**

| <b>Field</b>                                                       | <b>Description</b>                                                                                                    |
|--------------------------------------------------------------------|----------------------------------------------------------------------------------------------------|
| <b>General</b>                                                     |                                                                                                    |
| AP Name                                                            | Operator defined name of the AP.                                                                                                    |
| AP IP address, Ethernet MAC address,<br>and Base Radio MAC address | IP address, Ethernet MAC address and Radio MAC address.                                                                                                    |
| <b>Country Code</b>                                                | The codes of the supported countries. Up to 20 countries can be supported per controller.                                                                                                    |
|                                                                    | Access points might not operate properly if they are not designed for use in your country of<br>operation. See Cisco Wireless Control System Configuration Guide, Release 4.0 for a complete<br>list of country codes supported per product. |
| <b>Link Latency Settings</b>                                       | The link latency settings. The link latencies available are:                                                                                                    |
|                                                                    | • Current Link Latency—The current round-trip time in milliseconds of heartbeat packets<br>from the access point to the controller and back.                                                                                                 |
|                                                                    | • Minimum Link Latency—The minimum round-trip time in milliseconds of heartbeat<br>packets from the access point to the controller and back when link latency has been<br>enabled or reset.                                                  |
|                                                                    | • Maximum Link Latency—The maximum round-trip time in milliseconds of heartbeat<br>packets from the access point to the controller and back when link latency has been<br>enabled or reset.                                                  |
| LWAPP/CAPWAP Uptime                                                | Displays how long the LWAPP/CAPWAP connection has been active.                                                                                                    |
| LWAPP/CAPWAP Join Taken Time                                       | Displays how long the LWAPP/CAPWAP connection has been joined.                                                                                                    |
| <b>Admin Status</b>                                                | The administration state of the access point as either enabled or disabled.                                                                                                    |

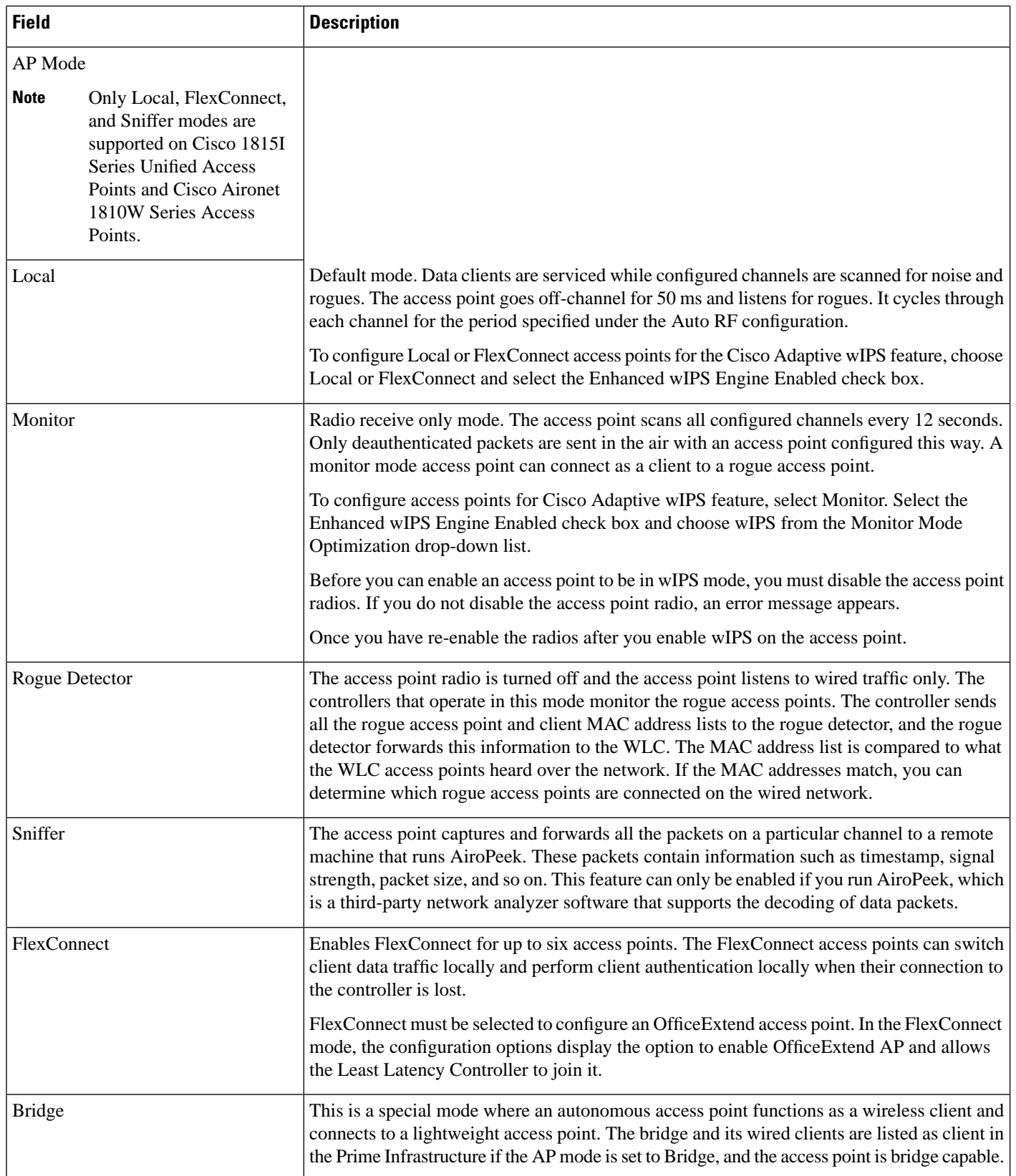

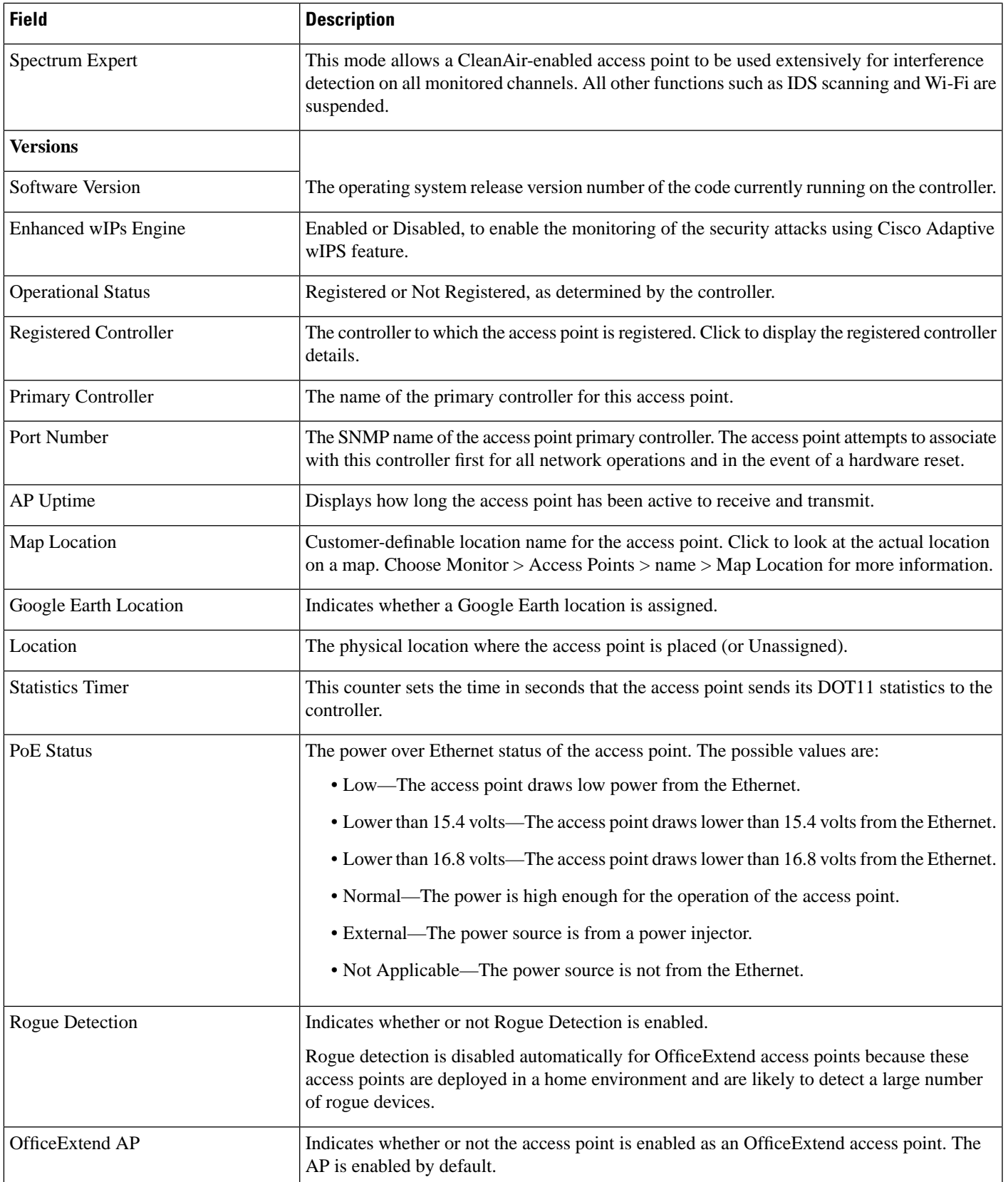

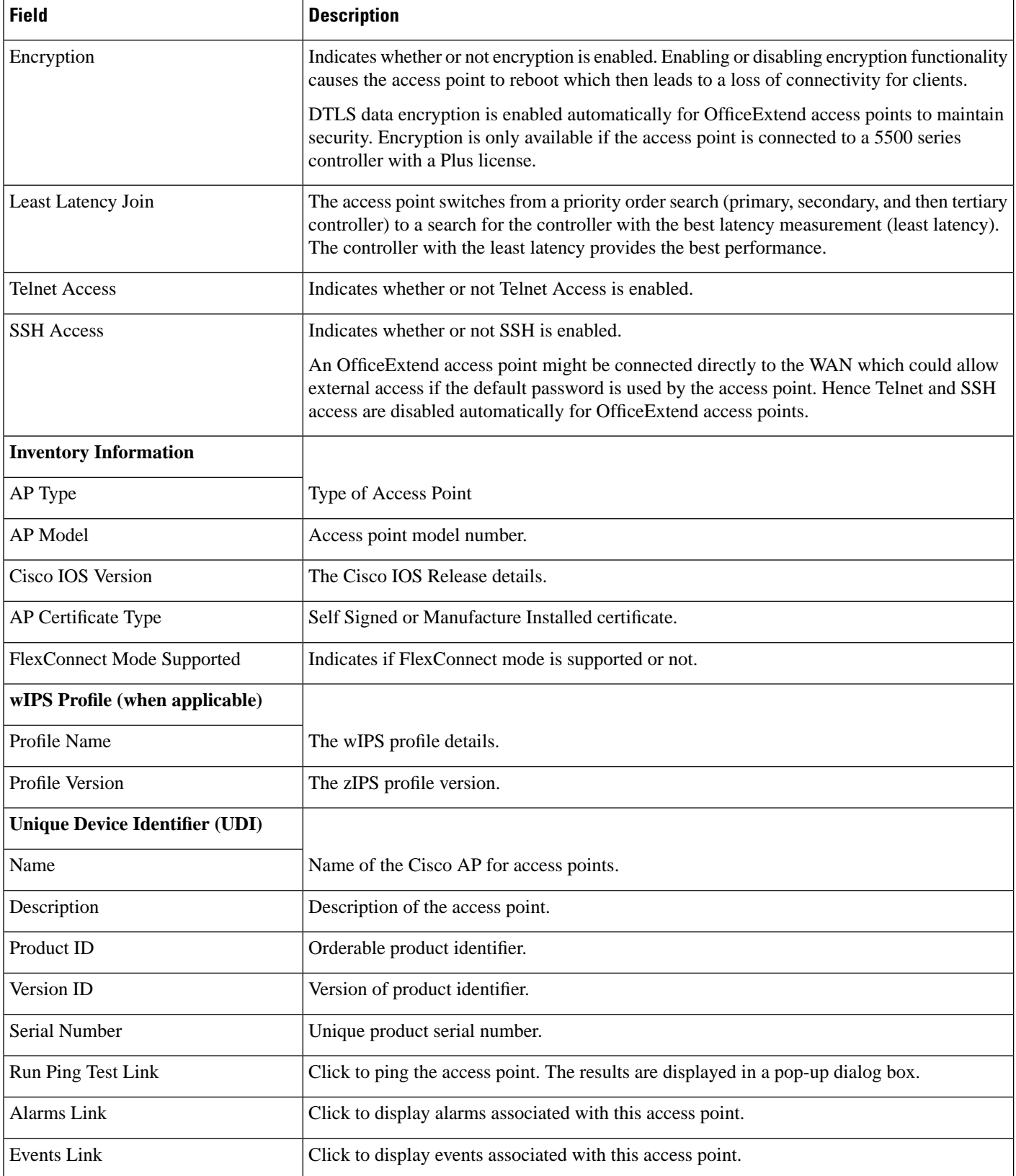

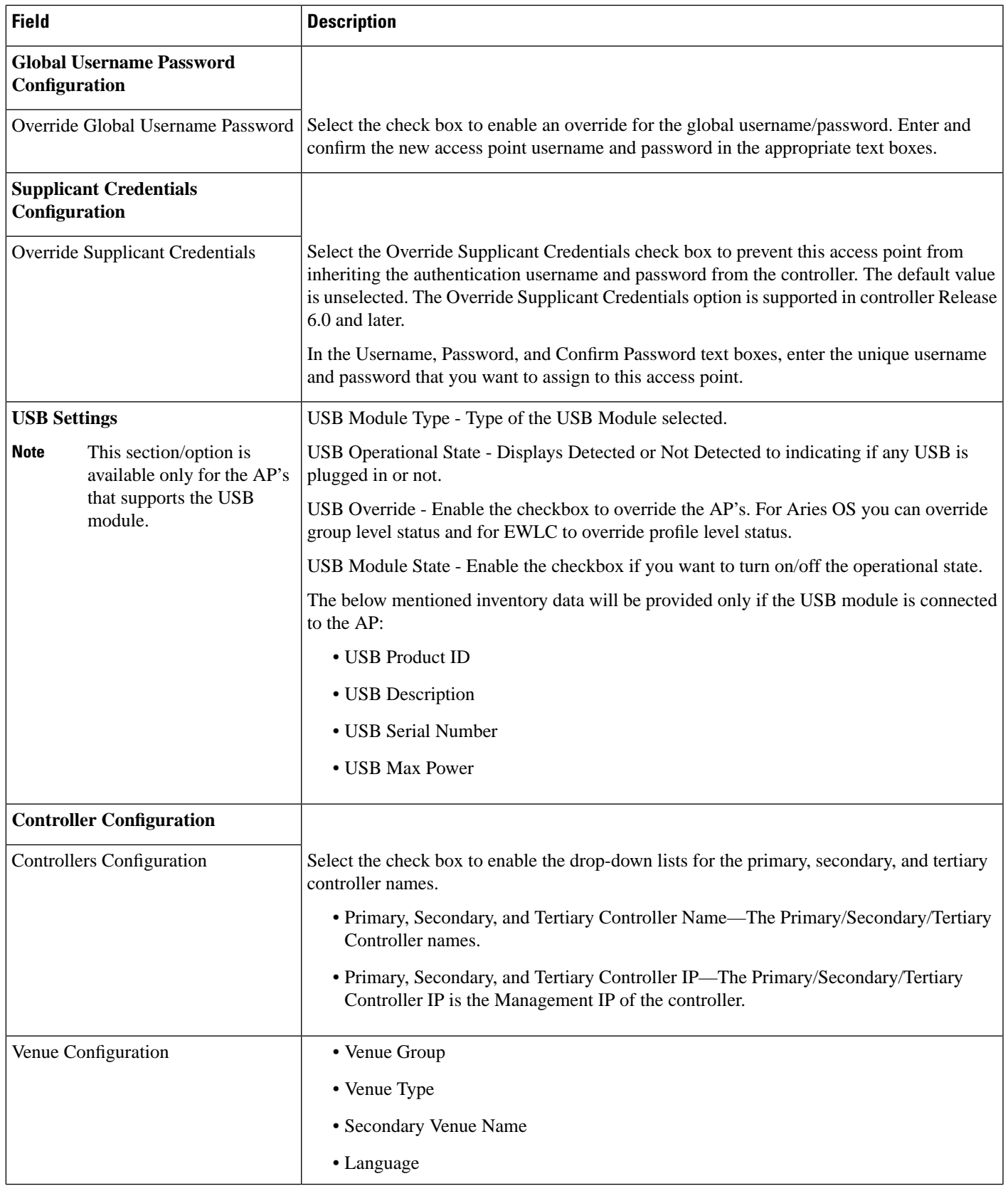

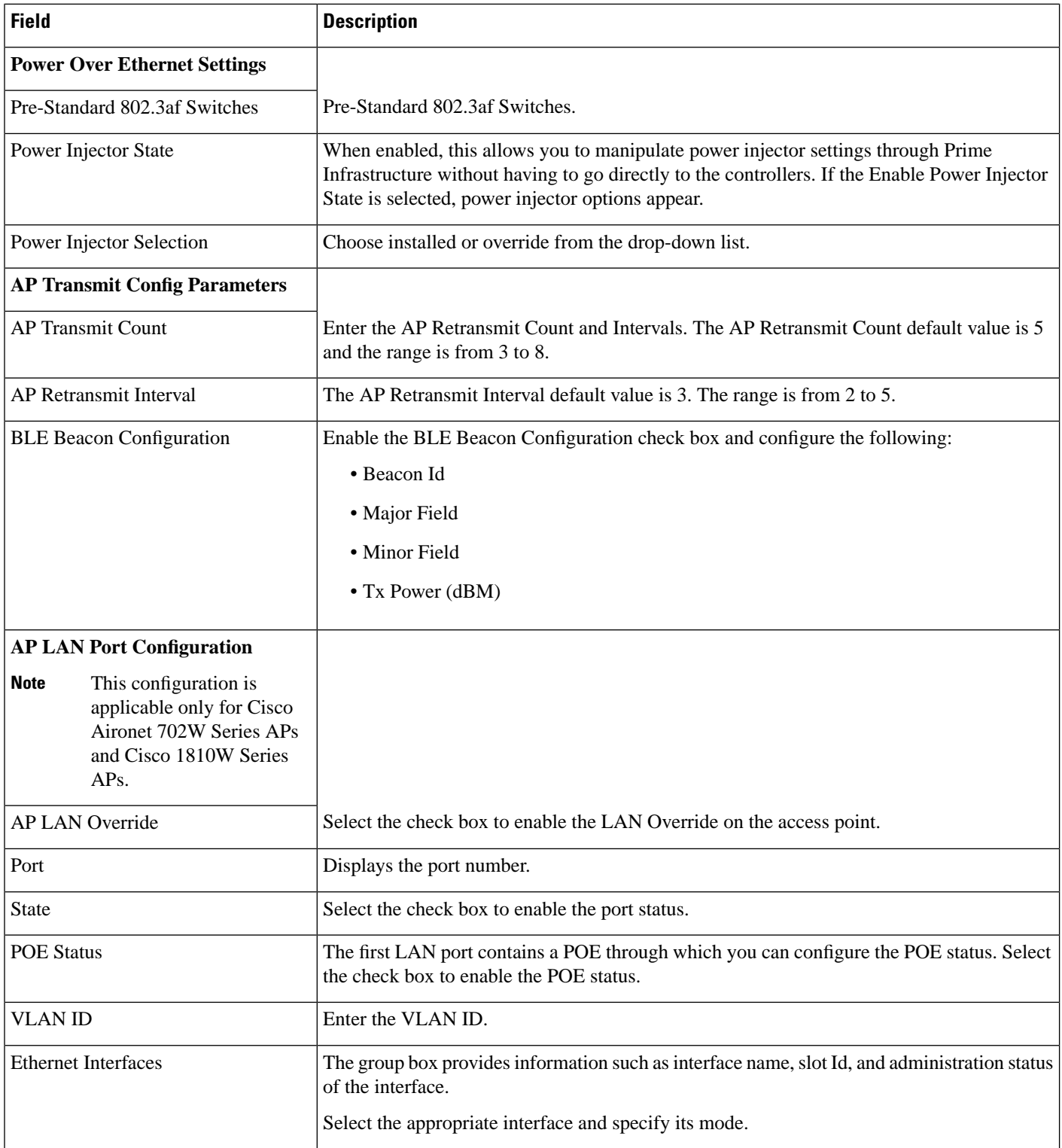

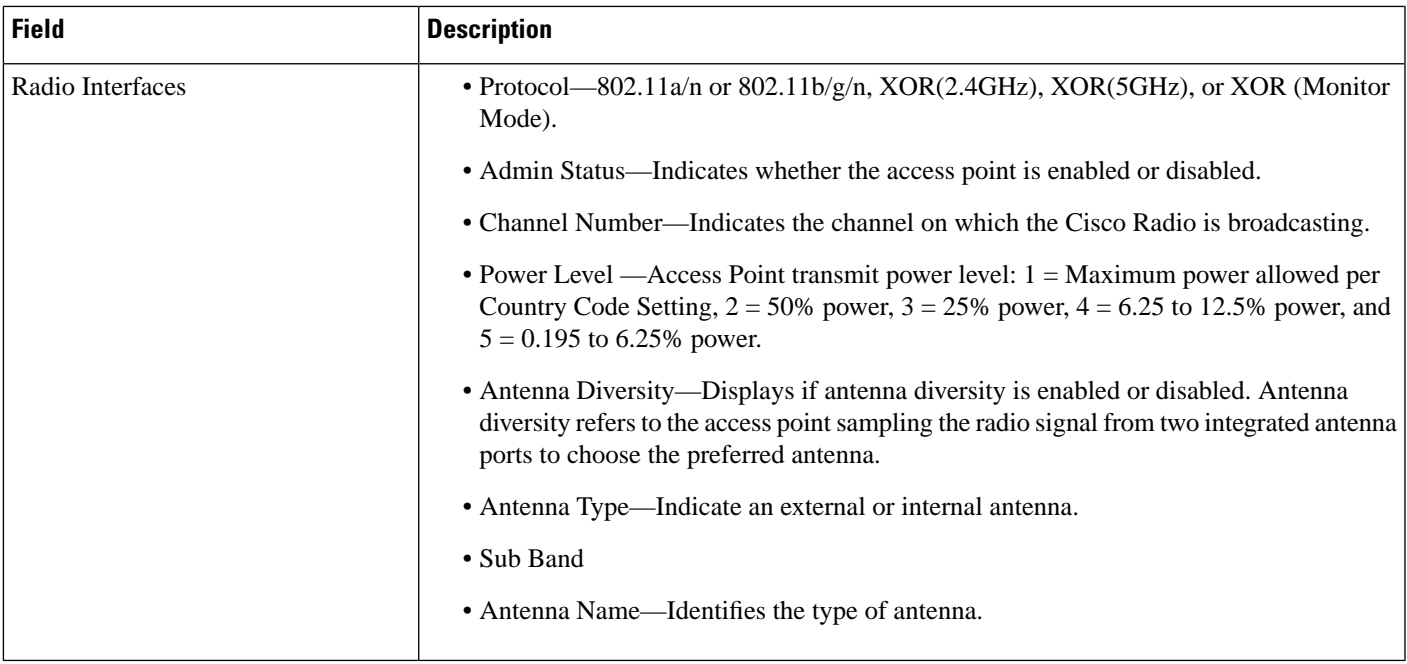

# **Monitor > Network Devices > Wireless Controller > System Summary**

The following table describes the **Monitor > Network Devices > Wireless Controller > System Summary** fields.

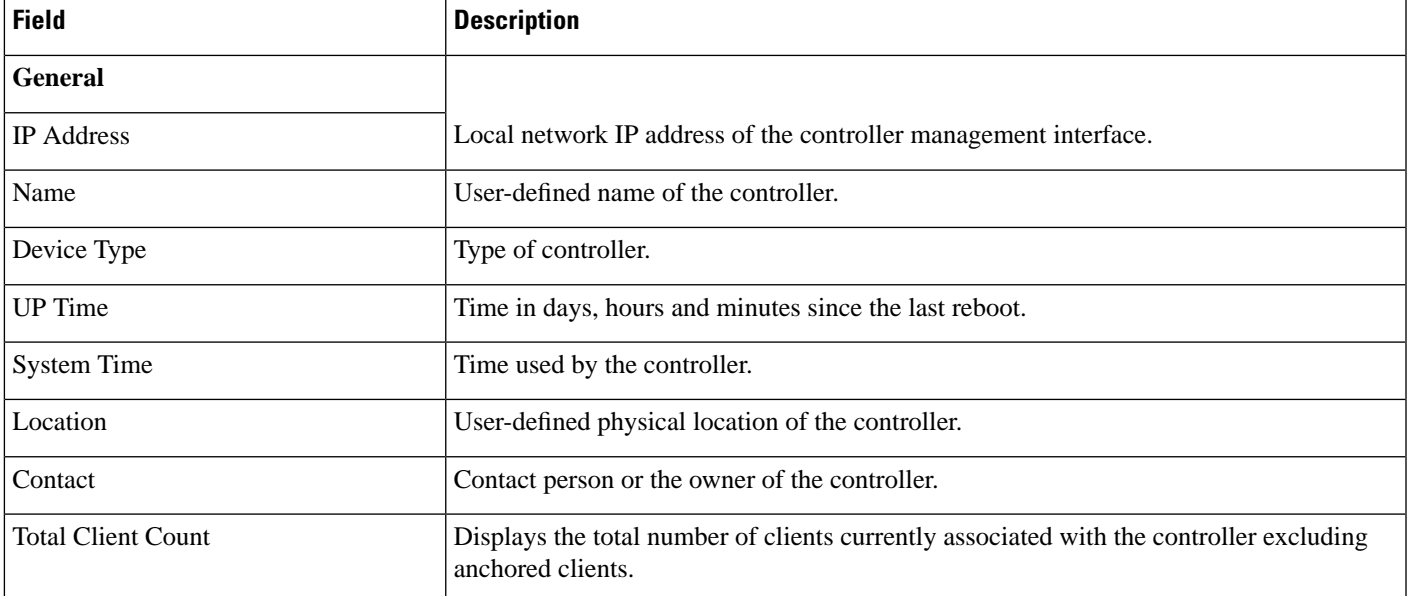

#### **Table 43: Monitor System Summary Page Fields**

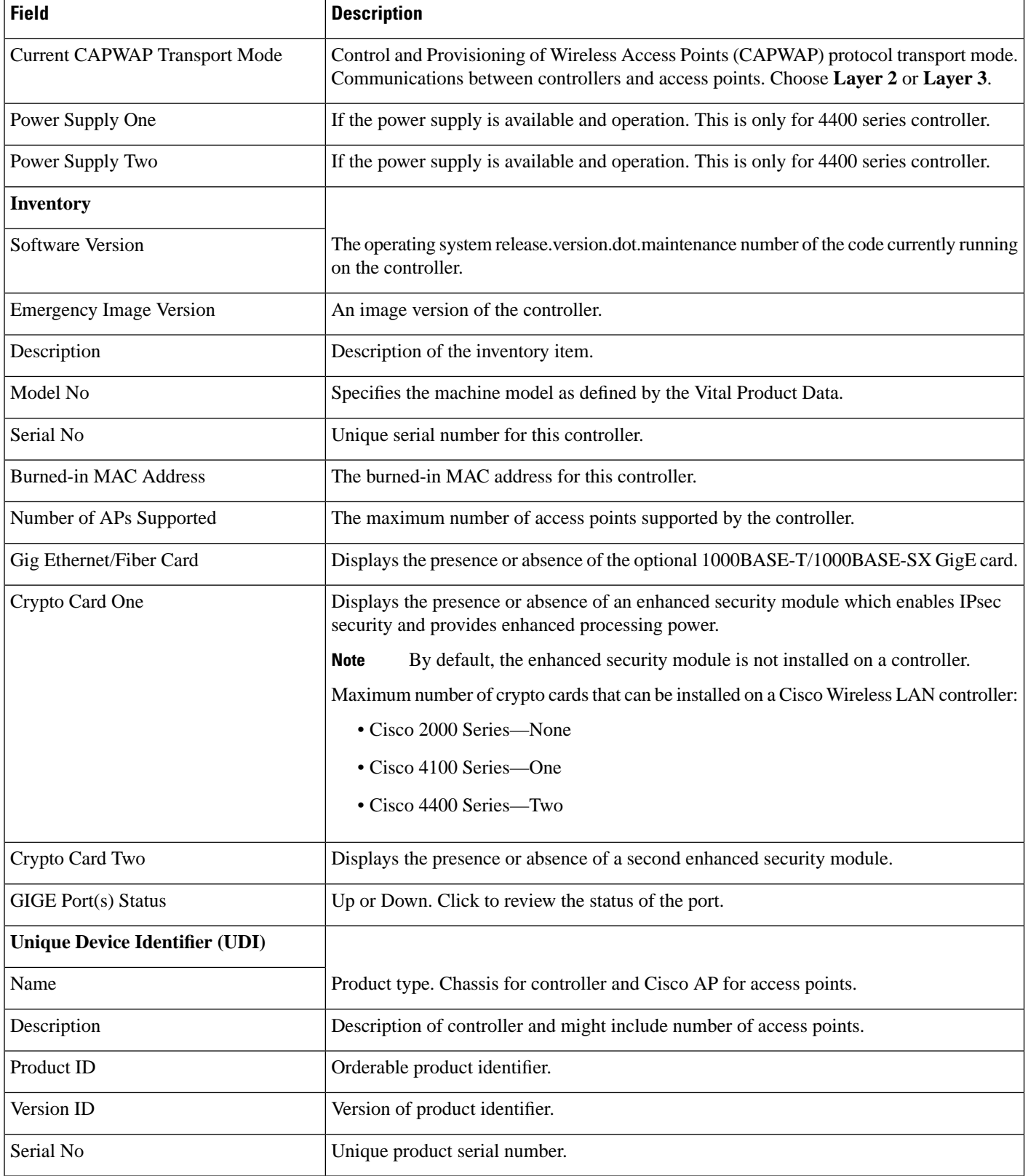

i.

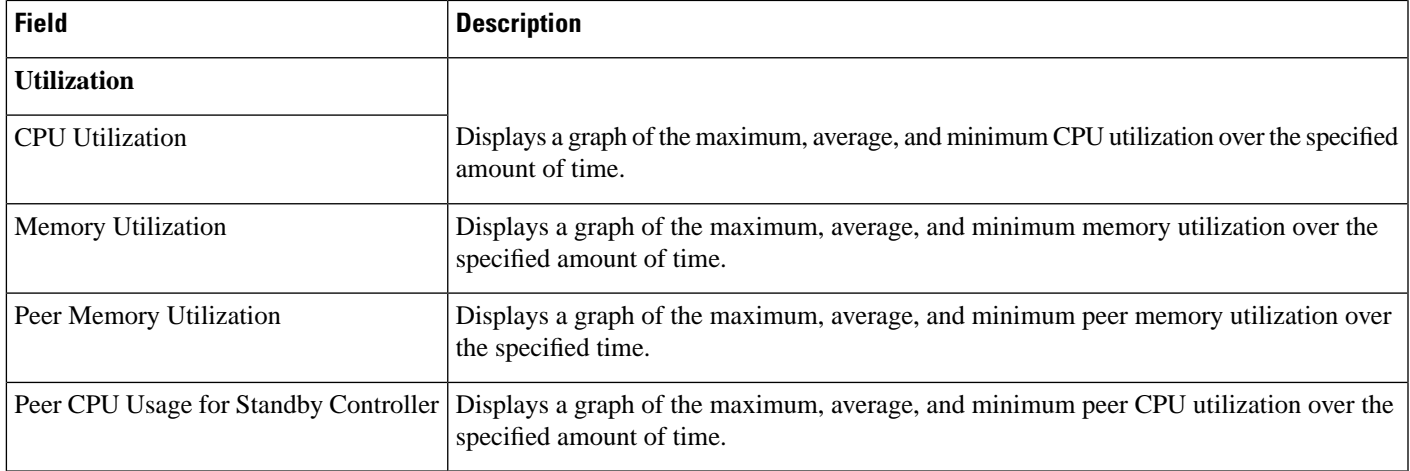

# **Wireless Controller System Spanning Tree Protocol**

The following table describes the **Monitor > Network Devices > Wireless Controller > Spanning Tree Protocol** fields.

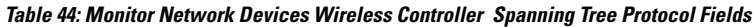

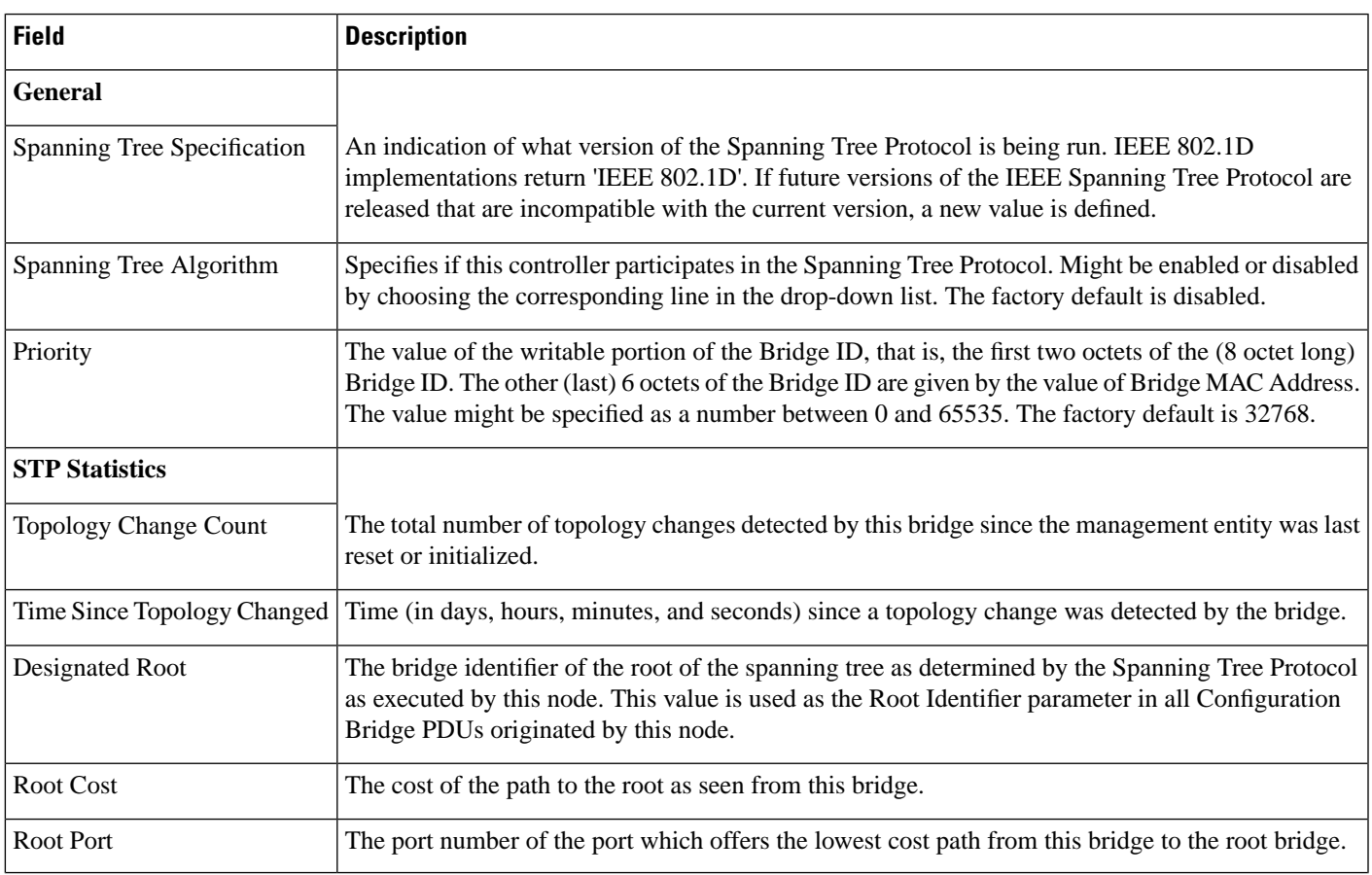

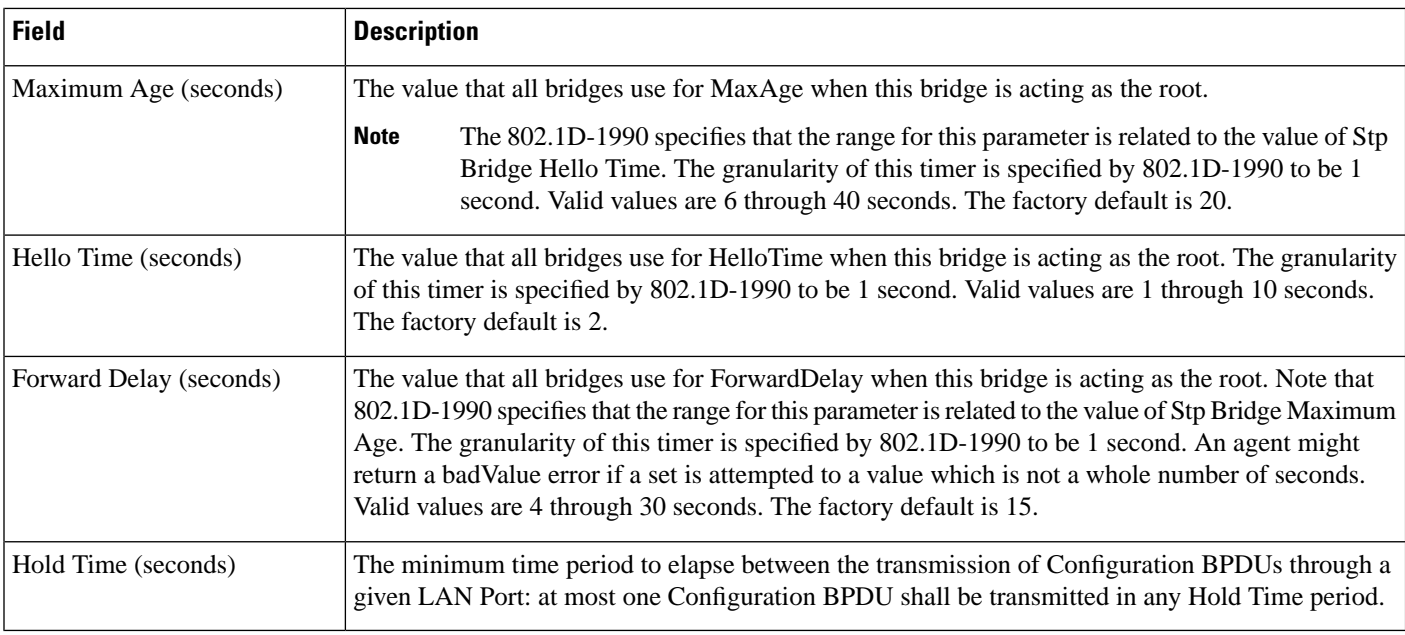

### **Wireless Controller > System > CLI Sessions**

The following table describesthe **Monitor > Network Devices > Wireless Controller > CLISessions**fields.

| <b>Field</b>        | <b>Description</b>                        |
|---------------------|-------------------------------------------|
| Session Index       | Session identification.                   |
| Username            | Login username.                           |
| Connection Type     | Telnet or serial session.                 |
| Connection<br>From  | IP address of the client computer system. |
| <b>Session Time</b> | Elapsed active session time.              |
| Idle Time           | Elapsed inactive session time.            |

**Table 45: Monitor > Network Devices > Wireless Controller > CLI Sessions Fields**

### **Wireless Controller > System > DHCP Statistics**

The following table describes the **Monitor > Network Devices > Wireless Controller > DHCP Statistics** fields.

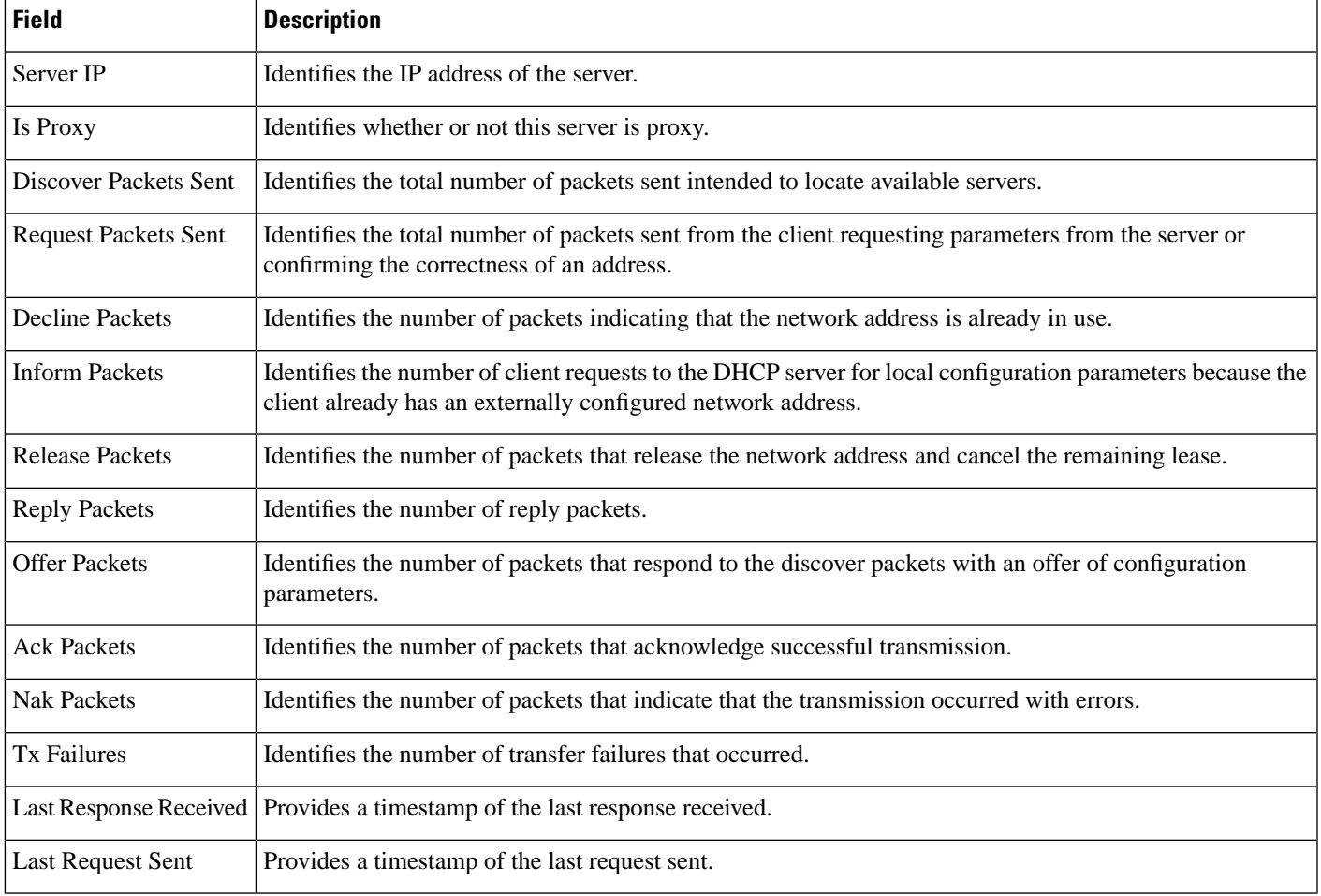

#### **Table 46: Monitor > Network Devices > Wireless Controller > DHCP Statistics Fields**

# **Wireless Controller > WLANs**

The following table describesthefields on the **Monitor > Network Devices > Wireless Controller > WLAN** page.

**Table 47: Monitor > Network Devices > Wireless Controller > WLAN Fields**

| <b>Field</b>             | <b>Description</b>                                                                                                    |
|--------------------------|----------------------------------------------------------------------------------------------------|
| <b>WLAN ID</b>           | Identification number of the WLAN.                                                                                         |
| Profile Name             | User-defined profile name specified when initially creating the WLAN. Profile Name is the WLAN name.                       |
| <b>SSID</b>              | User-defined SSID name.                                                                                                    |
| <b>Security Policies</b> | Security policies enabled on the WLAN.                                                                                     |
|                          | No of Mobility Anchors   Mobility anchors are a subset of a mobility group specified as the anchor controllers for a WLAN. |

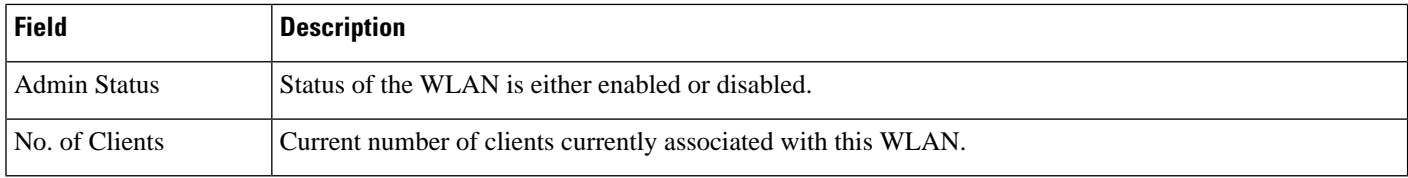

### **Wireless Controller > Ports**

The following table describesthefields on the **Monitor > Network Devices > Wireless Controller > Physical Ports** page.

**Table 48: Monitor <sup>&</sup>gt; Network Devices <sup>&</sup>gt; Wireless Controller <sup>&</sup>gt; Physical Ports Fields**

| <b>Field</b>           | <b>Description</b>                                                                                                    |
|------------------------|----------------------------------------------------------------------------------------------------|
| Port                   | Click the port number to view port details.                                                                                                    |
| Physical Mode          | Displays the physical mode of all ports. The choices include the following:<br>• 100 Mbps Full Duplex<br>• 100 Mbps Half Duplex<br>• 10 Mbps Full Duplex<br>• 10 Mbps Half Duplex              |
| <b>Admin Status</b>    | Displays the port state as either Enable or Disable.                                                                                                    |
| <b>STP State</b>       | Displays the STP state of the port as either Forwarding or Disabled.                                                                                                    |
| <b>Physical Status</b> | Displays the actual port physical interface:<br>• Auto Negotiate<br>• Half Duplex 10 Mbps<br>• Full Duplex 10 Mbps<br>• Half Duplex 100 Mbps<br>• Full Duplex 100 Mbps<br>• Full Duplex 1 Gbps |
| <b>Link Status</b>     | Red (down/failure), Yellow (alarm), Green (up/normal).                                                                                                    |

### **Wireless Controller > CDP Neighbors**

The following table describes the fields on the **Monitor > Network Devices > Wireless Controller > CDP Neighbors** page.

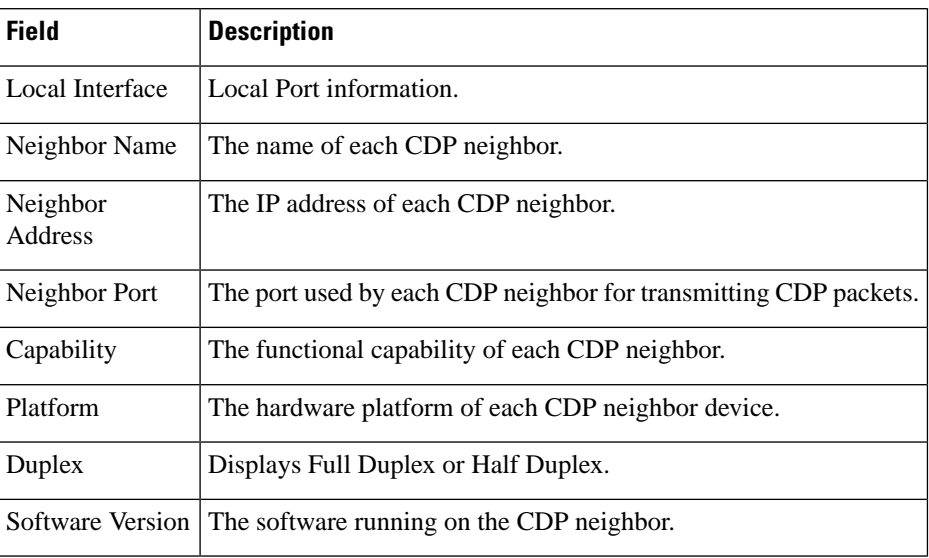

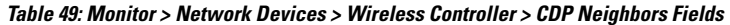

# **Wireless Controller > Security > RADIUS Authentication**

The following table describesthefields on the **Monitor > Network Devices > Wireless Controller > Security > RADIUS Authentication** page.

**Table 50: Monitor <sup>&</sup>gt; Network Devices <sup>&</sup>gt; Wireless Controller <sup>&</sup>gt; Security <sup>&</sup>gt; RADIUS Authentication Fields**

| <b>Field</b>                            | <b>Description</b>                                                                                                    |
|-----------------------------------------|----------------------------------------------------------------------------------------------------|
| <b>RADIUS Authentication Servers</b>    |                                                                                                    |
| Server Index                            | Access priority number for RADIUS servers. Up to four servers can be configured, and controller<br>polling of the servers starts with Index 1, Index 2 second, and so forth. The index number is<br>based on when the RADIUS server is added to the controller. |
| <b>IP</b> Address                       | The IP address of the RADIUS server.                                                                                                    |
| Ping                                    | Click the icon to ping the RADIUS server from the controller to verify the link.                                                                                                    |
| Port                                    | Controller port number for the interface protocols.                                                                                                    |
| <b>Admin Status</b>                     | Indicates whether the server is enabled or disabled.                                                                                                    |
| <b>Authentication Server Statistics</b> |                                                                                                    |
| Msg Round Trip Time                     | The time interval (in milliseconds) between the most recent Access-Reply/Access-Challenge<br>and the Access-Request that matched it from this RADIUS authentication server.                                                                                     |
| <b>First Requests</b>                   | The number of RADIUS Access-Request packets sent to this server. This does not include<br>retransmissions.                                                                                                    |

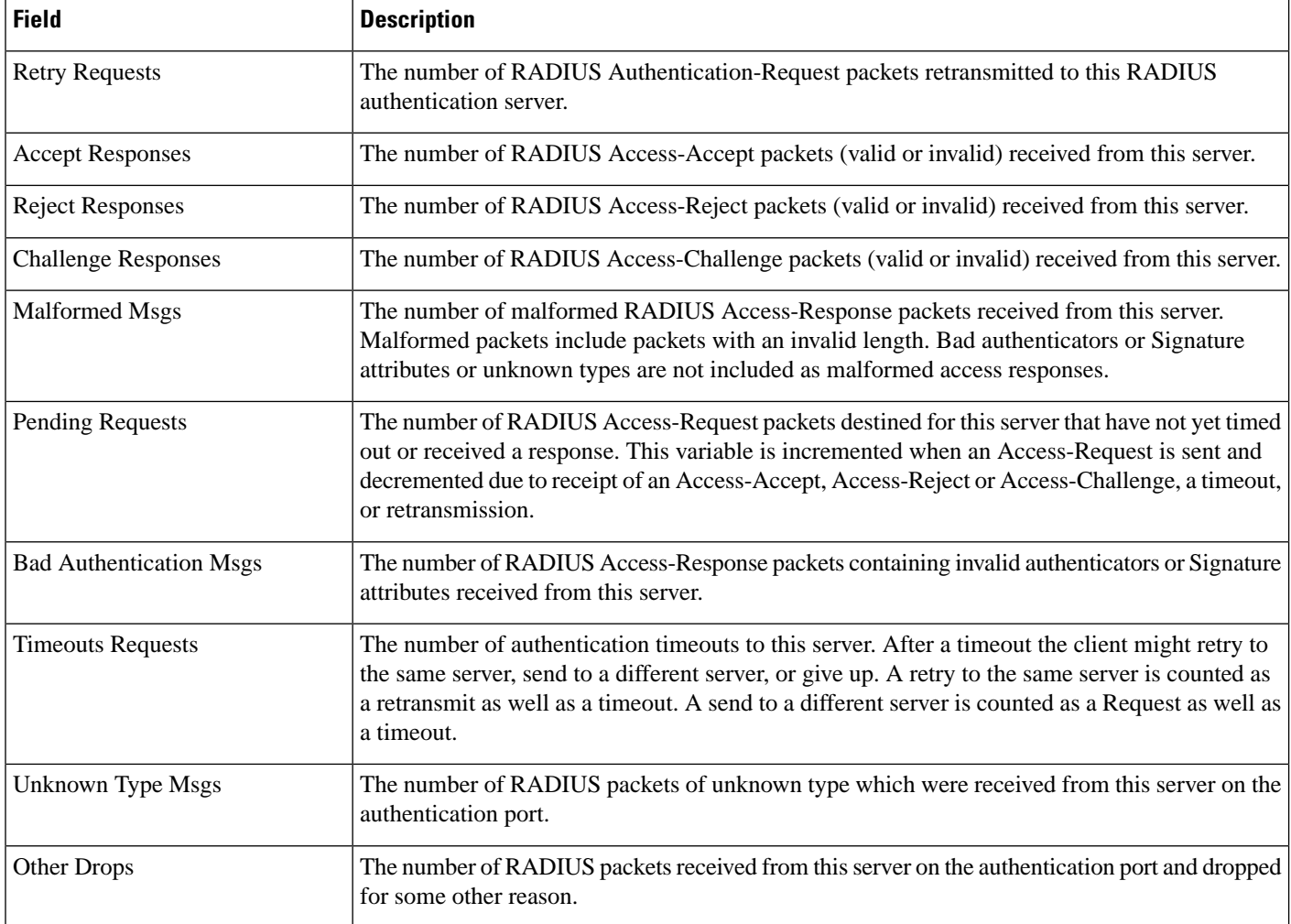

## **Wireless Controller > Security > RADIUS Accounting**

The following table describesthefields on the **Monitor > Network Devices > Wireless Controller > Security > RADIUS Accounting** page.

**Table 51: Monitor <sup>&</sup>gt; Network Devices <sup>&</sup>gt; Wireless Controller <sup>&</sup>gt; Security <sup>&</sup>gt; RADIUS Accounting Fields**

| <b>Field</b>                    | <b>Description</b>                                                                                                    |
|---------------------------------|----------------------------------------------------------------------------------------------------|
| <b>RADIUS Accounting Server</b> |                                                                                                    |
| Server Index                    | Access priority number for RADIUS servers. Up to four servers can be configured, and controller<br>polling of the servers starts with Index 1, Index 2 second, and so forth. Index number is based on<br>when the RADIUS server is added to the controller. |
| <b>IP</b> Address               | The IP address of the RADIUS server.                                                                                                    |
| Ping                            | Click the icon to ping the RADIUS Server from the controller to verify the link.                                                                                                    |

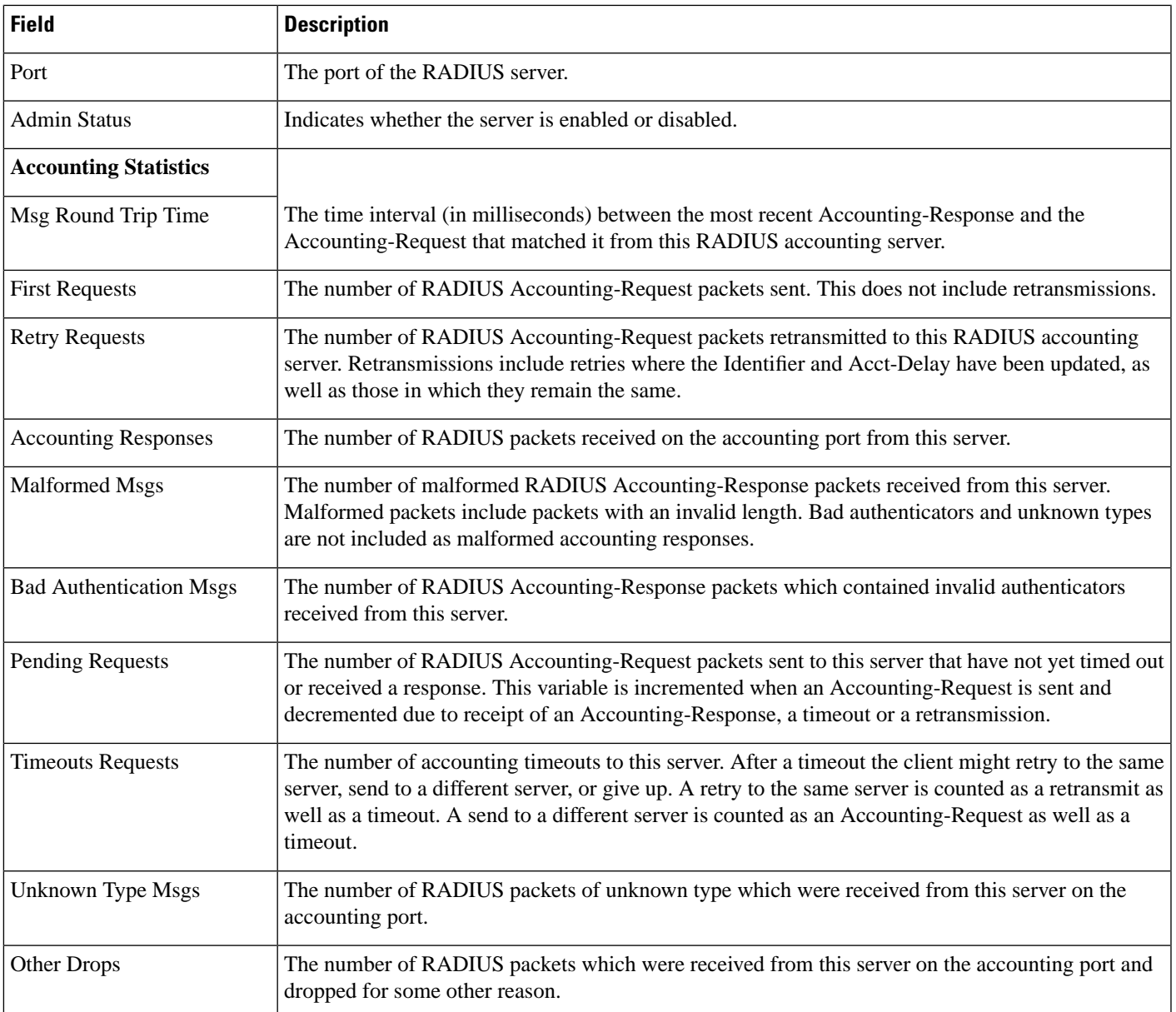

## **WirelessController>Security>Management FrameProtection**

Table 1-60 describes the fields on the **Monitor > Network Devices > Wireless Controller > Security > Management Frame Protection** page.

**Table 52: Monitor <sup>&</sup>gt; Network Devices <sup>&</sup>gt; Wireless Controller <sup>&</sup>gt; Security Management Frame Protection Fields**

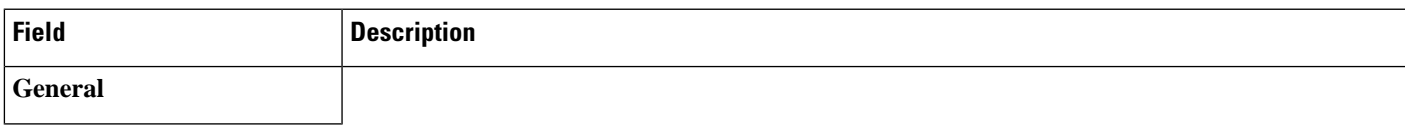

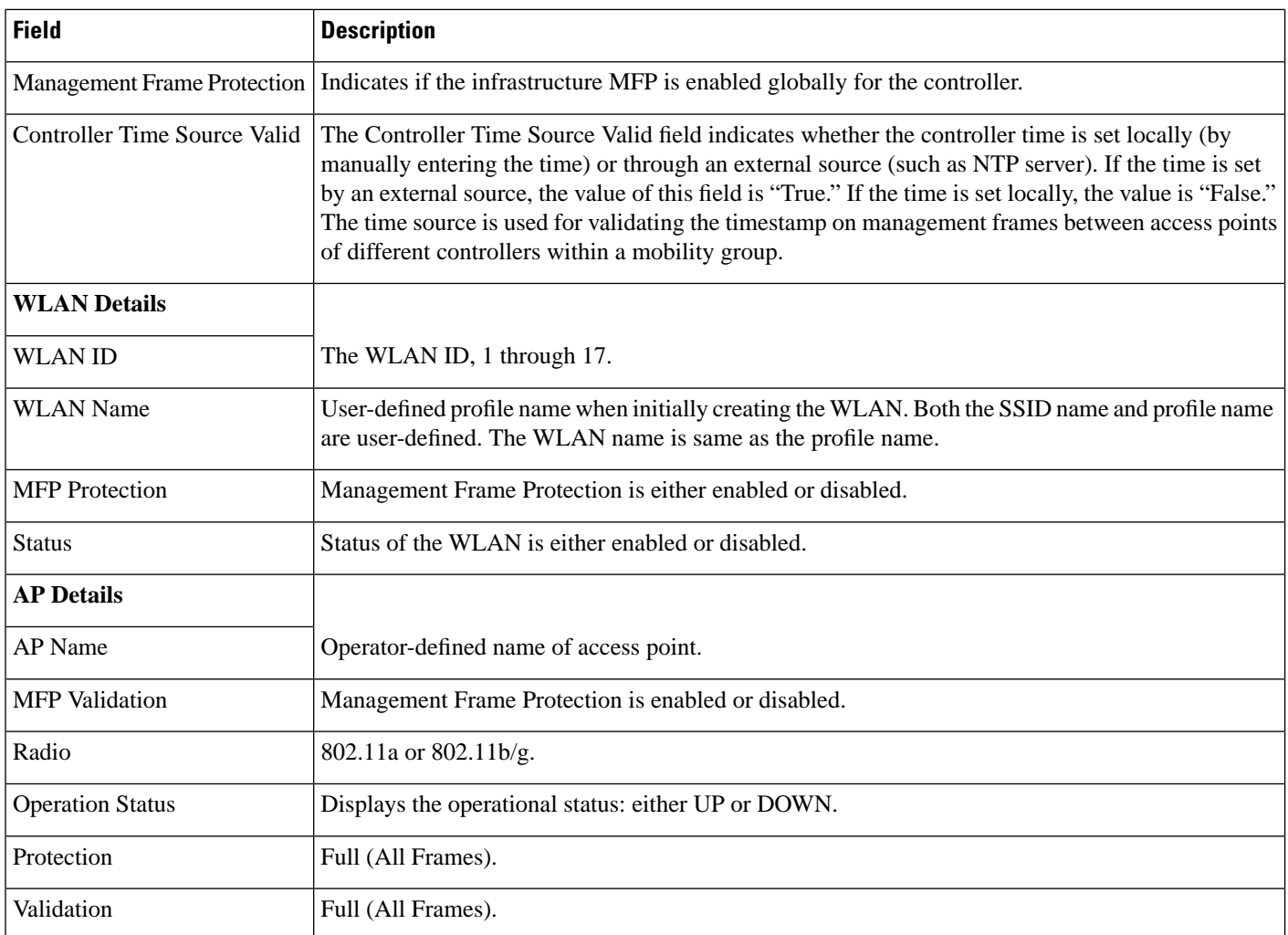

## **Wireless Controller > Security > Rogue AP Rules**

The following table describesthefields on the **Monitor > Network Devices > Wireless Controller > Security > Rogue AP Rules** page.

**Table 53: Monitor <sup>&</sup>gt; Network Devices <sup>&</sup>gt; Wireless Controller <sup>&</sup>gt; Security <sup>&</sup>gt; Rogue AP Rules Fields**

| <b>Field</b> | <b>Description</b>                                                                                                    |
|--------------|----------------------------------------------------------------------------------------------------|
| Rule Name    | Name of the rule.                                                                                                    |
| Rule Type    | <b>Malicious or Friendly</b>                                                                                                    |
|              | • Malicious Rogue—A detected access point that matches the user-defined Malicious rules or has<br>been manually moved from the Friendly AP category. |
|              | • Friendly Rogue—Known, acknowledged, or trusted access point or a detected access point that<br>matches user-defined Friendly rules.                |

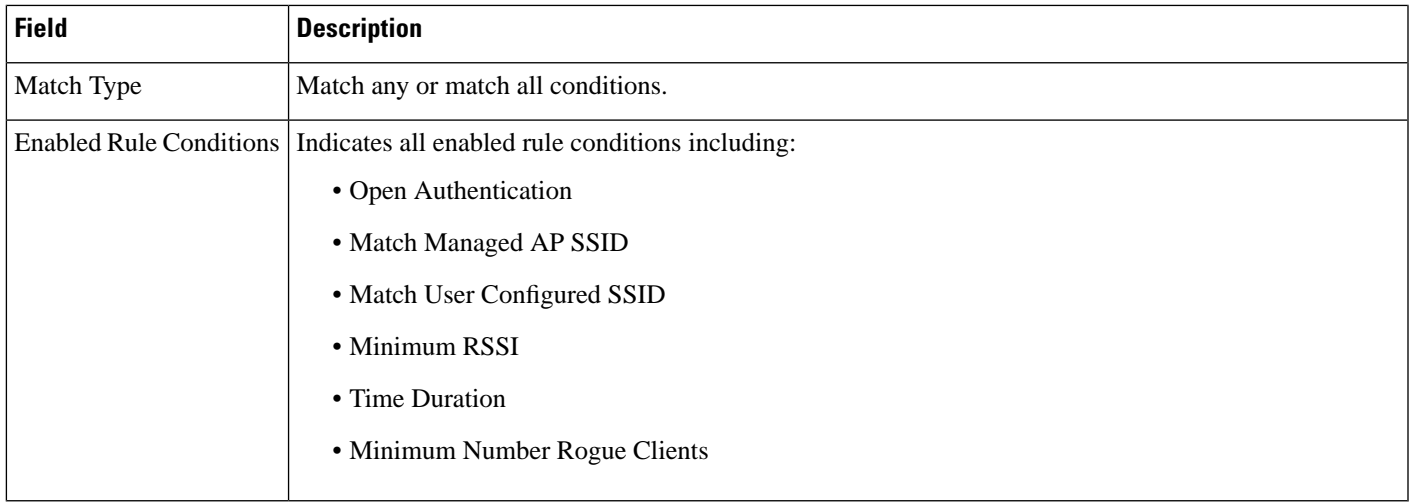

## **Wireless Controller Security Guest Users**

The following table describesthefields on the **Monitor > Network Devices > Wireless Controller > Security > Guest Users** page.

**Table 54: Monitor <sup>&</sup>gt; Network Devices <sup>&</sup>gt; Wireless Controller <sup>&</sup>gt; Security <sup>&</sup>gt; Guest Users Fields**

| <b>Field</b>       | <b>Description</b>                                                                                                    |
|--------------------|----------------------------------------------------------------------------------------------------|
| Guest User Name    | Indicates the guest user login name.                                                                                                    |
| Profile            | Indicates the profile to which the guest user is connected.                                                                                    |
| Lifetime           | Indicates the length of time that the guest user account is active. Length of time appears in days, hours, and<br>minutes or as Never Expires. |
| <b>Start Time</b>  | Indicates when the guest user account was activated.                                                                                           |
|                    | Remaining Lifetime   Indicates the remaining time for the guest user account.                                                                  |
| Role               | Indicates the designated user role.                                                                                                    |
| First Logged in at | Indicates the date and time of the user first login.                                                                                           |
| Number of logins   | Indicates the total number of logins for this guest user.                                                                                      |
| Description        | User-defined description of the guest user account for identification purposes.                                                                |

# **Wireless Controller > Mobility > Mobility Stats**

The following table describesthefields on the **Monitor > Network Devices > Wireless Controller > Mobility > Mobility Stats** page.

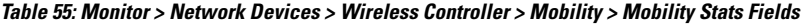

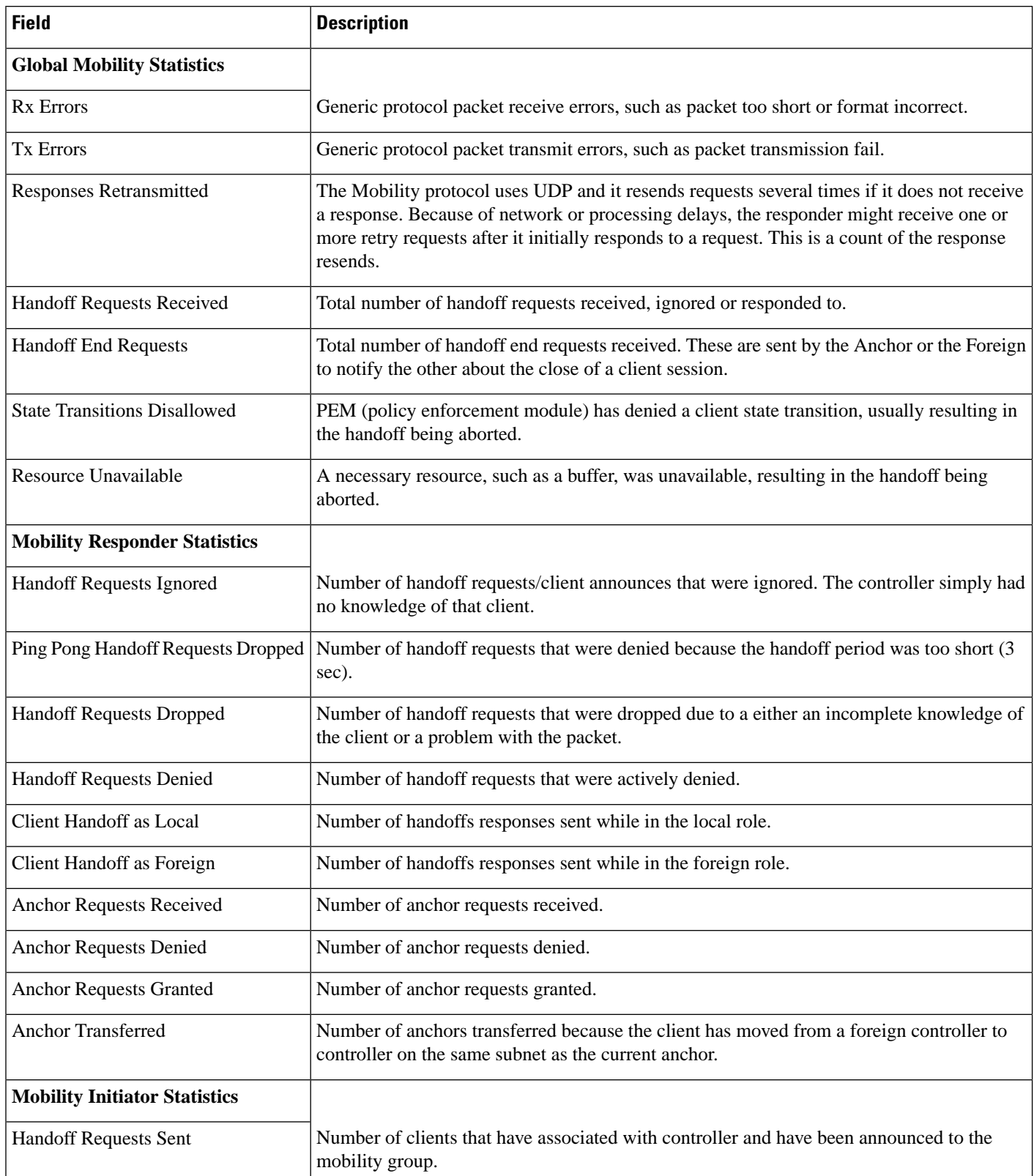

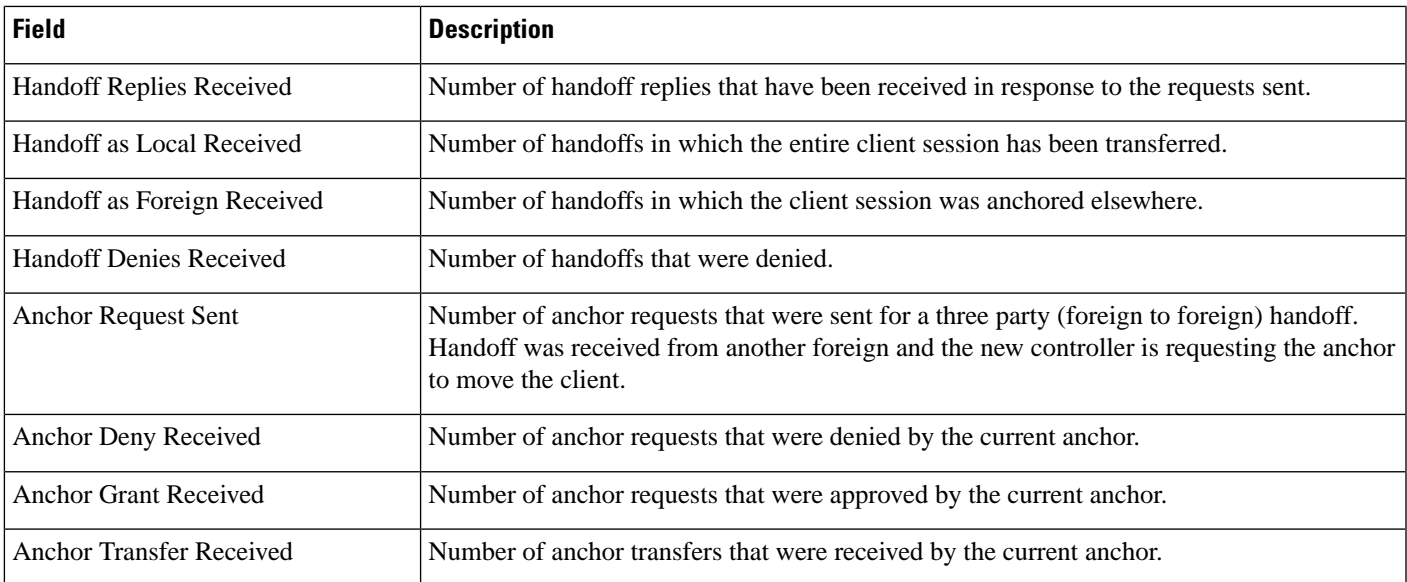

# **Wireless Controller > Redundancy > Redundancy Summary**

The following table describes the fields on the **Monitor > Network Devices > Wireless Controller > Redundancy > Redundancy Summary** page.

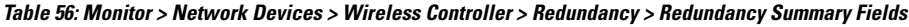

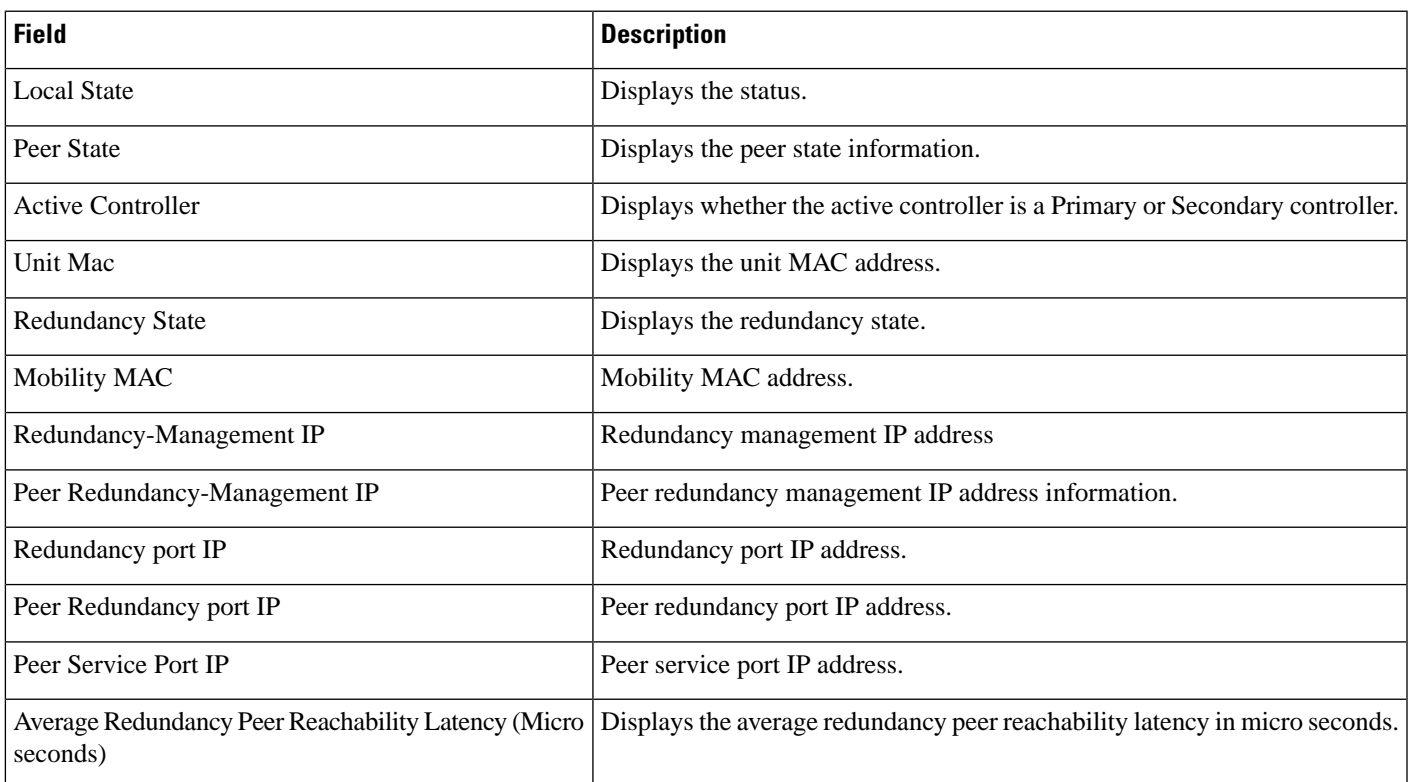

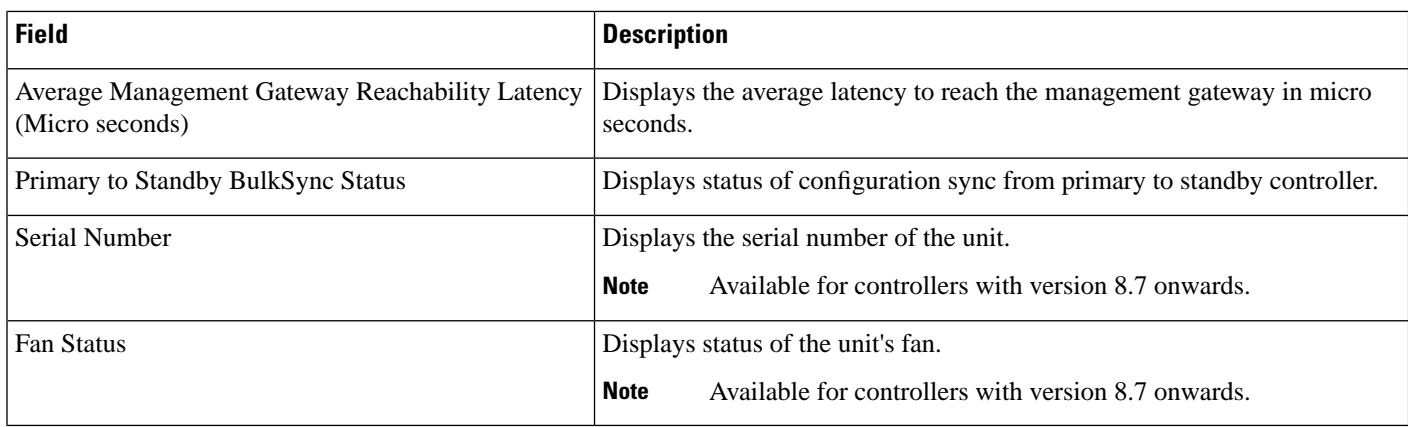

### **Monitor Tools**

The following topics contain field descriptions for Monitor Tools:

- Packet Capture > Capture [Sessions](#page-57-0)
- Monitor > Wireless [Technologies](#page-58-0) Tools

### <span id="page-57-0"></span>**Packet Capture > Capture Sessions**

The following table describes the fields on **Monitor > Tools > Packet Capture > Capture Sessions**.

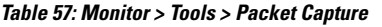

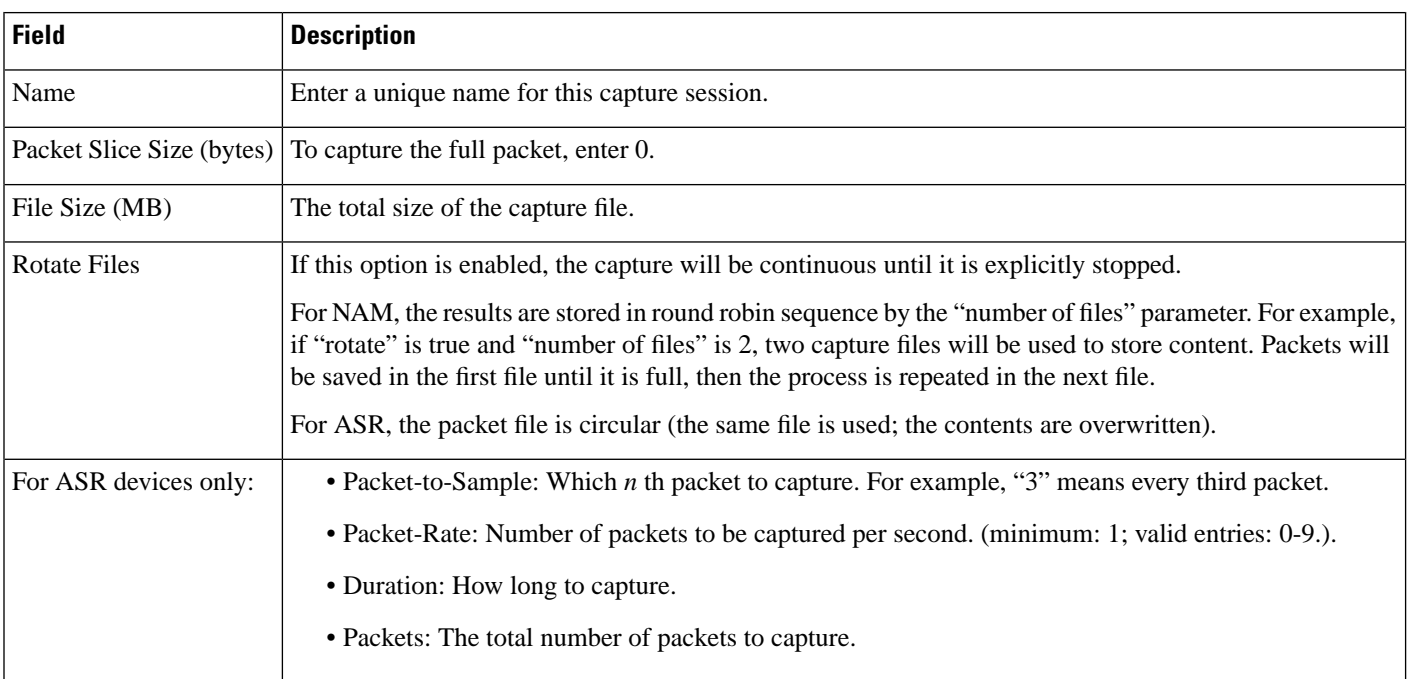

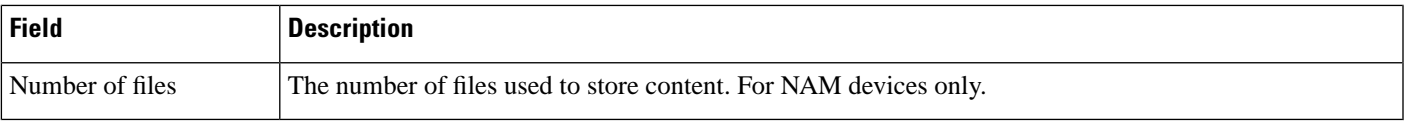

### <span id="page-58-0"></span>**Monitor > Wireless Technologies Tools**

The following sections containfield descriptionsfor pagesfound in **Monitor > Wireless Technologies Tools**.

### **Voice Audit Field Descriptions**

The following topics describe the fields on the **Monitor > Tools > Wireless Voice Audit** page.

- Voice Audit [Controller](#page-58-1) Tab
- Voice [Audit](#page-58-2) Rules Tab
- Voice Audit [Report](#page-61-0) Tab

#### <span id="page-58-1"></span>**Voice Audit Controller Tab**

The following table describes the fields on **Monitor > Tools > Wireless Voice Audit > Controllers**.

#### **Table 58: Wireless Voice Audit <sup>&</sup>gt; Controller Tab Field Descriptions**

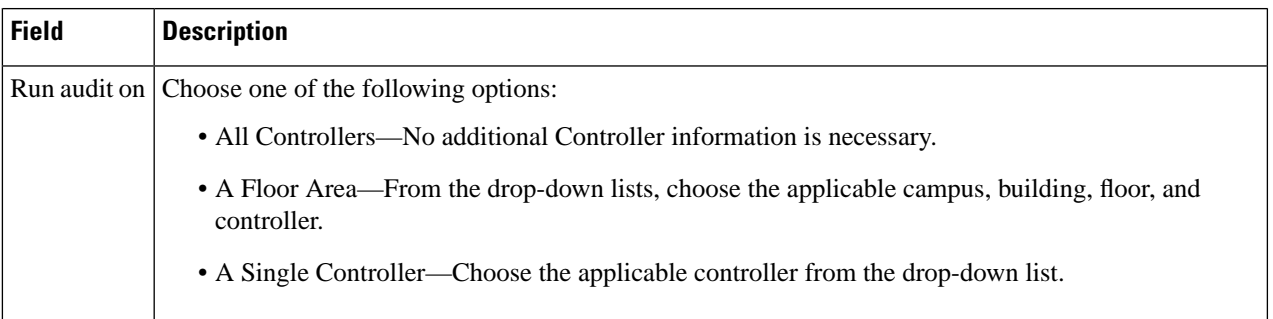

#### <span id="page-58-2"></span>**Voice Audit Rules Tab**

The following table describes the fields on **Monitor > Tools > Wireless Voice Audit > Rules**.

#### **Table 59: Wireless Voice Audit <sup>&</sup>gt; Rules Tab Field Descriptions**

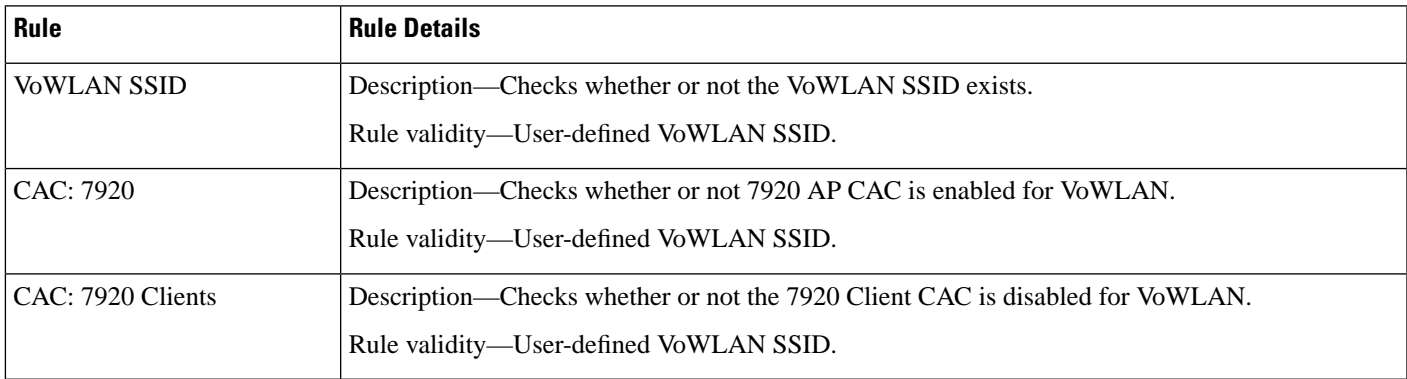

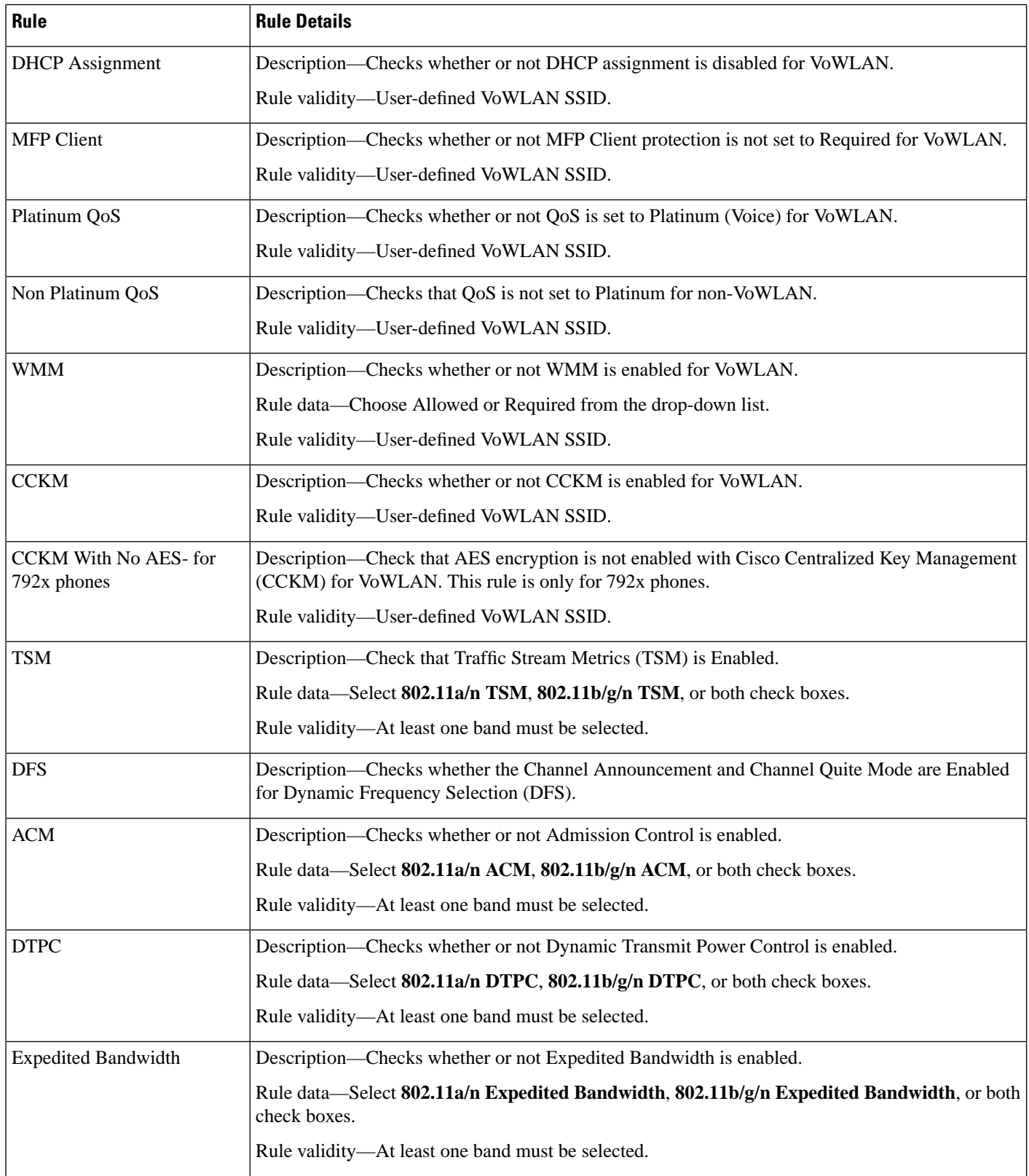

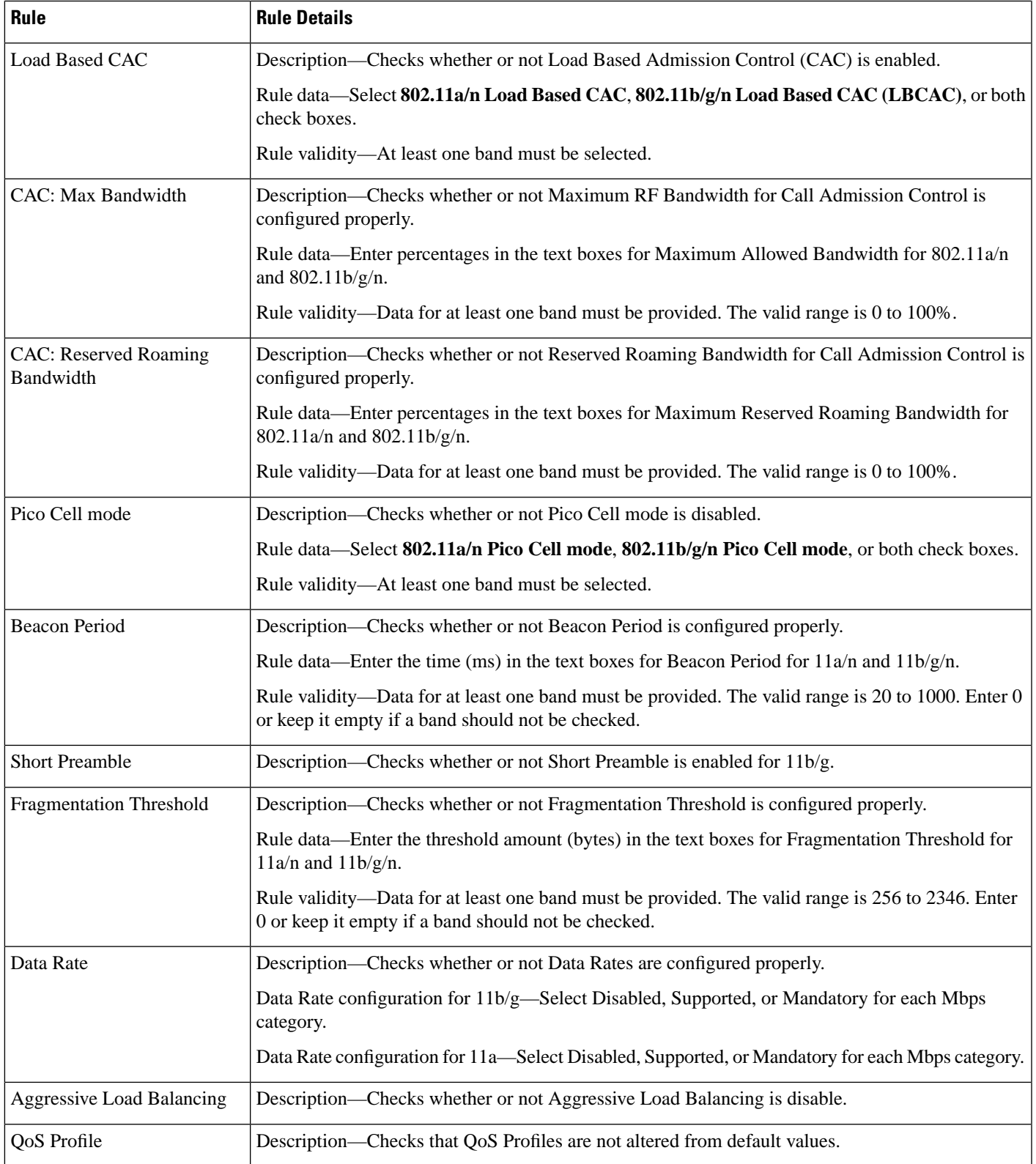

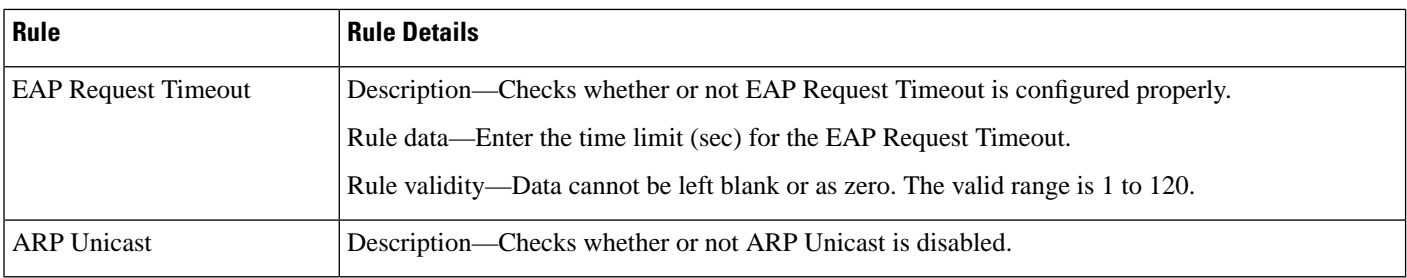

#### <span id="page-61-0"></span>**Voice Audit Report Tab**

The following table describes the fields on **Monitor > Tools > Wireless Voice Audit > Report**.

#### **Table 60: Wireless Voice Audit <sup>&</sup>gt; Report Tab Field Descriptions**

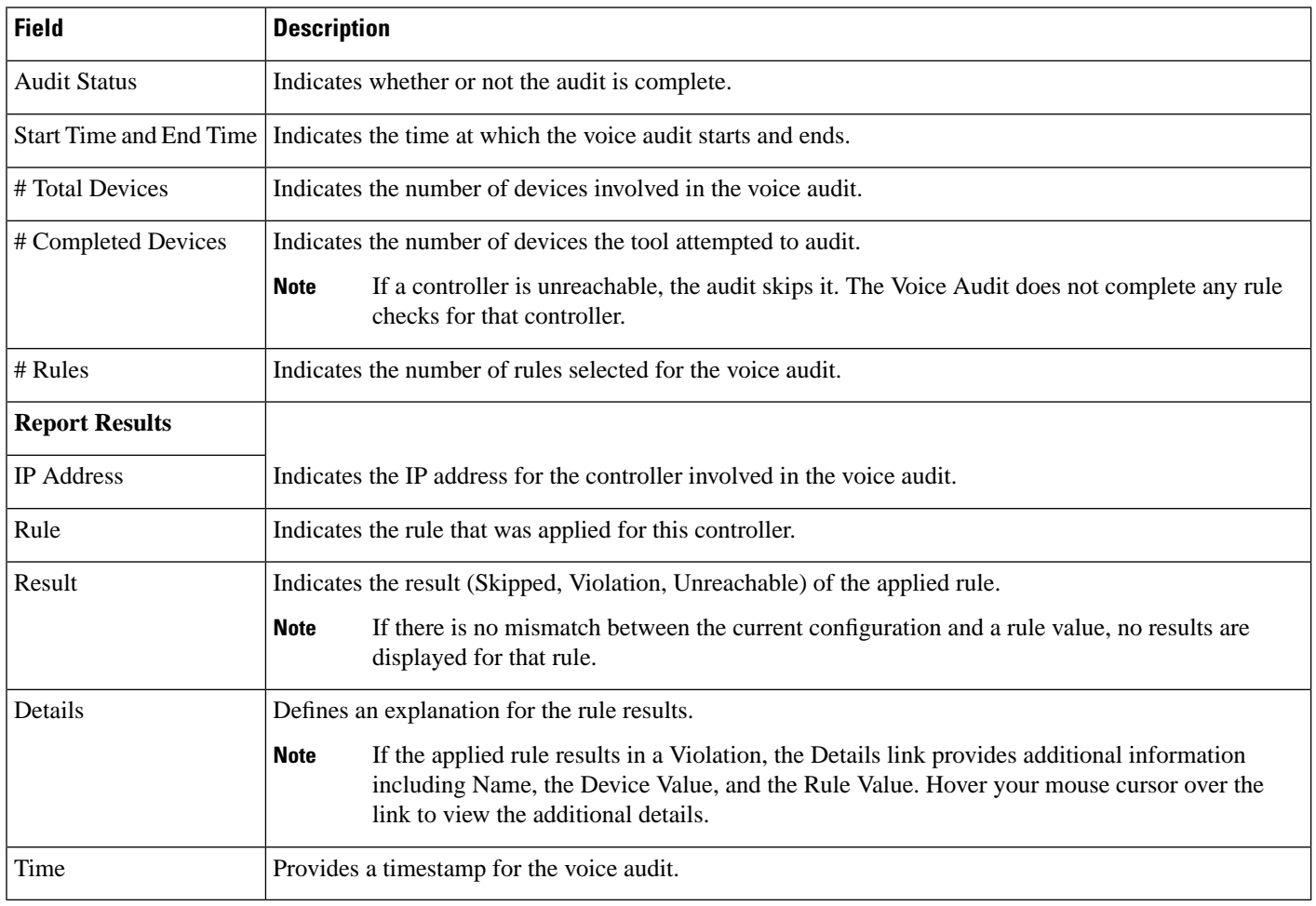

### **Voice Diagnostic Field Descriptions**

The following topics describe the fields on the **Monitor > Tools > Wireless Voice Diagnostic** page.

• Voice [Diagnostic](#page-62-0) Test List Page

#### • Voice [Diagnostic](#page-62-1) Test Report Page

#### <span id="page-62-0"></span>**Voice Diagnostic Test List Page**

The following table describes the fields on **Monitor > Tools > Wireless Voice Diagnostic**.

**Table 61: Voice Diagnostic Test List Page Field Descriptions**

| <b>Field</b>               | <b>Description</b>                                                                                                    |
|----------------------------|----------------------------------------------------------------------------------------------------|
| <b>Test Name</b>           | Name of the test.                                                                                                    |
| Duration of Test (Minutes) | The duration for which the test is performed. The duration can be either 10, 20, 30, 40, 50, or 60 minutes.<br>The default selection is 10 minutes.                                                                                   |
| <b>First Client</b>        | Displays the First Client details such as the Client MAC address and all the controllers provisioned for<br>the client and if the controllers are not reachable then the failed provisioned controllers are also listed.              |
| Second Client              | Displays the Second Client details (if any) such as the Client MAC address and all the controllers<br>provisioned for the client and if the controllers are not reachable then the failed provisioned controllers<br>are also listed. |
| <b>Start Time</b>          | The time when the test was started.                                                                                                    |
| Remaining Time             | The time remaining for the test.                                                                                                    |
| <b>State</b>               | The state of the test. It can be one of the four states, Running, Completed, Stopped or Aborted.                                                                                                    |
| Problem                    | The status of the test. Red indicates a problem was discovered in the test. Green indicates the voice<br>diagnostic test that no problems were discovered during the call.                                                            |

#### <span id="page-62-1"></span>**Voice Diagnostic Test Report Page**

The following table describes the tabs on **Monitor > Tools > Wireless Voice Diagnostic Test Report**.

#### **Table 62: Voice Diagnostic Test Report Page Tab Descriptions**

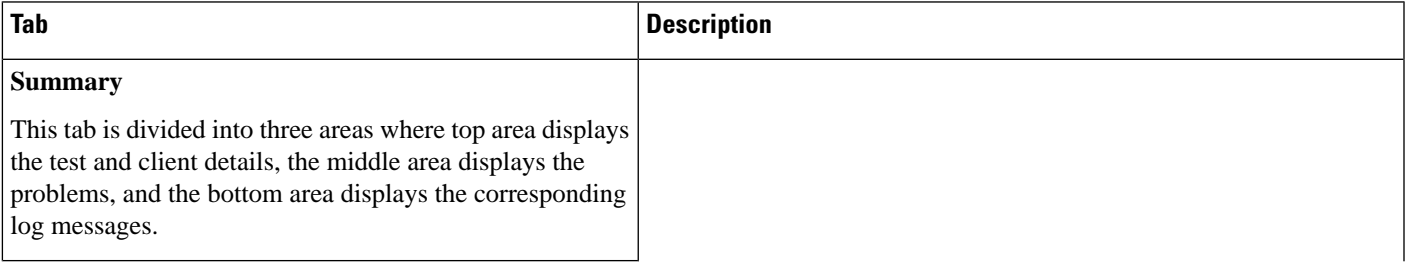

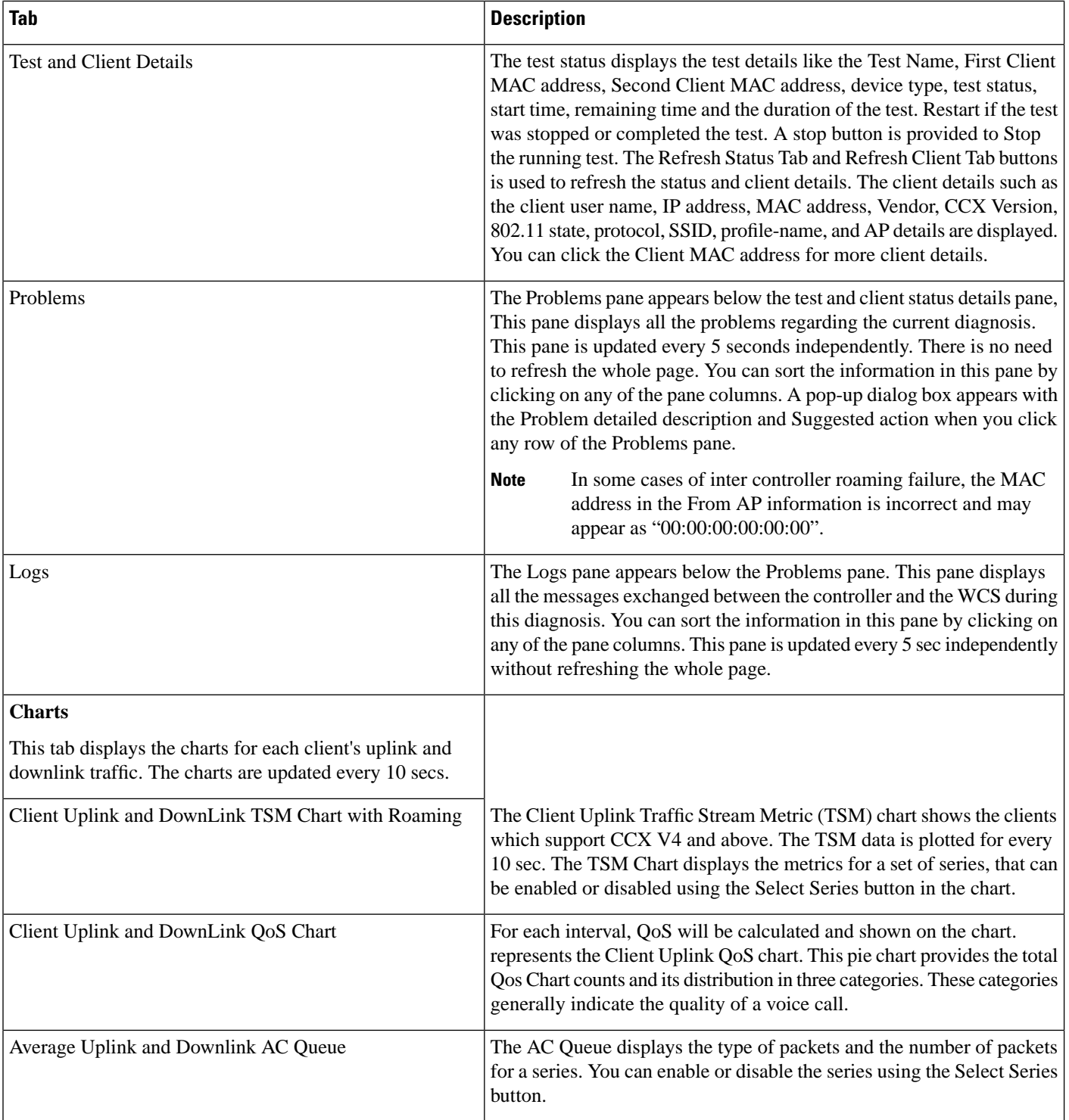

i.

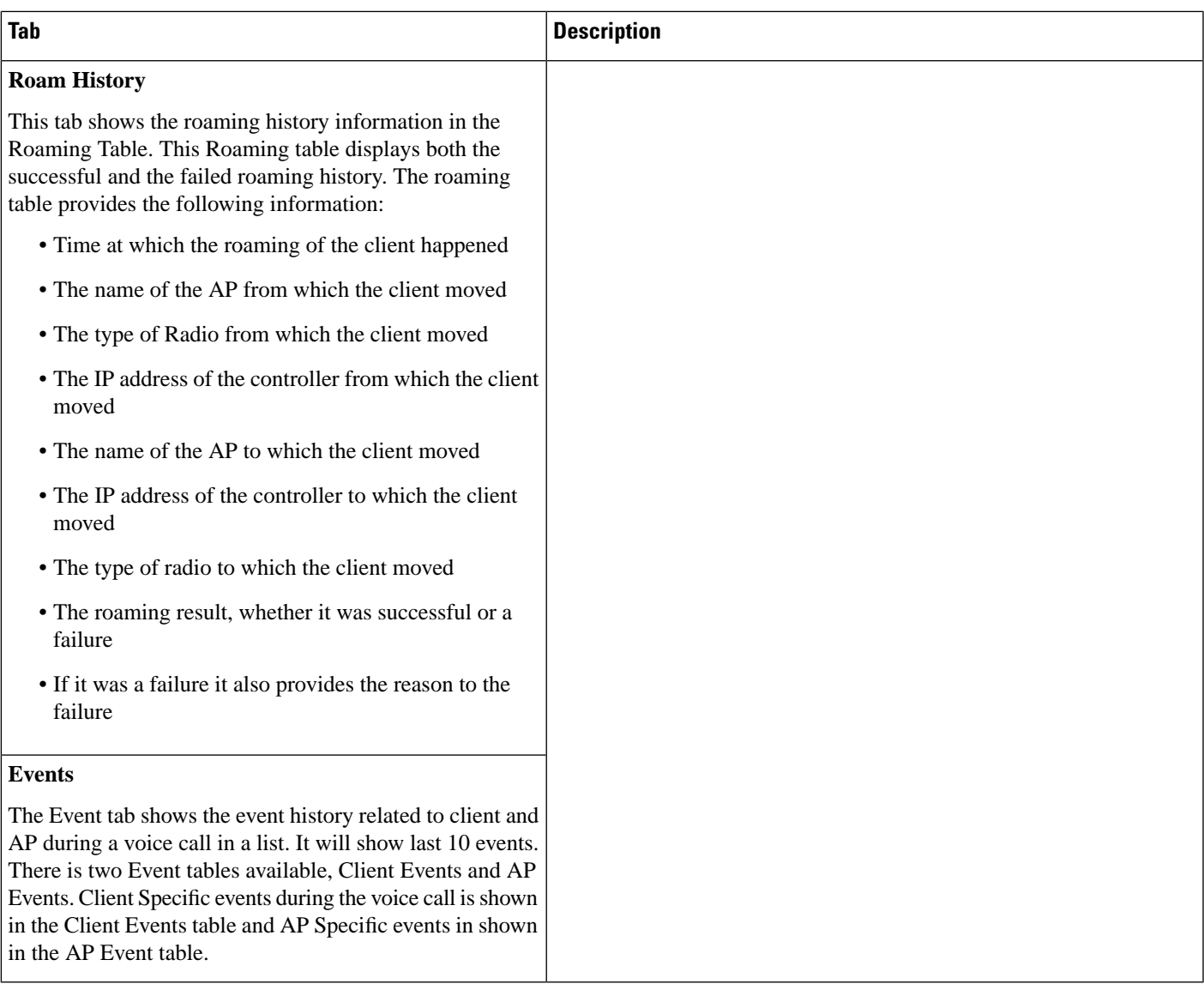

### **Monitor > WiFi TDOA Receivers**

The following table describes the fields on **Monitor > TDOA Receivers** page.

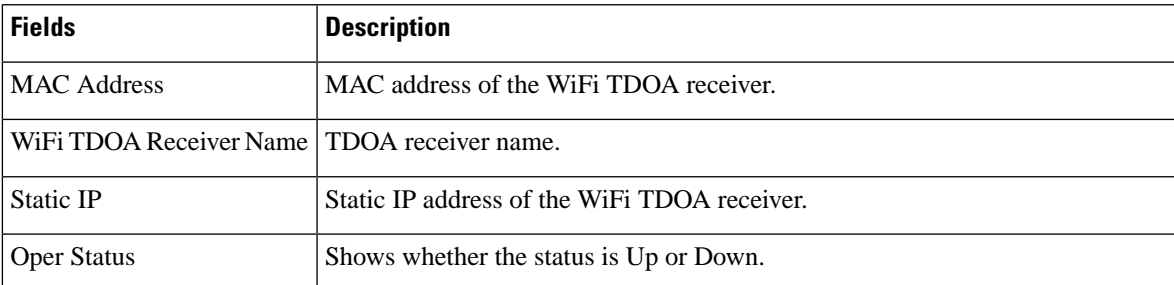

#### **Table 63: Monitor > TDOA Receivers Fields**

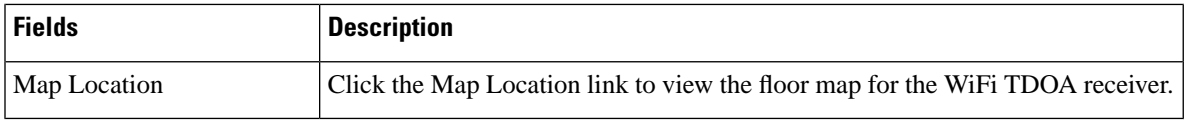

### **Media Streams**

The following topics contain field description for Media Streams:

- [Monitor](#page-65-0) > Media Streams
- [Monitor](#page-65-1) > Media Streams > Media Stream Details

### <span id="page-65-0"></span>**Monitor > Media Streams**

The following table describes the fields on **Monitor > Media Streams** page.

#### **Table 64: Monitor > Media Streams Fields**

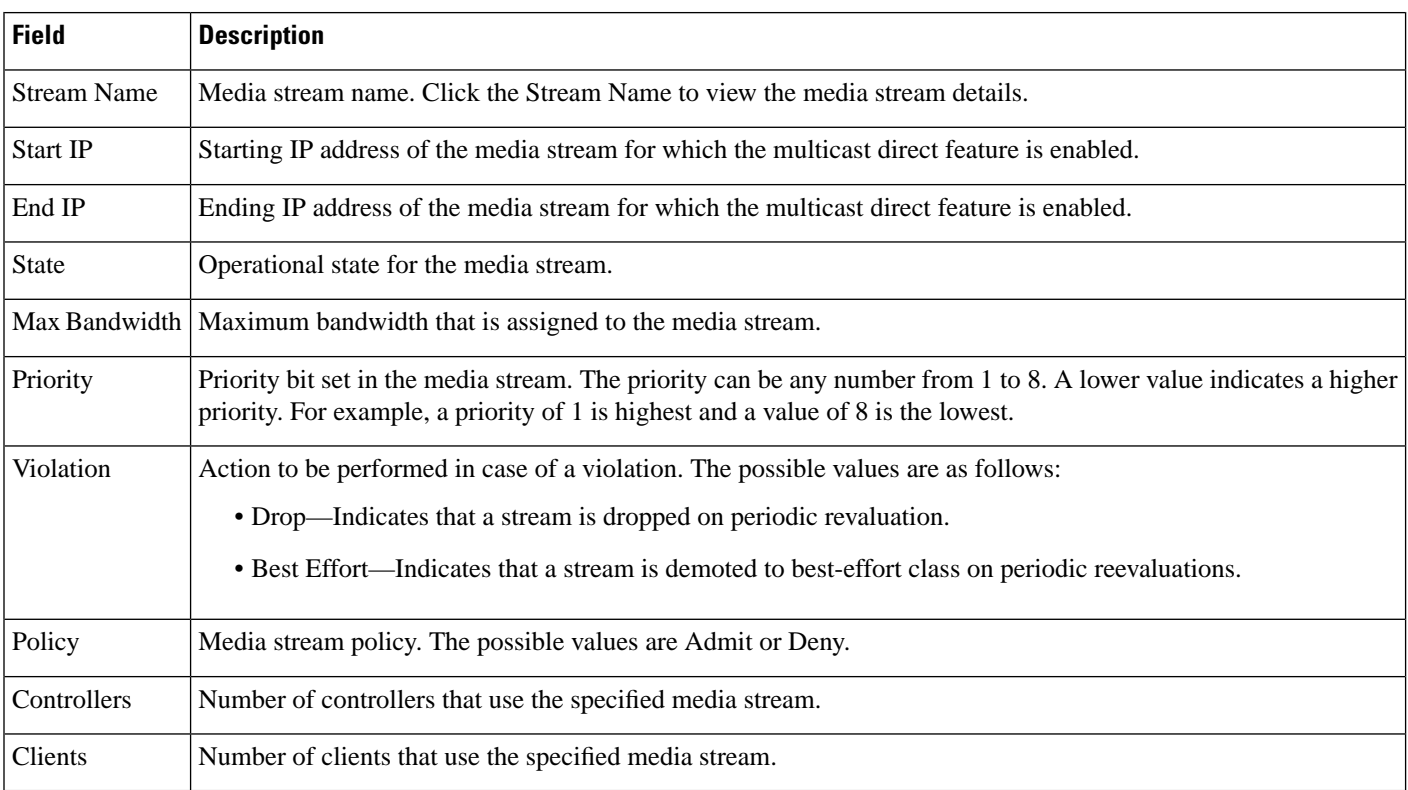

### <span id="page-65-1"></span>**Monitor > Media Streams > Media Stream Details**

The following table describes the fields on **Monitor > Media Streams > Media Stream Details** page.

#### **Table 65: Monitor > Media Streams > Media Stream Details Fields**

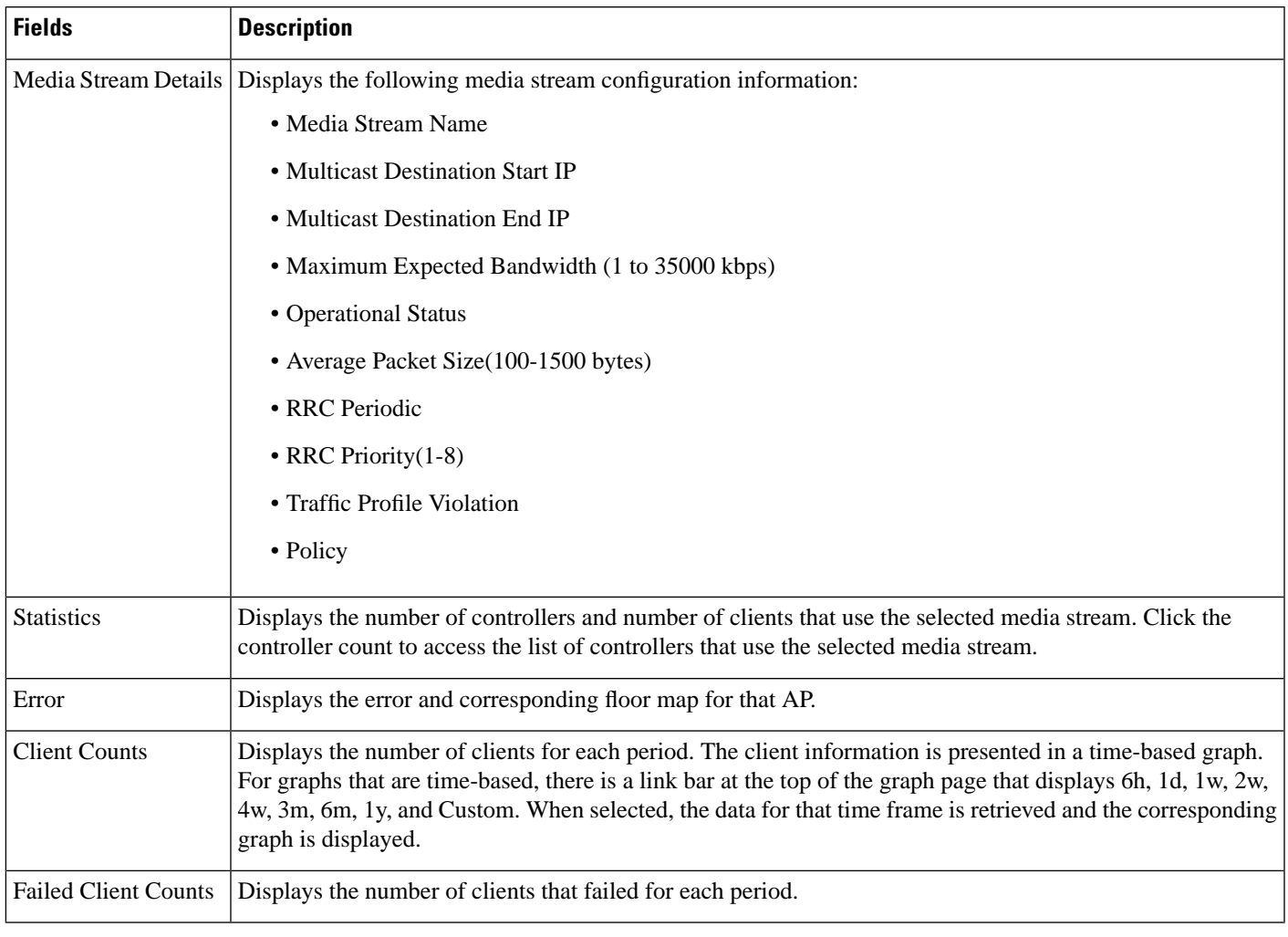

For more information see the section *Add, Position, and Delete WiFi TDOA Receivers* in the latest [Cisco](http://www.cisco.com/c/en/us/support/cloud-systems-management/prime-infrastructure/products-user-guide-list.html) Prime [Infrastructure](http://www.cisco.com/c/en/us/support/cloud-systems-management/prime-infrastructure/products-user-guide-list.html) User Guide.

### **Monitor > Radio Resource Management**

The following table describes the fields on **Monitor > Radio Resource Management** page.

#### **Table 66: Monitor <sup>&</sup>gt; Radio Resource Management Fields**

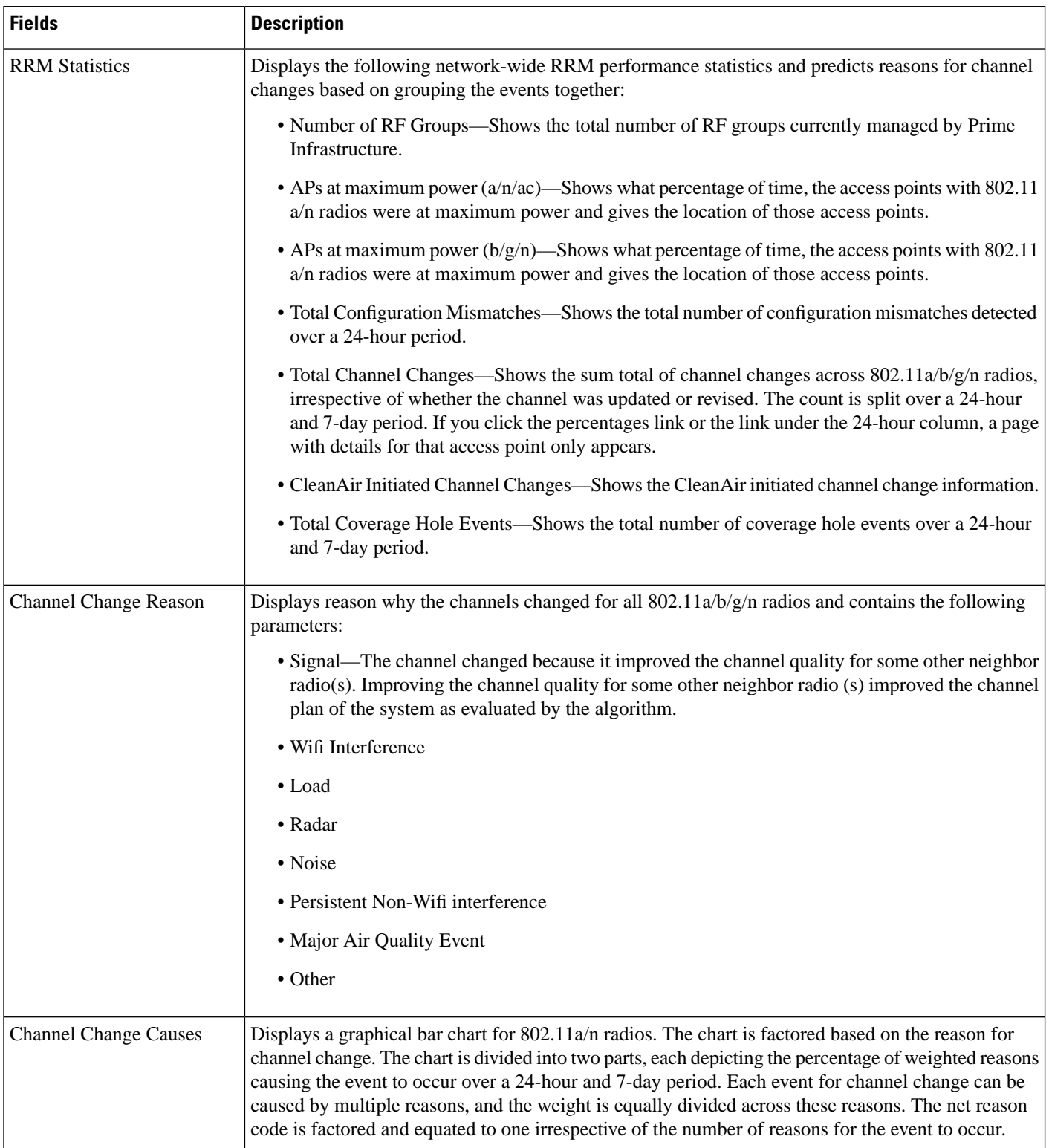

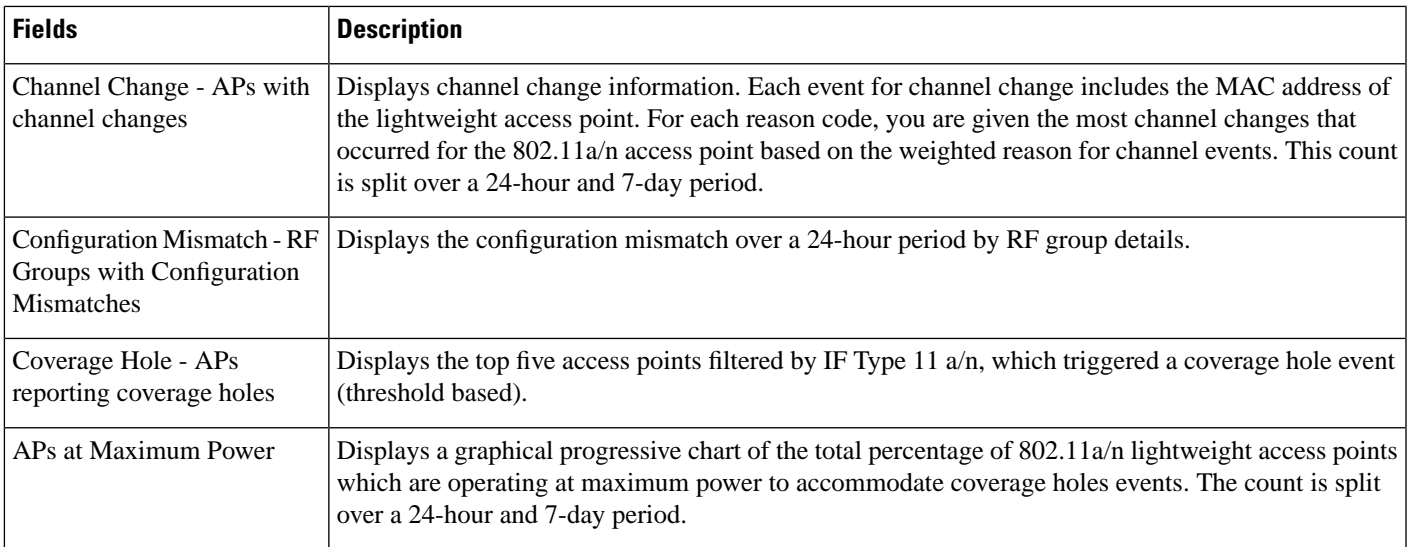

### **Alarms and Events**

The following topics contain field description for Alarms and Events:

- [Monitoring](#page-68-0) Tools > Alarms and Events Alarms Tab
- Monitor > [Monitoring](#page-72-0) Tools > Clients and Users

### <span id="page-68-0"></span>**Monitoring Tools > Alarms and Events Alarms Tab**

The following table describes the fields on **Monitor > Monitoring Tools > Alarms and Events > Alarms** tab.

**Table 67: Monitor <sup>&</sup>gt; Monitoring Tools <sup>&</sup>gt; Alarms and Events <sup>&</sup>gt; Alarms Tab Fields**

| <b>Fields</b>         | <b>Description</b>                                                     |
|-----------------------|------------------------------------------------------------------------|
| Severity              | Severity of the alarm which can be:                                    |
|                       | • Critical                                                             |
|                       | • Major                                                                |
|                       | $\bullet$ Minor                                                        |
|                       | • Warning                                                              |
|                       | • Informational                                                        |
| Message               | Messages about the alarm.                                              |
| <b>Status</b>         | Status of the alarm.                                                   |
| <b>Failure Source</b> | Indicates the source of the event (including name and/or MAC address). |

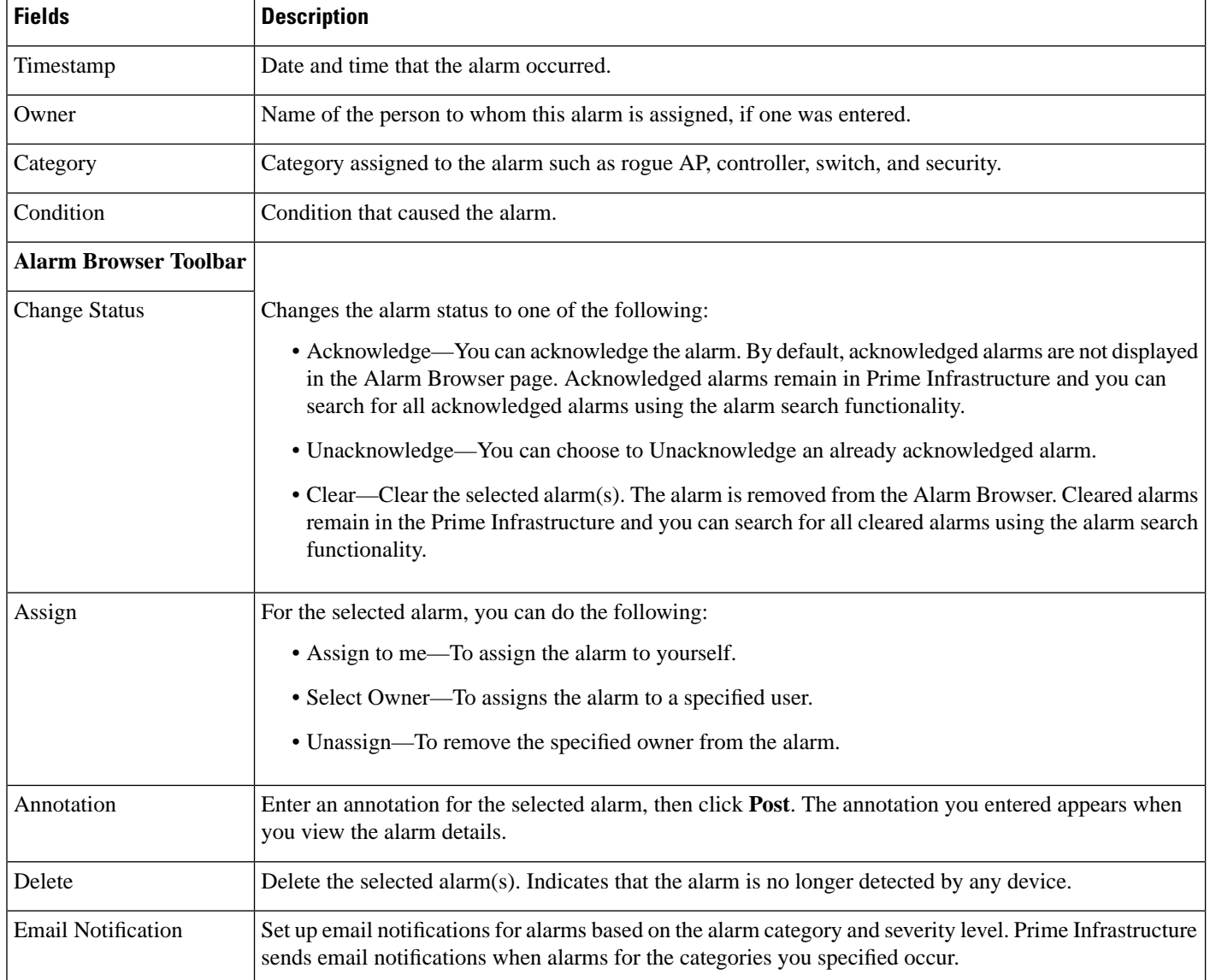

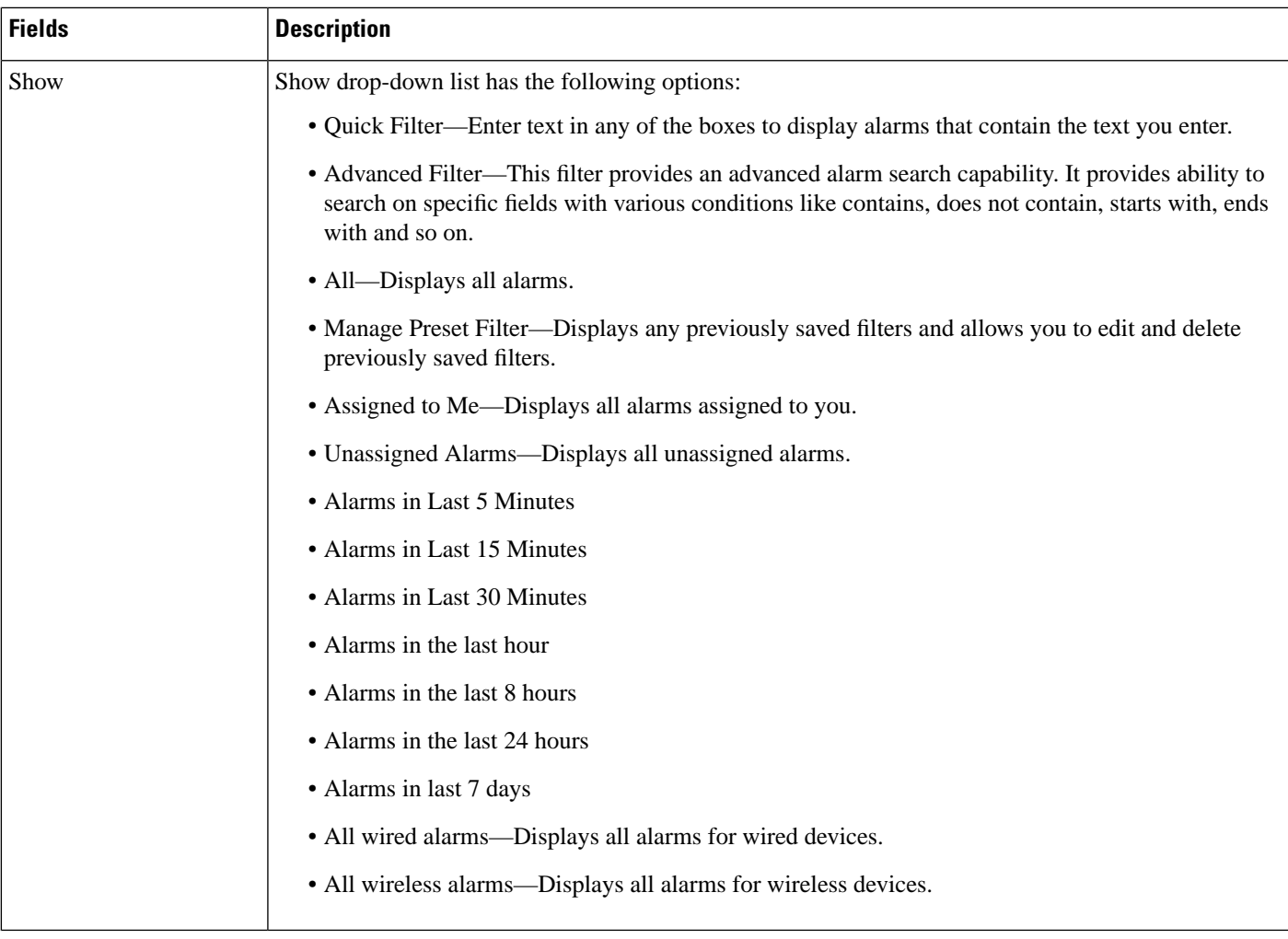

### **Monitor > Monitoring Tools > Alarms and Events > Events**

The following table describes the fields on **Monitor > Monitoring Tools > Alarms and Events > Events** tab.

#### **Table 68: Monitor <sup>&</sup>gt; Monitoring Tools <sup>&</sup>gt; Alarms and Events <sup>&</sup>gt; Events Tab Fields**

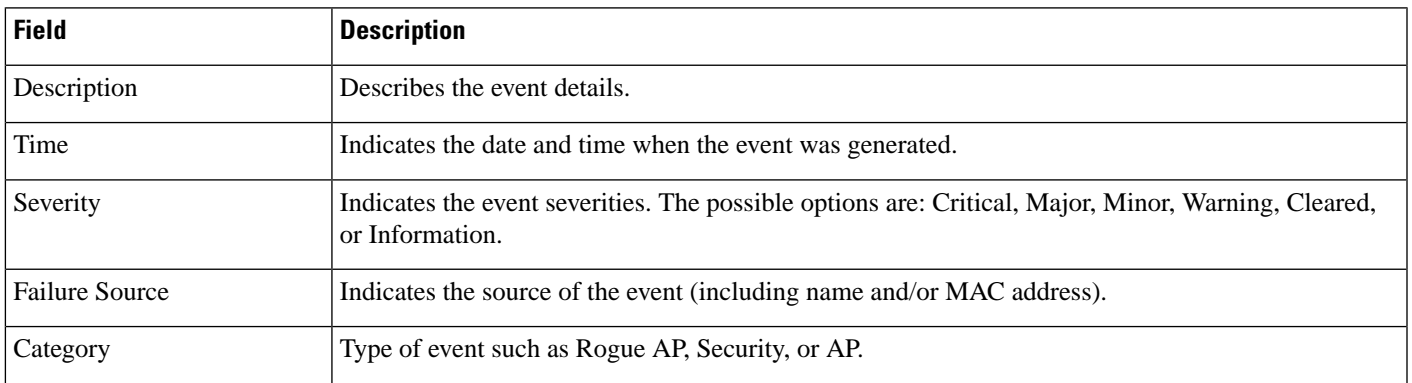

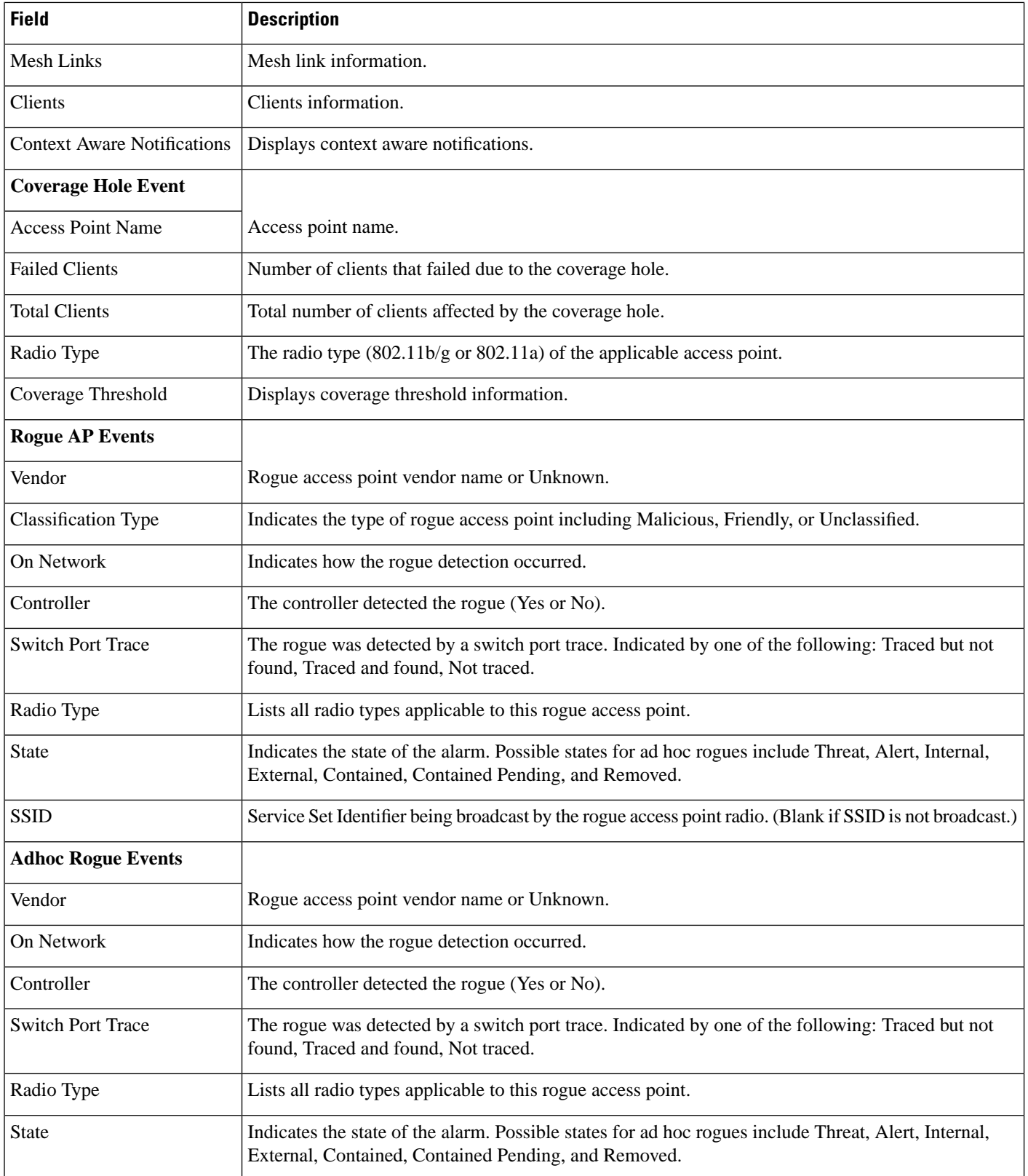
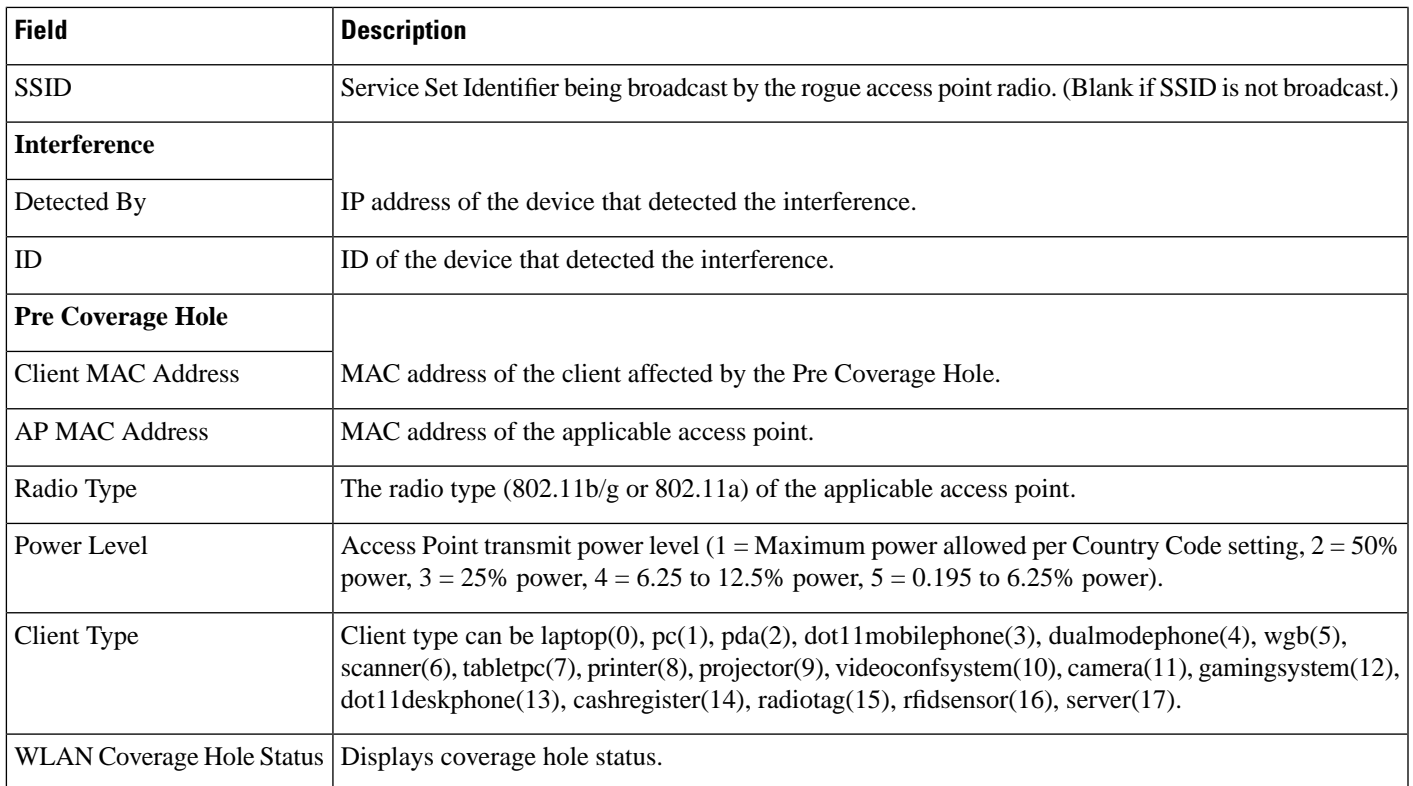

## **Monitor > Monitoring Tools > Clients and Users**

The following table describes the preset filters that are available in the Clients and Users page and the results when you choose these filters from the Show drop-down list.

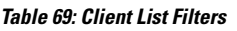

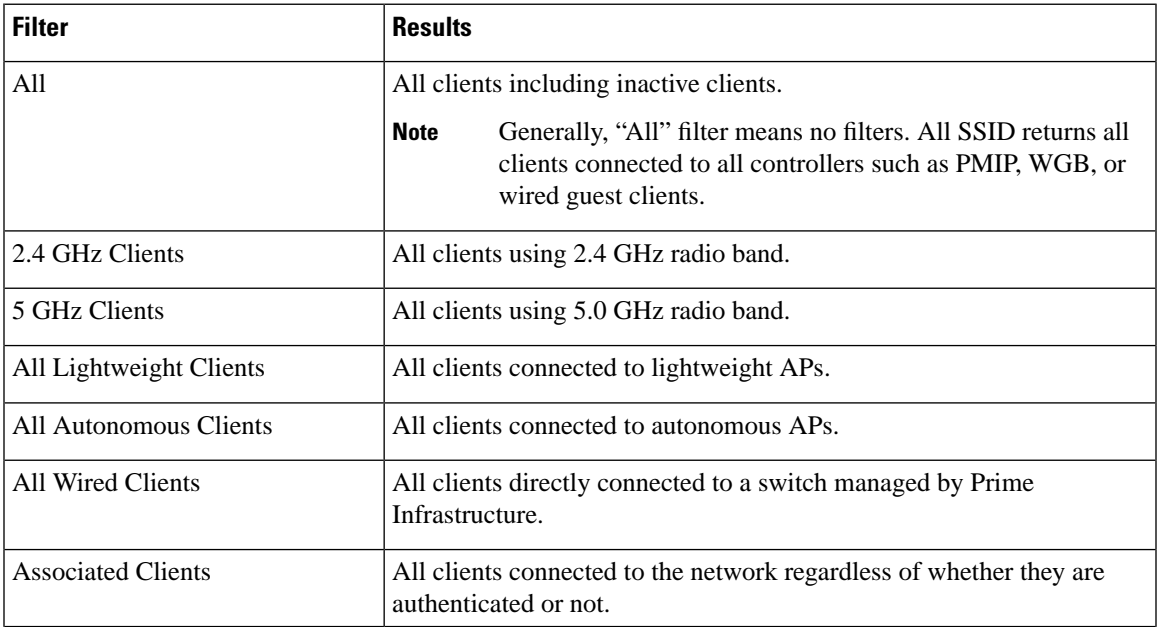

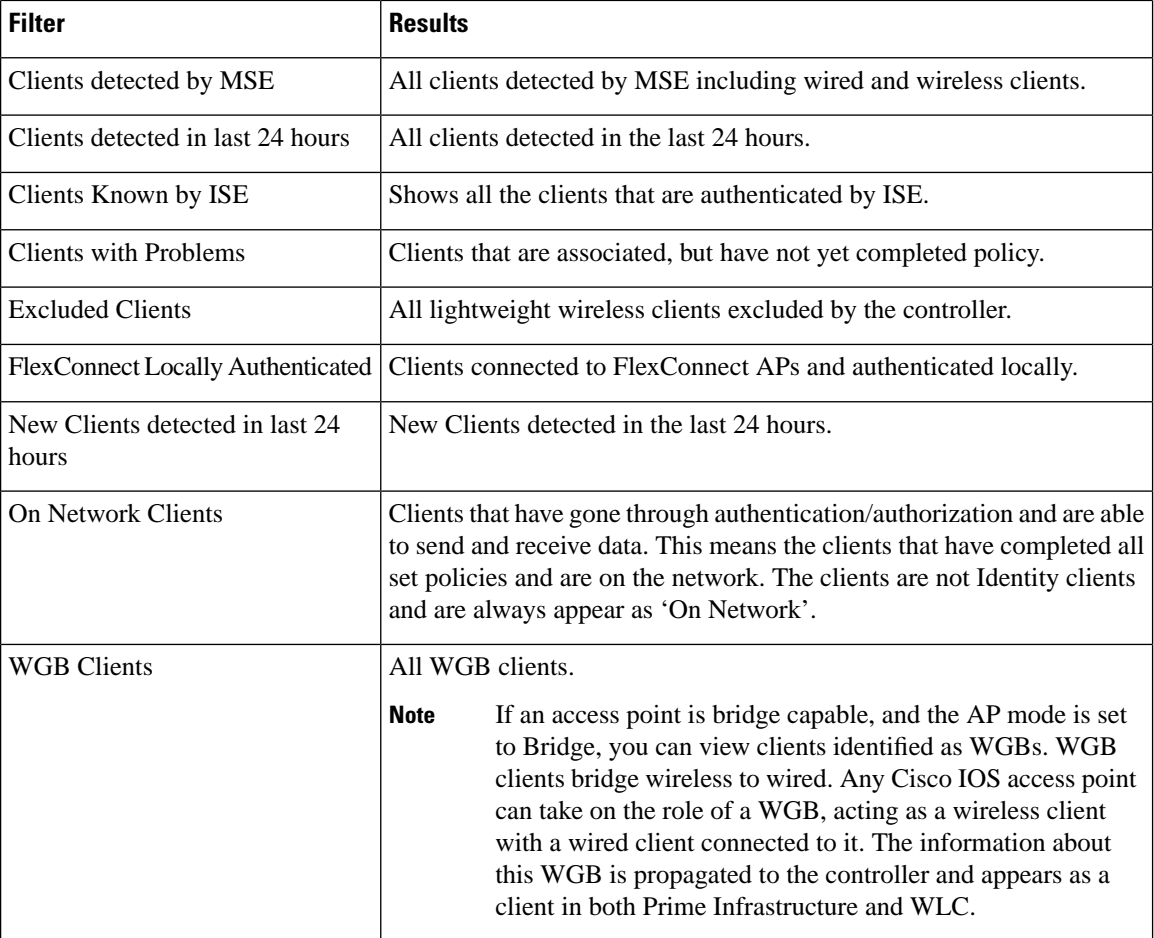

The following table shows the columns that are available in the Clients and Users table:

J

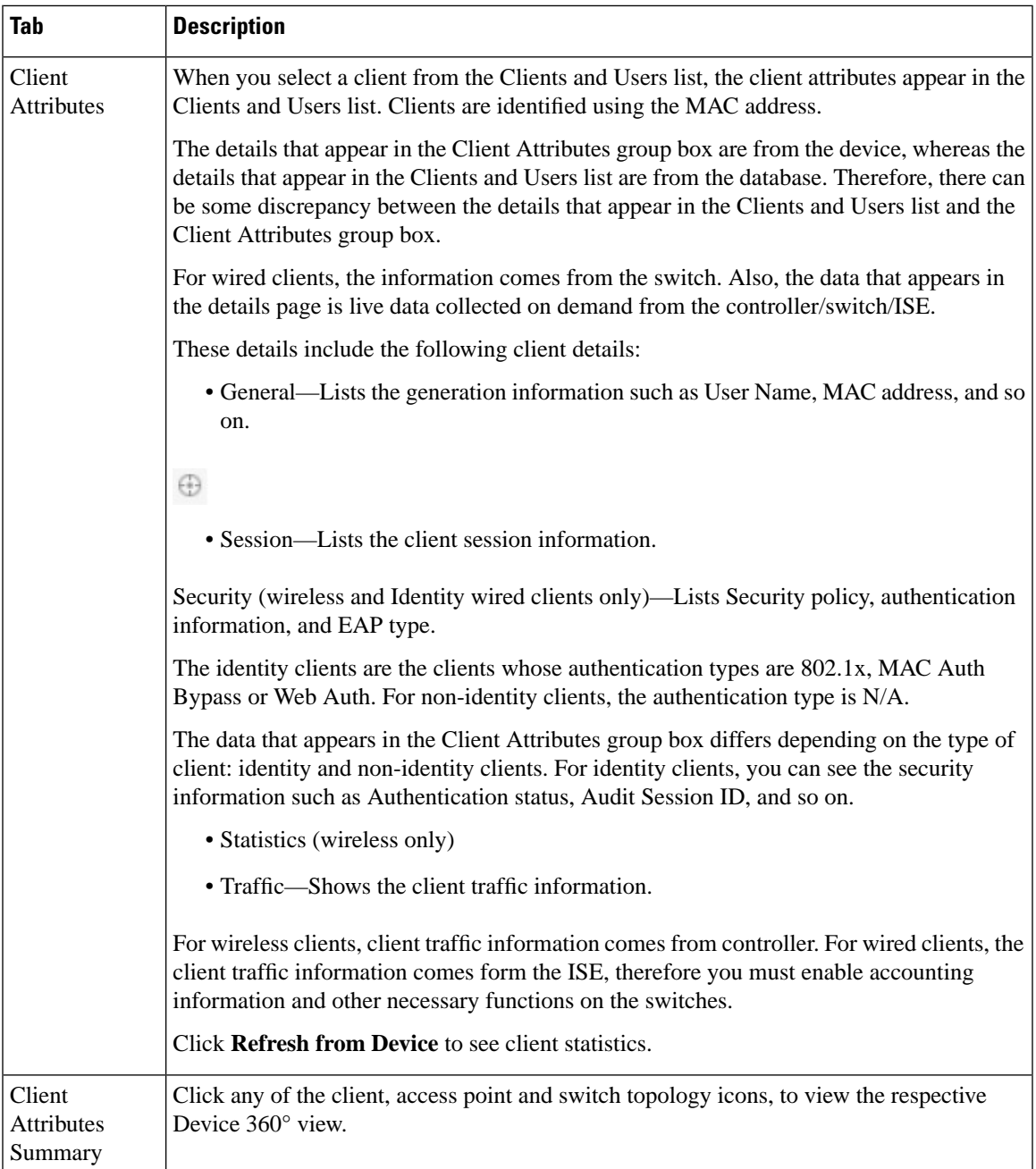

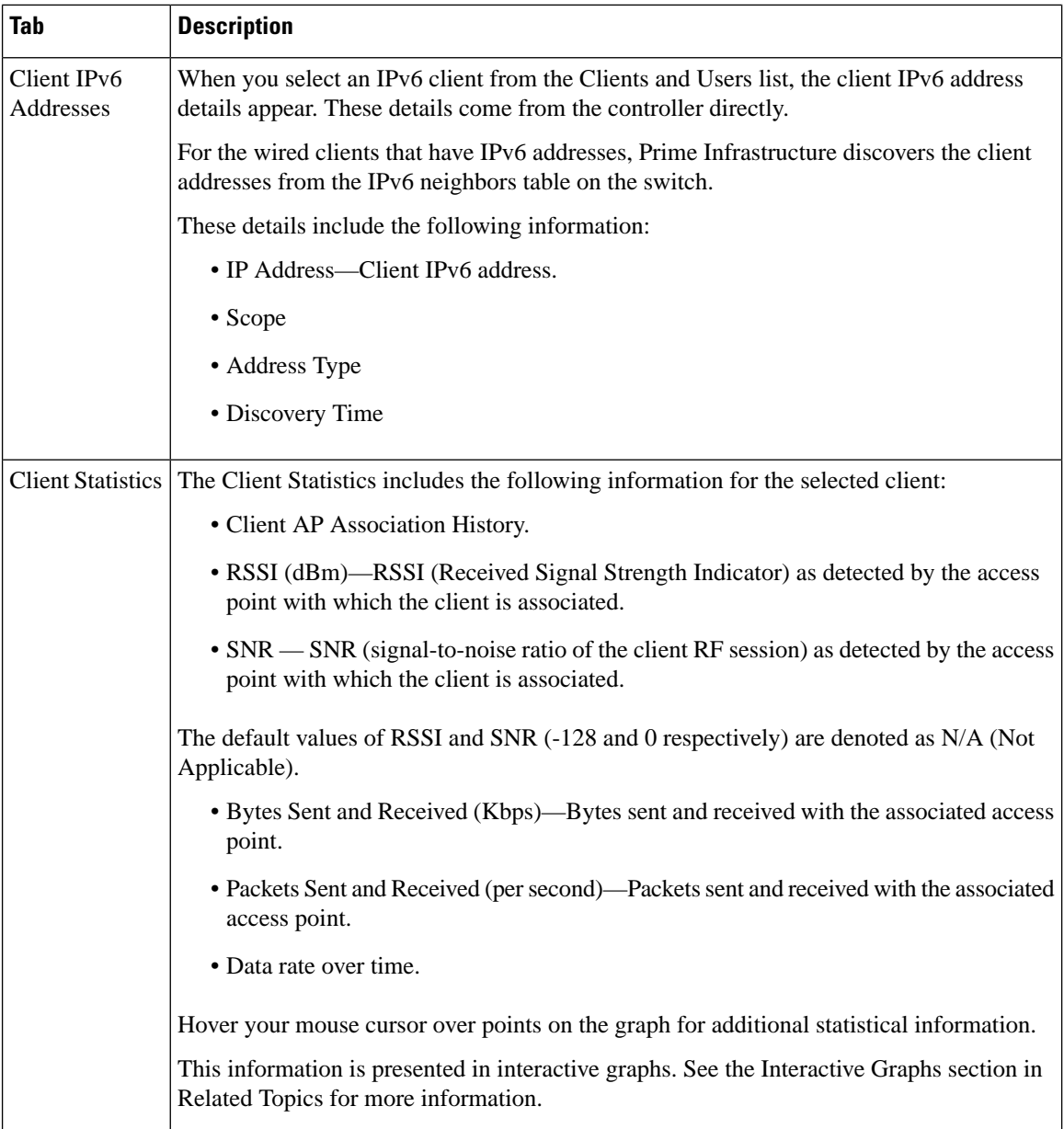

ı

 $\overline{\phantom{a}}$ 

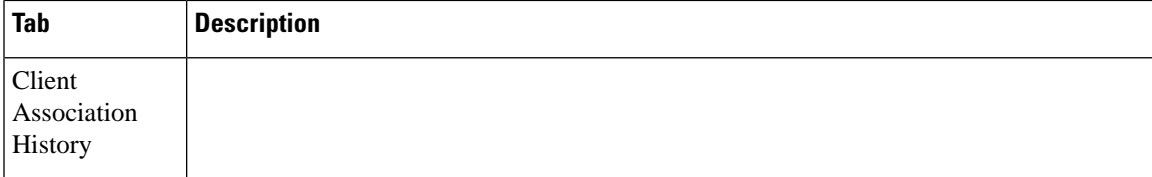

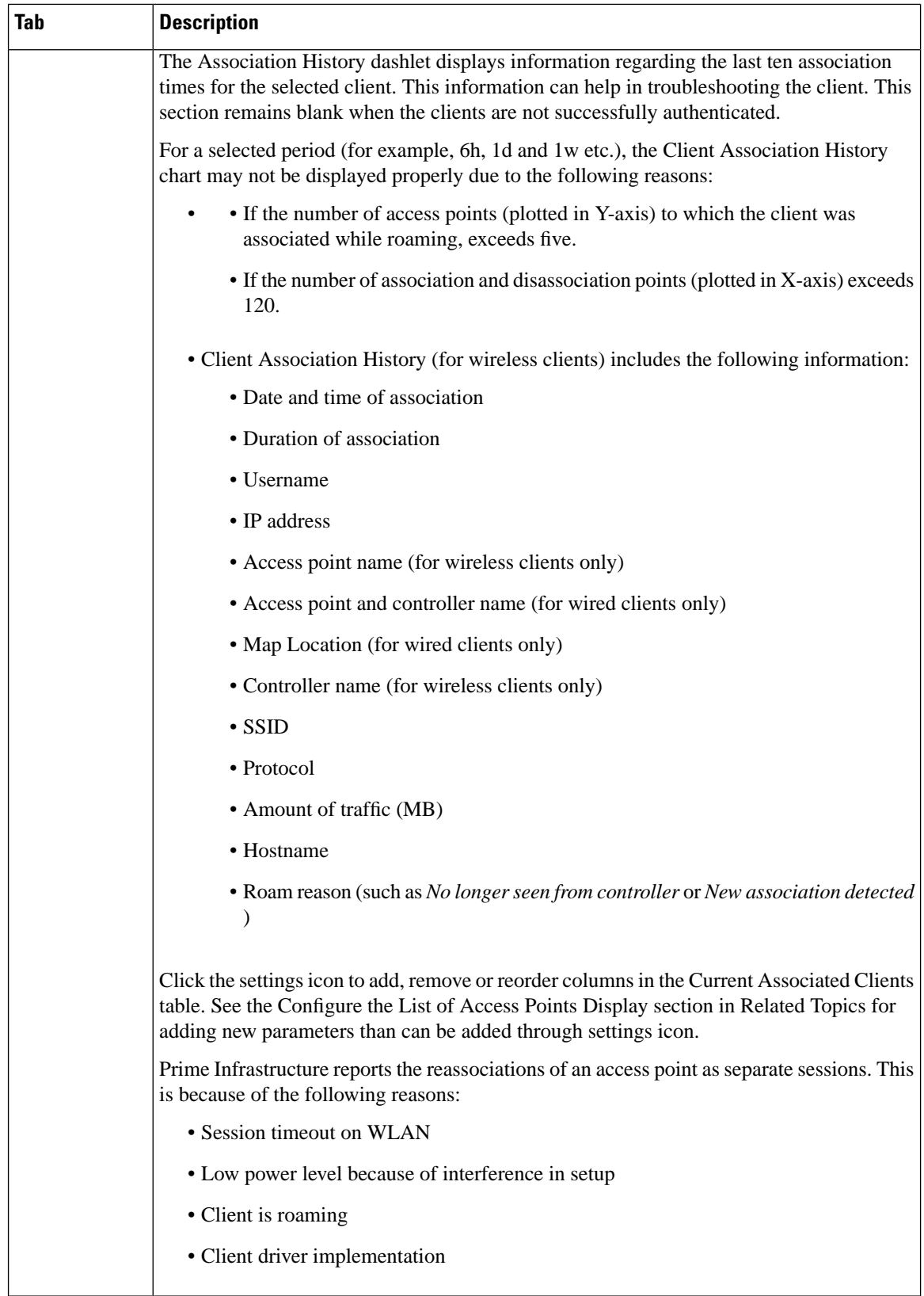

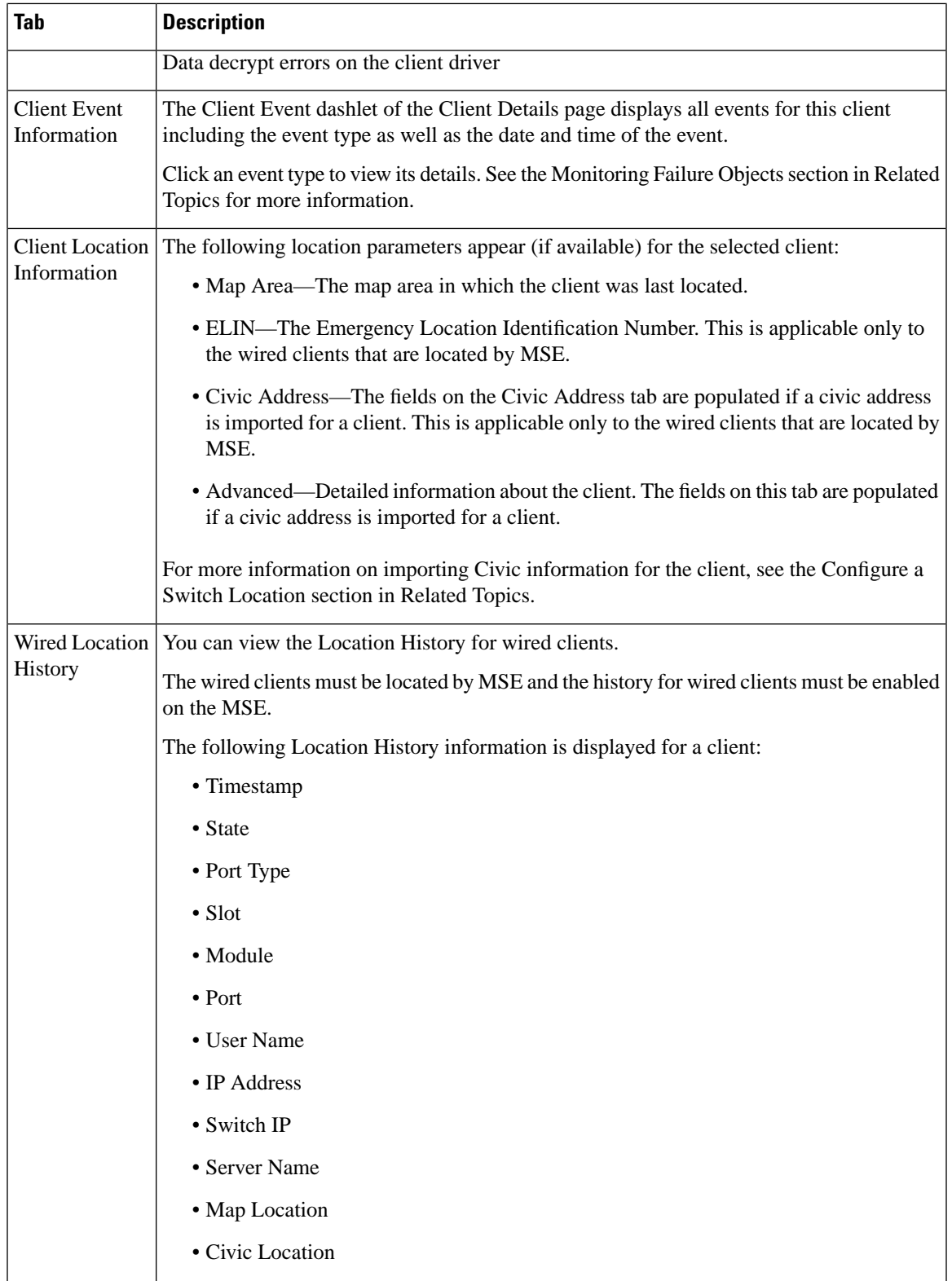

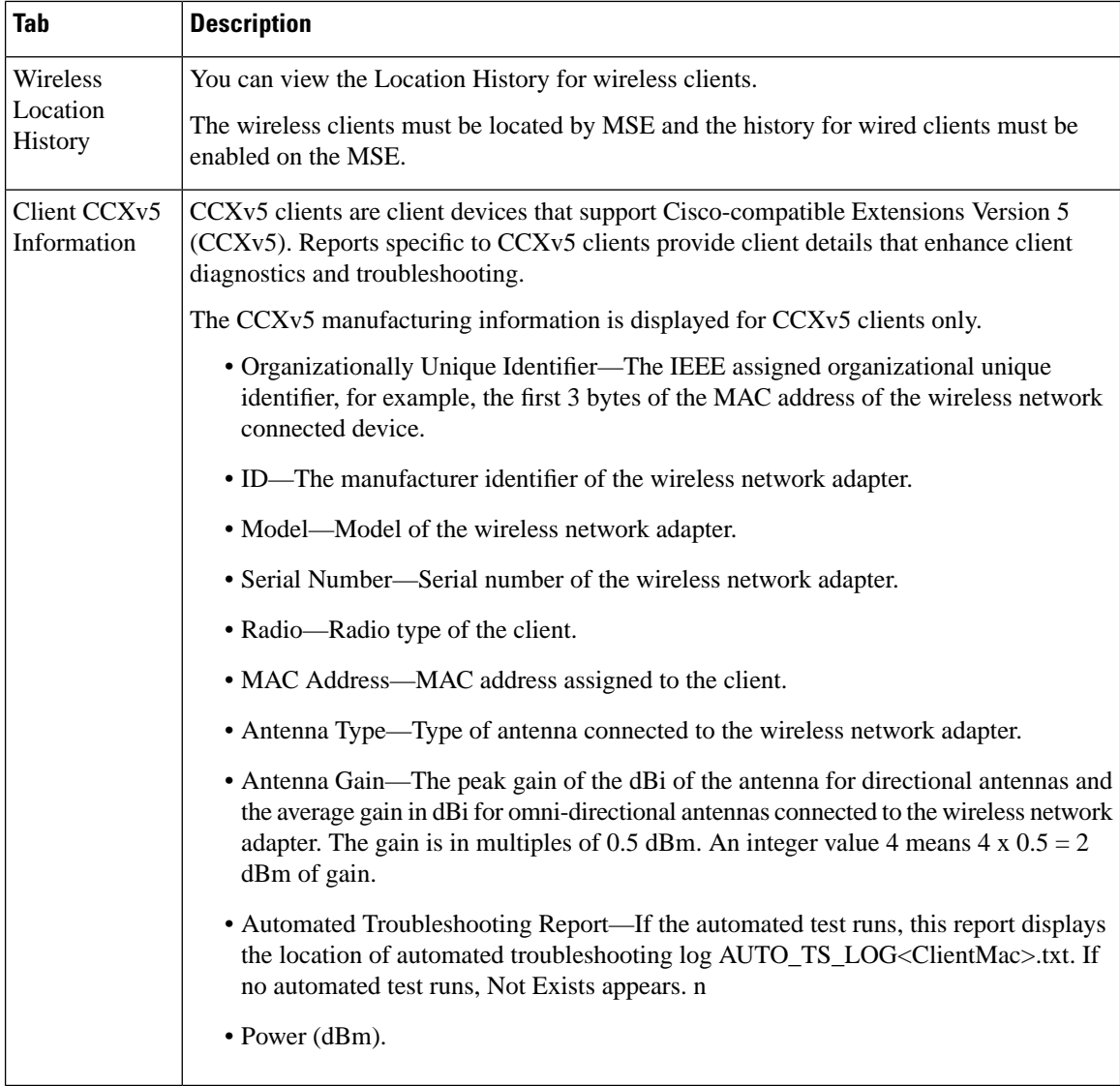

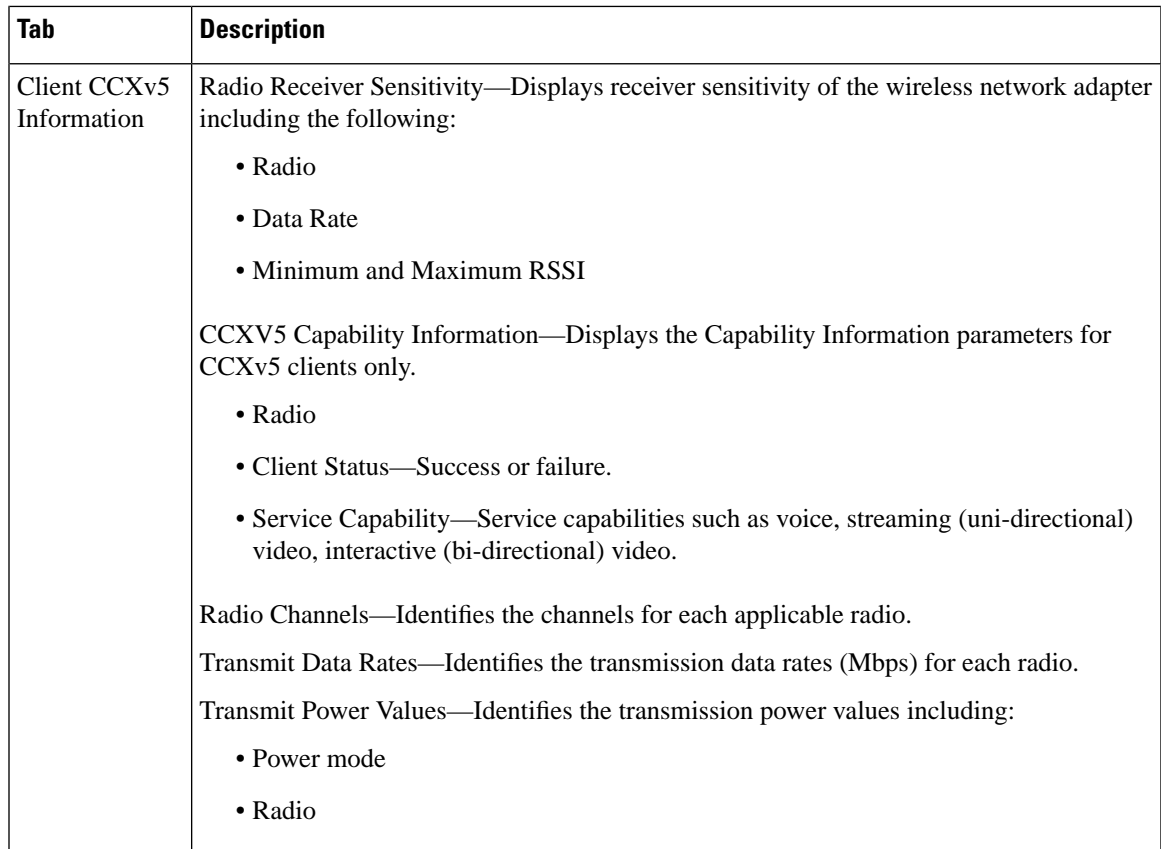

The following table describes the fields on Network Client Radio Measurement results:

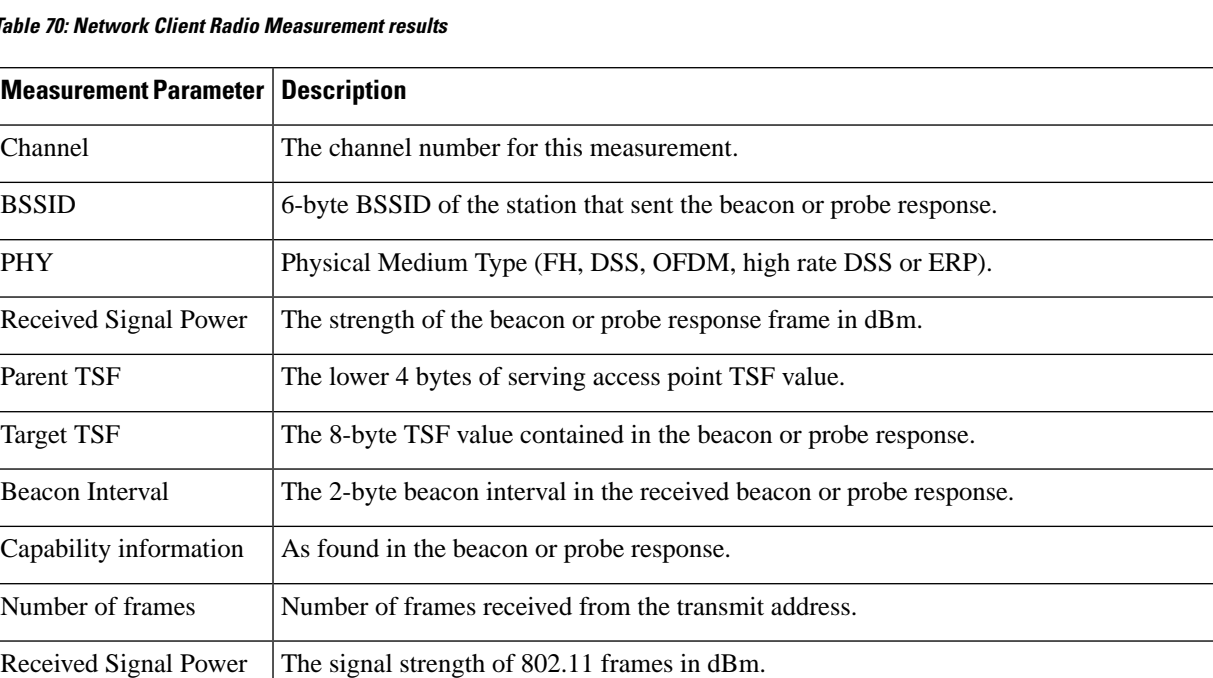

## **Table 70: Network Client Radio Measurement results**

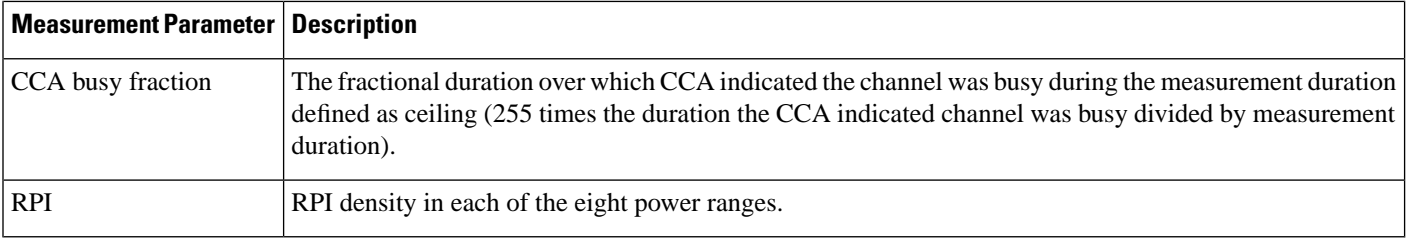

ı